# 企业路由器

# 用户指南

文档版本 01 发布日期 2024-10-25

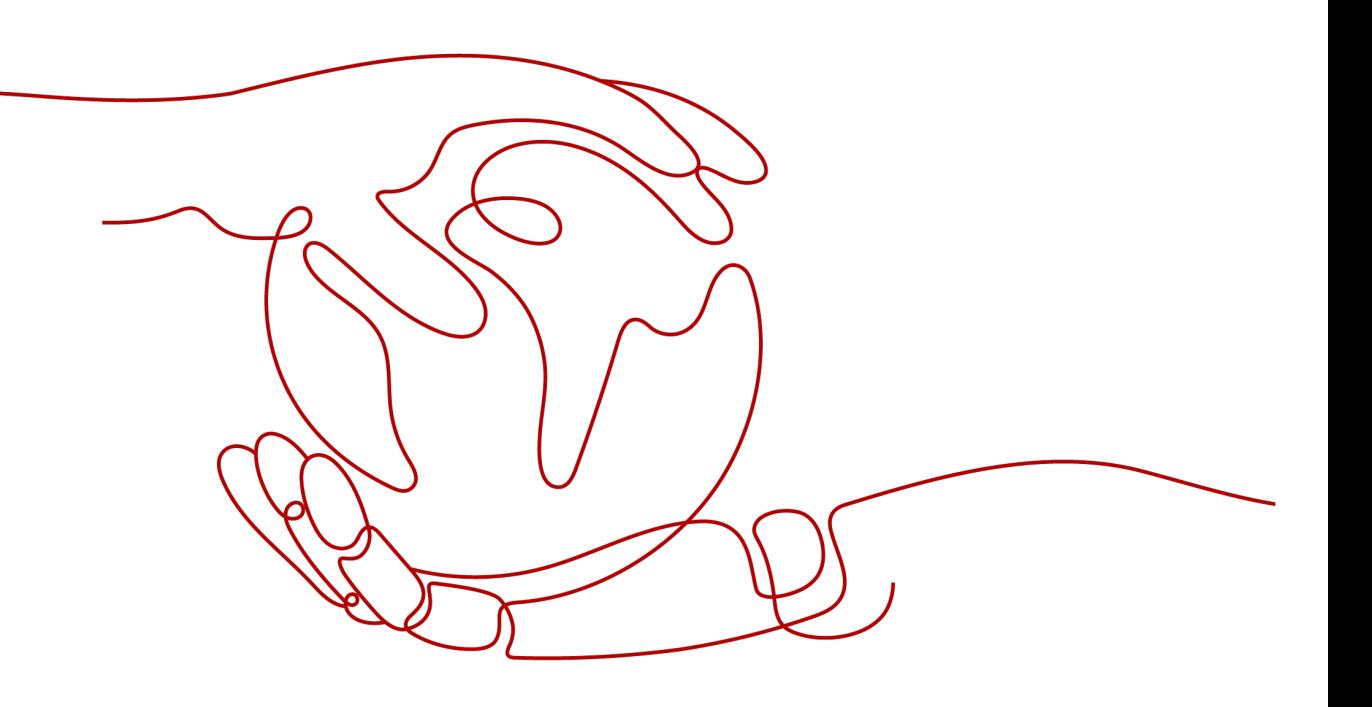

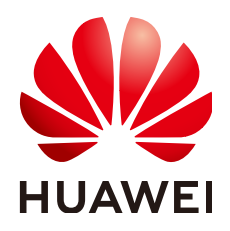

#### 版权所有 **©** 华为云计算技术有限公司 **2024**。 保留一切权利。

非经本公司书面许可,任何单位和个人不得擅自摘抄、复制本文档内容的部分或全部,并不得以任何形式传 播。

#### 商标声明

**SI** 和其他华为商标均为华为技术有限公司的商标。 本文档提及的其他所有商标或注册商标,由各自的所有人拥有。

#### 注意

您购买的产品、服务或特性等应受华为云计算技术有限公司商业合同和条款的约束,本文档中描述的全部或部 分产品、服务或特性可能不在您的购买或使用范围之内。除非合同另有约定,华为云计算技术有限公司对本文 档内容不做任何明示或暗示的声明或保证。

由于产品版本升级或其他原因,本文档内容会不定期进行更新。除非另有约定,本文档仅作为使用指导,本文 档中的所有陈述、信息和建议不构成任何明示或暗示的担保。

## 华为云计算技术有限公司

地址: 贵州省贵安新区黔中大道交兴功路华为云数据中心 邮编:550029

网址: <https://www.huaweicloud.com/>

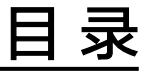

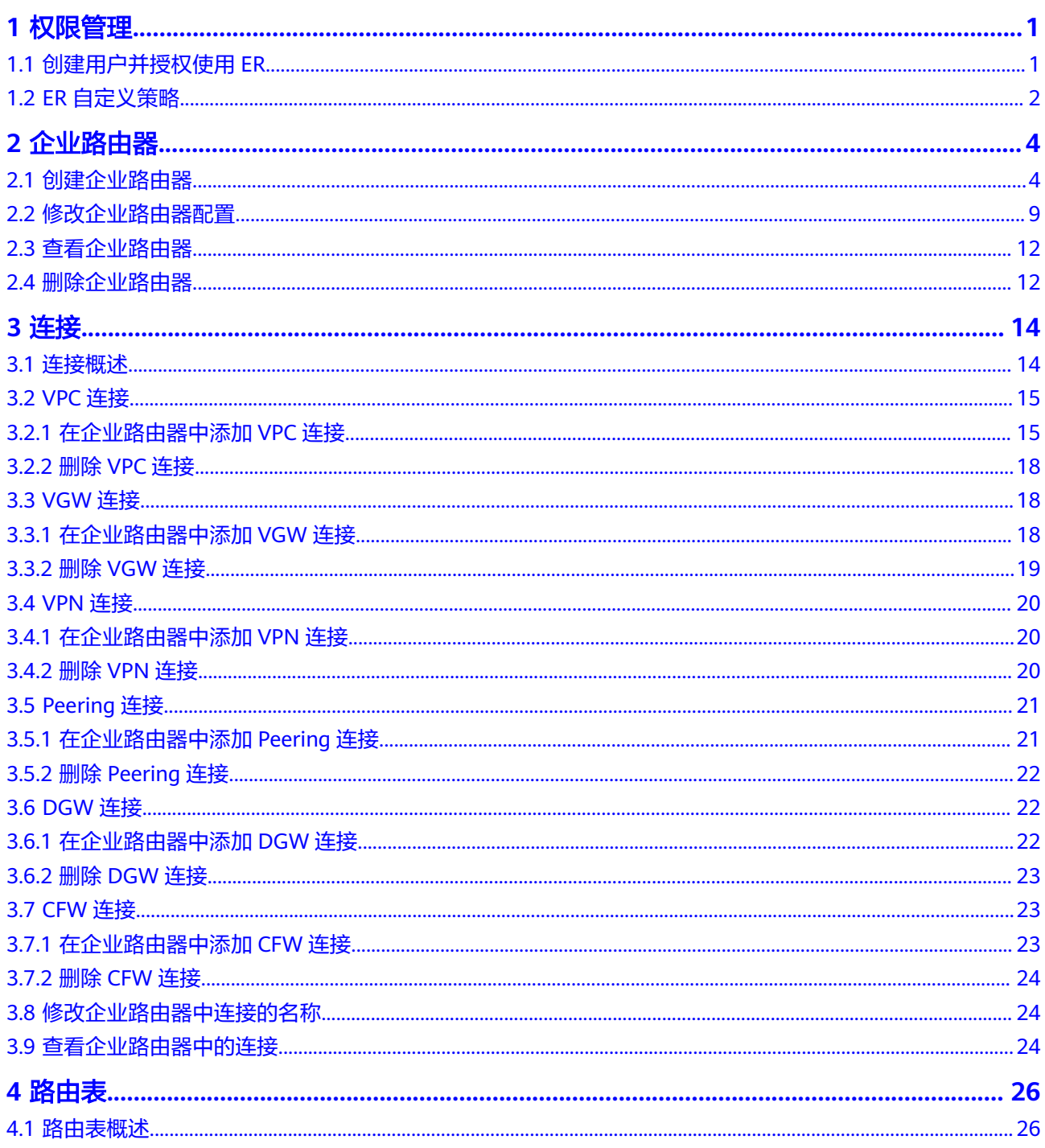

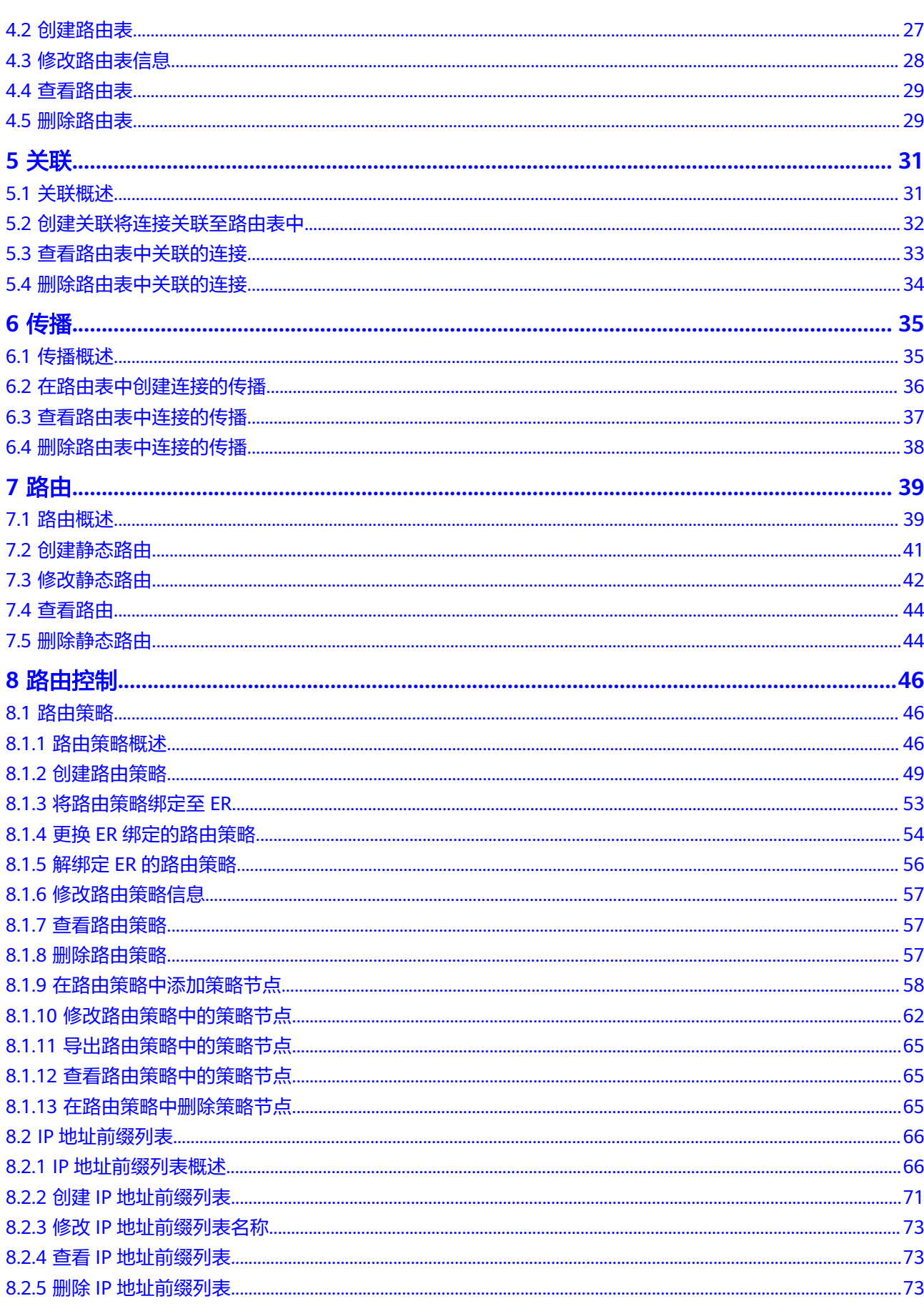

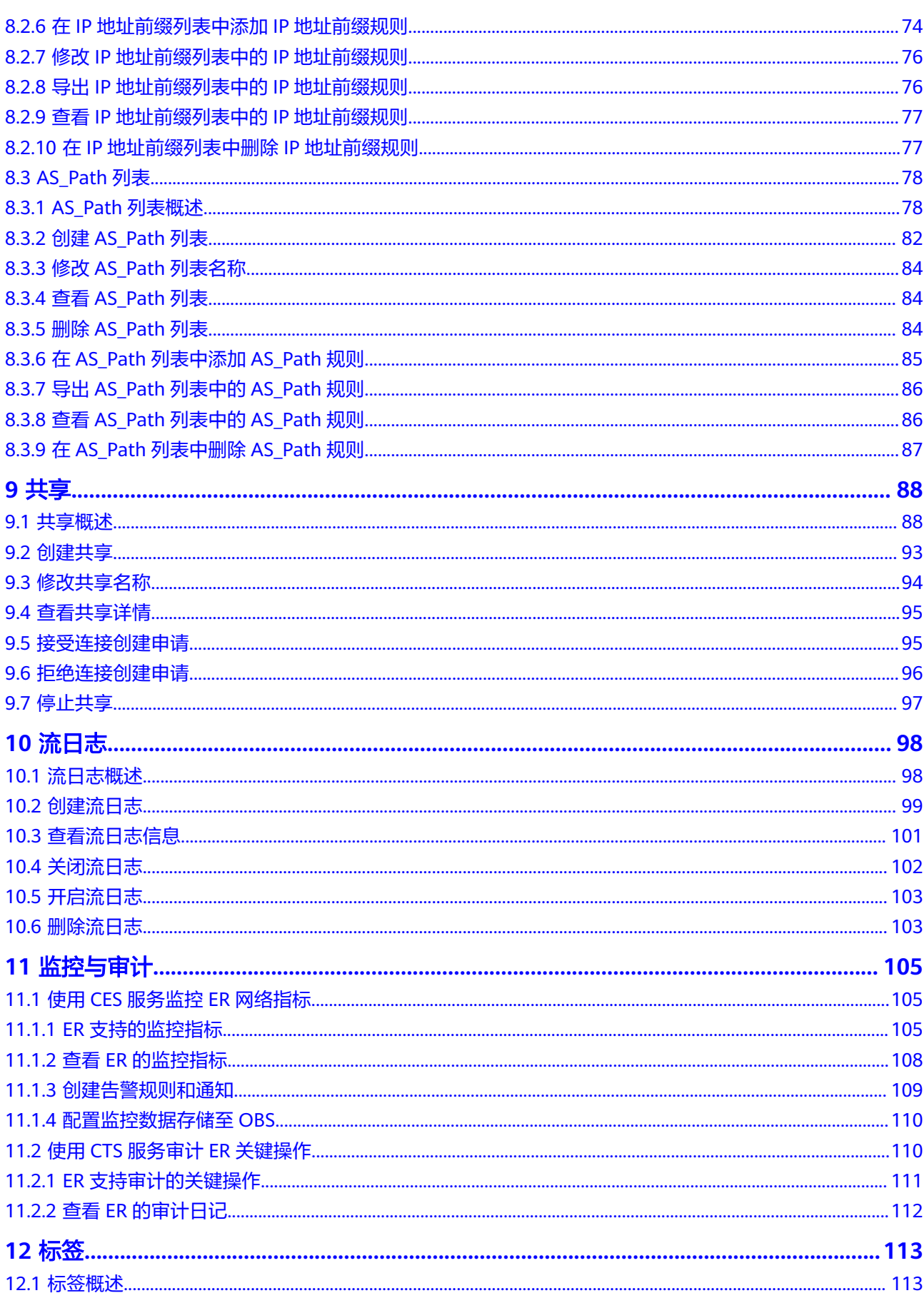

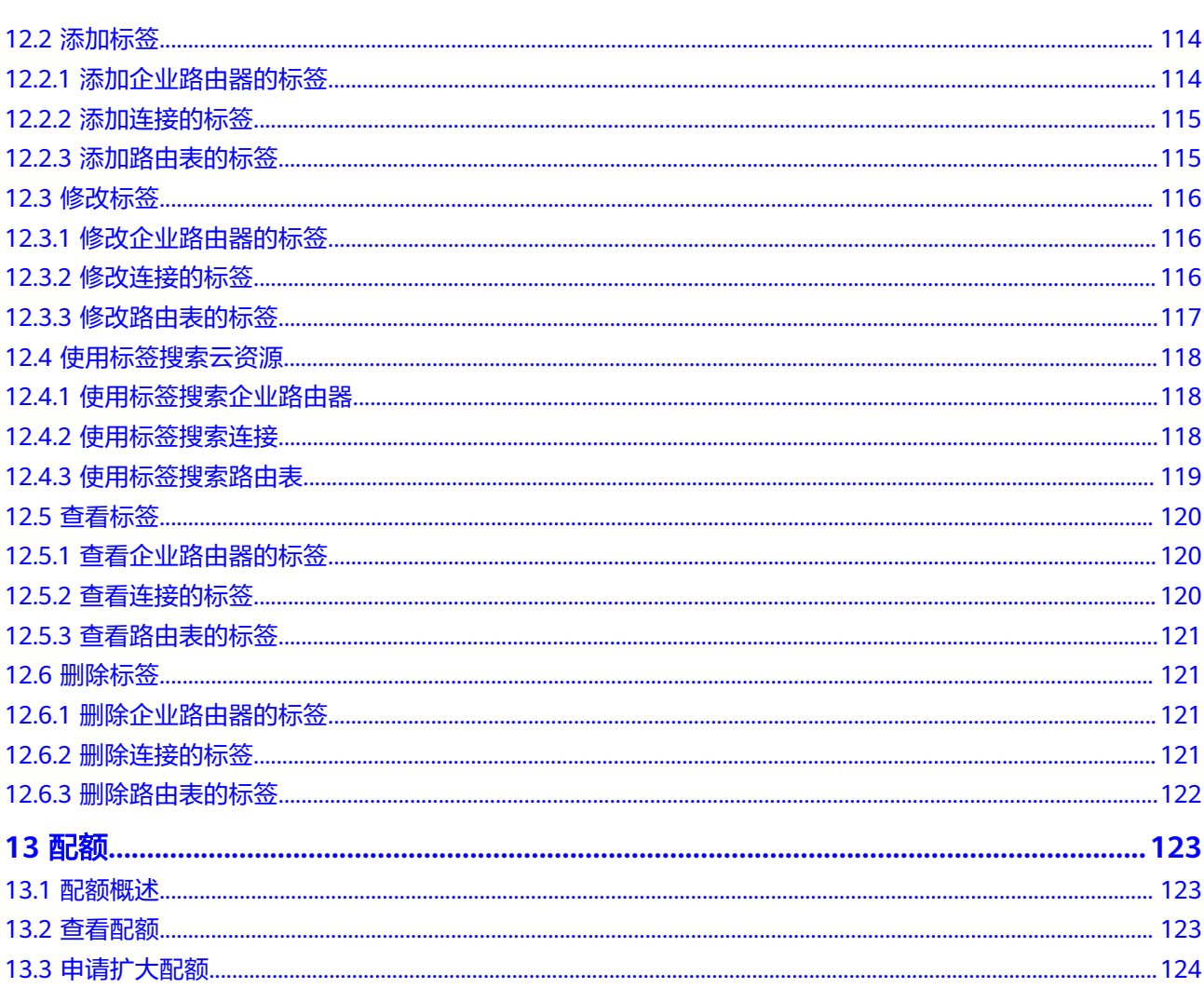

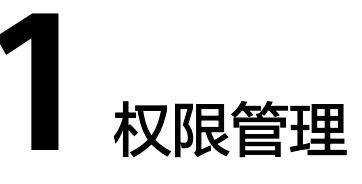

# <span id="page-6-0"></span>**1.1** 创建用户并授权使用 **ER**

如果您需要对您所拥有的企业路由器ER进行精细的权限管理,您可以使用<del>统一身份认</del> <mark>[证服务](https://support.huaweicloud.com/intl/zh-cn/usermanual-iam/iam_01_0001.html)</mark>(Identity and Access Management,简称IAM ),通过IAM,您可以:

- 根据企业的业务组织,在您的华为账号中,给企业中不同职能部门的员工创建 IAM用户,让员工拥有唯一安全凭证,并使用ER资源。
- 根据企业用户的职能,设置不同的访问权限,以达到用户之间的权限隔离。
- 将ER资源委托给更专业、高效的其他华为账号或者云服务,这些华为账号或者云 服务可以根据权限进行代运维。

如果华为账号已经能满足您的要求,不需要创建独立的IAM用户,您可以跳过本章 节,不影响您使用ER服务的其它功能。

本章节为您介绍对用户授权的方法,操作流程如图**[1-1](#page-7-0)**所示。

#### 前提条件

给用户组授权之前,请您了解用户组可以添加的ER权限,并结合实际需求进行选择, 企业路由器支持的系统权限,请参见: 权<mark>限管理</mark>。

若您需要对除ER之外的其它服务授权,IAM支持服务的所有权限请参[见系统权限](https://support.huaweicloud.com/intl/zh-cn/usermanual-permissions/iam_01_0001.html)。

#### <span id="page-7-0"></span>示例流程

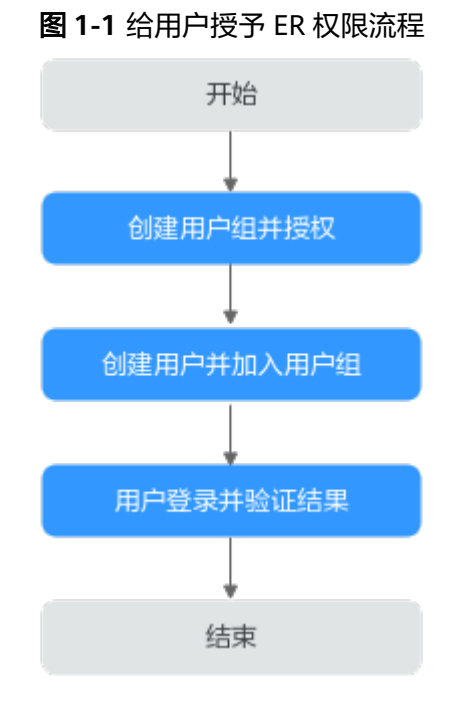

#### 1. [创建用户组并授权](https://support.huaweicloud.com/intl/zh-cn/usermanual-iam/iam_03_0001.html)

在IAM控制台创建用户组,并授予企业路由器只读权限"ER ReadOnlyAccess"。

#### 2. [创建用户并加入用户组](https://support.huaweicloud.com/intl/zh-cn/usermanual-iam/iam_02_0001.html)

在IAM控制台创建用户,并将其加入**1**中创建的用户组。

#### 3. [用户登录并](https://support.huaweicloud.com/intl/zh-cn/usermanual-iam/iam_01_0552.html)验证权限

新创建的用户登录控制台,切换至授权区域,验证权限,当用户权限仅包含"ER ReadOnlyAccess":

- a. 在"服务列表"中选择企业路由器,进入ER主界面,单击右上角"创建企业 路由器",尝试创建企业路由器,如果无法创建企业路由器,表示"ER ReadOnlyAccess"已生效。
- b. 在"服务列表"中选择除企业路由器外的任一服务,若提示权限不足,表示 "ER ReadOnlyAccess"已生效。

## **1.2 ER** 自定义策略

如果系统预置的ER权限,不满足您的授权要求,可以创建自定义策略。

目前华为云支持以下两种方式创建自定义策略:

- 可视化视图创建自定义策略:无需了解策略语法,按可视化视图导航栏选择云服 务、操作、资源、条件等策略内容,可自动生成策略。
- JSON视图创建自定义策略: 可以在选择策略模板后, 根据具体需求编辑策略内 容;也可以直接在编辑框内编写JSON格式的策略内容。

具体创建步骤请参见: [创建自定义策略](https://support.huaweicloud.com/intl/zh-cn/usermanual-iam/iam_01_0605.html)。本章为您介绍常用的ER自定义策略样例。

#### **ER** 自定义策略样例

{

}

示例1:授权用户创建企业路由器、删除企业路由器

```
 "Version": "1.1",
      "Statement": [
           {
                 "Effect": "Allow",
                 "Action": [
                      "er:instances:create",
                      "er:instances:delete"
 ]
           }
     ]
```
示例2:拒绝用户删除企业路由器

拒绝策略需要同时配合其他策略使用,否则没有实际作用。用户被授予的策略 中,一个授权项的作用如果同时存在Allow和Deny,则遵循**Deny**优先原则。

如果您给用户授予ER FullAccess的系统策略,但不希望用户拥有ER FullAccess中 定义的删除企业路由器的权限,您可以创建一条拒绝删除企业路由器的自定义策 略,然后同时将ER FullAccess和拒绝策略授予用户,根据Deny优先原则,则用户 可以对ER执行除了删除企业路由器外的所有操作。拒绝策略示例如下:

```
{
      "Version": "1.1",
      "Statement": [
           {
                 "Effect": "Deny",
                 "Action": [
                      "er:instances:delete"
 ]
           }
      ]
}
```
● 示例3:添加多个授权项策略

一个自定义策略中可以包含多个授权项,且除了可以包含本服务的授权项外,还 可以包含其他服务的授权项,可以包含的其他服务必须跟本服务同属性,即都是 项目级服务或都是全局级服务。多个授权语句策略描述如下:

```
{ 
       "Version": "1.1", 
       "Statement": [ 
             { 
                   "Effect": "Allow",
                   "Action": [ 
                          "er:*:get*", 
                          "er:*:list*", 
                          "vpc:vpcs:get", 
                          "vpc:vpcs:list", 
                          "vpc:subnets:get", 
                          "vpc:subnets:list", 
                          "dcaas:vgw:get", 
                          "dcaas:vgw:list", 
                          "cc:networkInstances:get", 
                          "cc:networkInstances:list", 
                          "cc:cloudConnections:get", 
                          "cc:cloudConnections:list"
 ]
             } 
      ] 
}
```
# **2** 企业路由器

# <span id="page-9-0"></span>**2.1** 创建企业路由器

#### 操作场景

本章节指导用户创建企业路由器。

### 操作步骤

- 步骤**1** 进入[企业路由器列表页面](https://console-intl.huaweicloud.com/vpc/?locale=zh-cn#/er/er/list)。
- 步骤**2** 单击页面右上角的"创建企业路由器"。 进入"创建企业路由器"页面。
	- 图 **2-1** 创建企业路由器

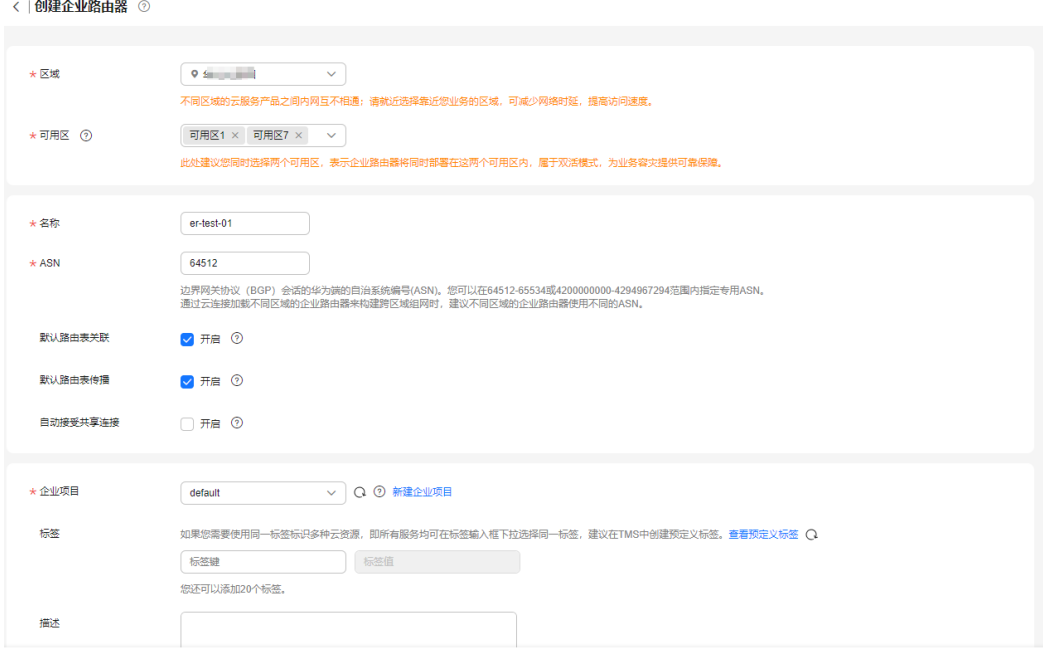

立即创建

步骤**3** 根据界面提示,配置企业路由器的基本信息,如表**2-1**所示。

#### 表 **2-1** 创建企业路由器-参数说明

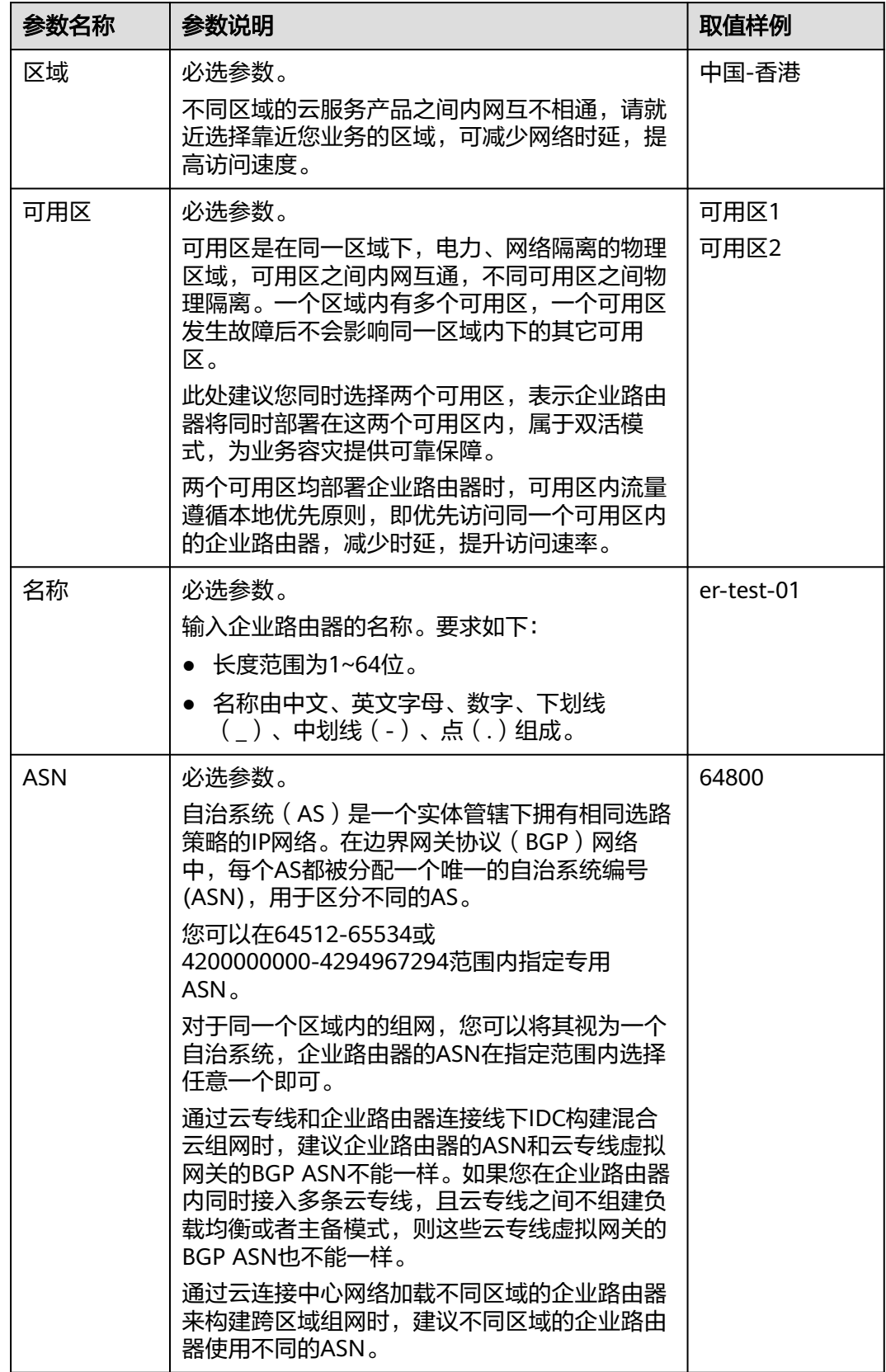

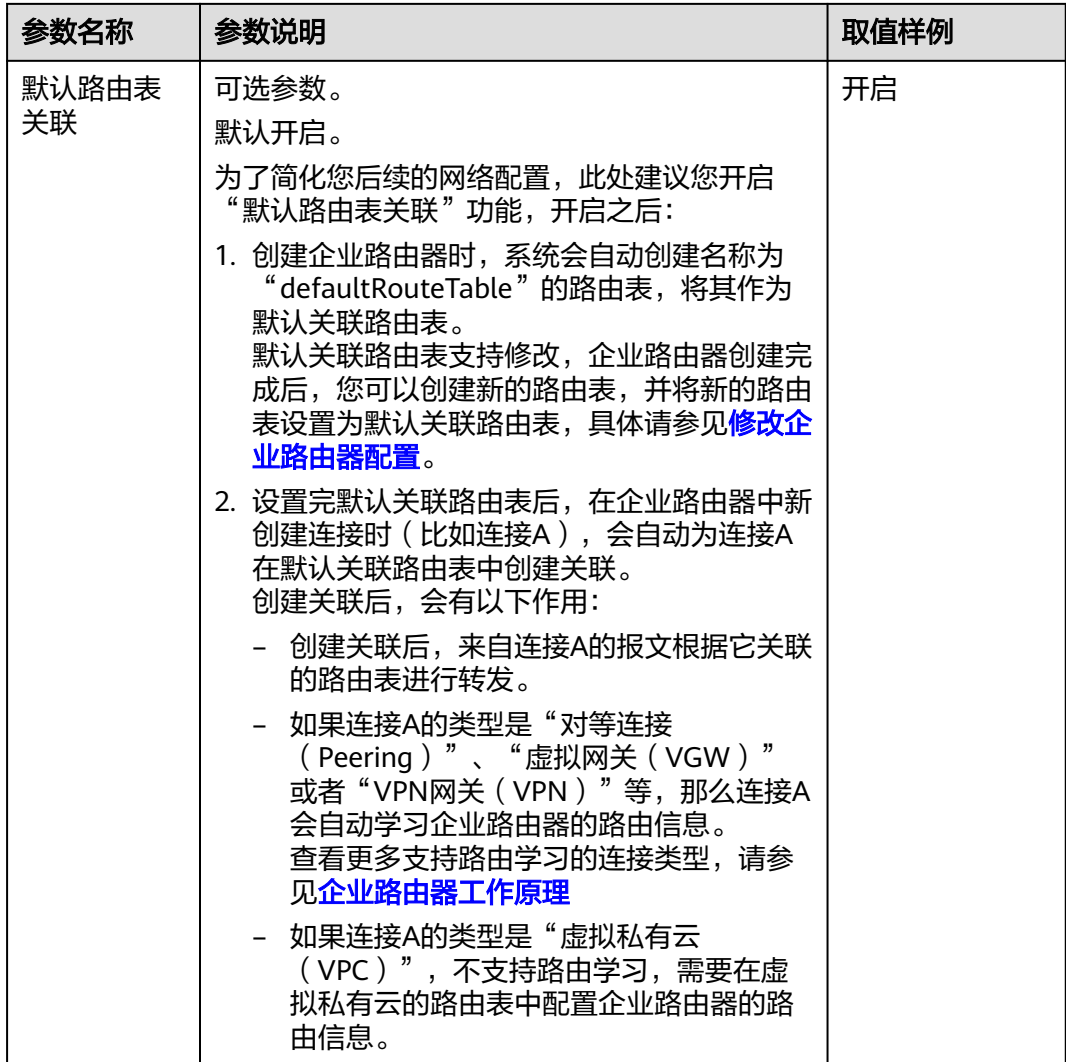

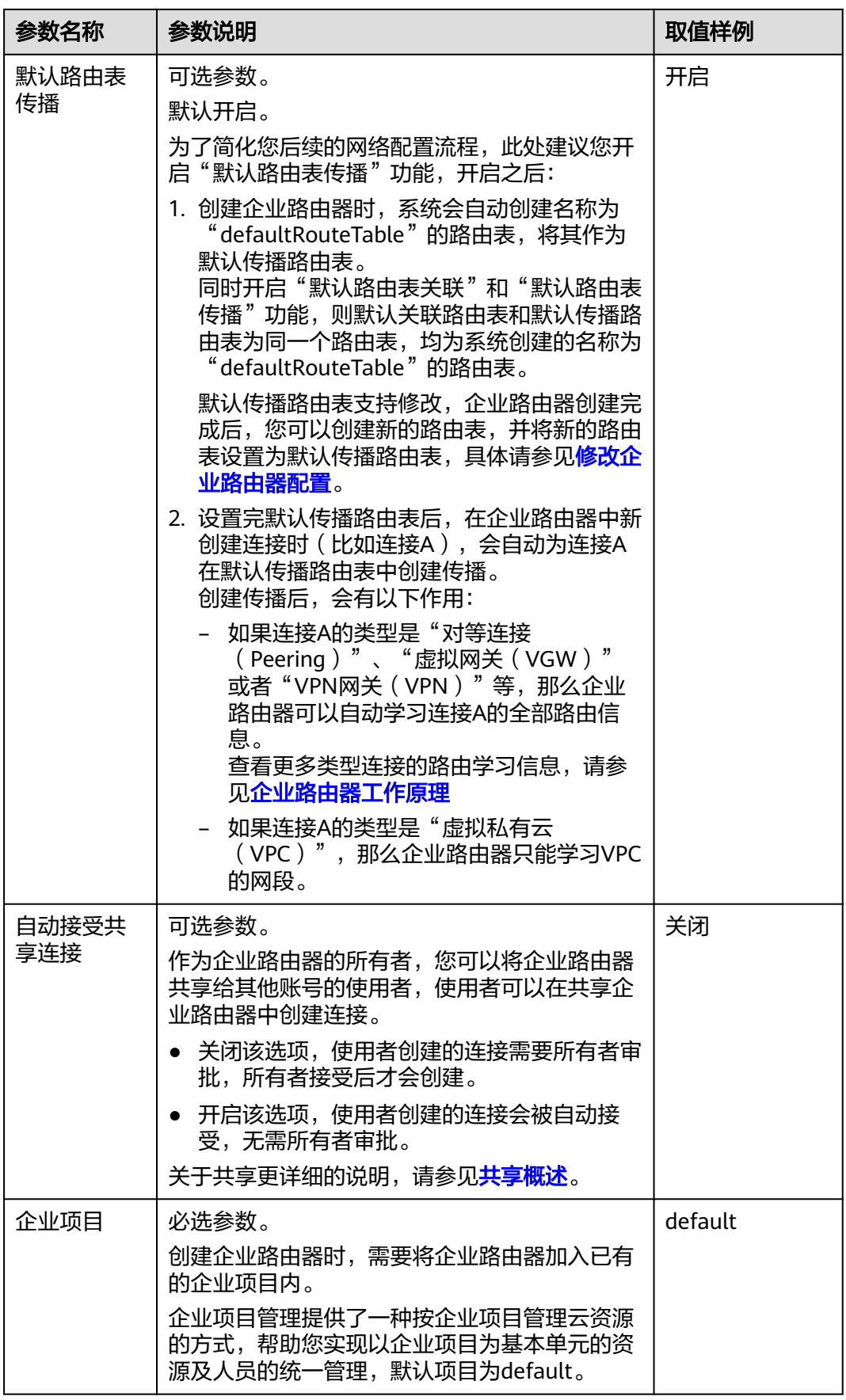

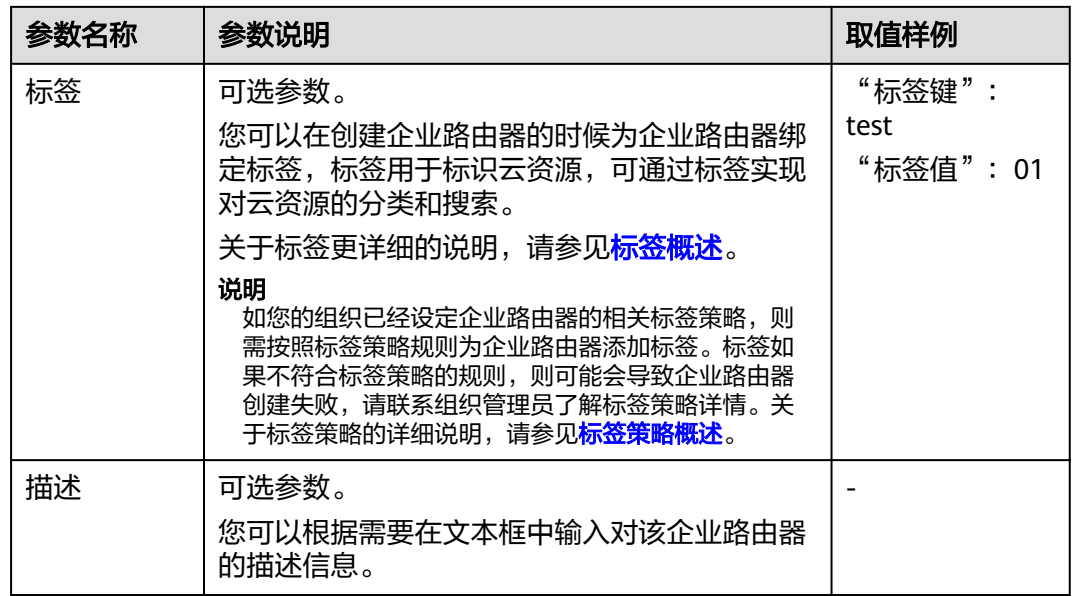

- 步骤**4** 基本信息设置完成后,单击"立即创建"。
- 步骤**5** 在产品配置信息确认页面,再次核对企业路由器信息,确认无误后,单击"提交"。 返回企业路由器列表页面。
- 步骤**6** 在企业路由器列表页面,查看企业路由器状态。 待状态由"创建中"变为"正常",表示企业路由器创建完成。

#### **----**结束

#### 相关操作

- 企业路由器创建完成后,需要为网络实例创建连接,将网络实例接入企业路由器 中,并配置路由信息,常见组网的配置流程请参见<mark>[企业路由器快速入门](https://support.huaweicloud.com/intl/zh-cn/qs-er/er_01_0062.html)</mark>。
- 如果创建企业路由器时,未开启"默认路由表关联"和"默认路由表传播"功 能,则连接创建完成后,需要手动执行以下操作:
	- a. 在企业路由器中创建自定义路由表,具体请参见<mark>[创建路由表](#page-32-0)</mark>。
	- b. 在路由表中为指定连接创建关联,具体请参见<mark>创建关联将连接关联至路由表</mark> [中。](#page-37-0)
	- c. 在路由表中配置连接的路由信息,以下两个方法二选一:
		- 在路由表中创建传播,具体请参见<mark>在路由表中创建连接的传播</mark>。 创建传播之后,企业路由器可以自动学习连接的路由信息,不用手动配 置路由。
		- 在路由表中创建静态路由,具体请参见<mark>创建静态路由</mark>。

# <span id="page-14-0"></span>**2.2** 修改企业路由器配置

#### 操作场景

本章节指导用户修改已有企业路由器的部分配置,当前支持修改以下配置:

- 修改企业路由器名称
- 开启或关闭"默认路由表关联"功能
- 开启或关闭"默认路由表传播"功能

#### 操作步骤

步骤**1** 进入[企业路由器列表页面](https://console-intl.huaweicloud.com/vpc/?locale=zh-cn#/er/er/list)。

- 步骤**2** 通过名称过滤,快速找到待修改配置的企业路由器。
- 步骤**3** 在目标企业路由器右上角区域,选择"更多 > 修改配置"。

进入"修改配置"页面。

#### 图 **2-2** 修改企业路由器的配置

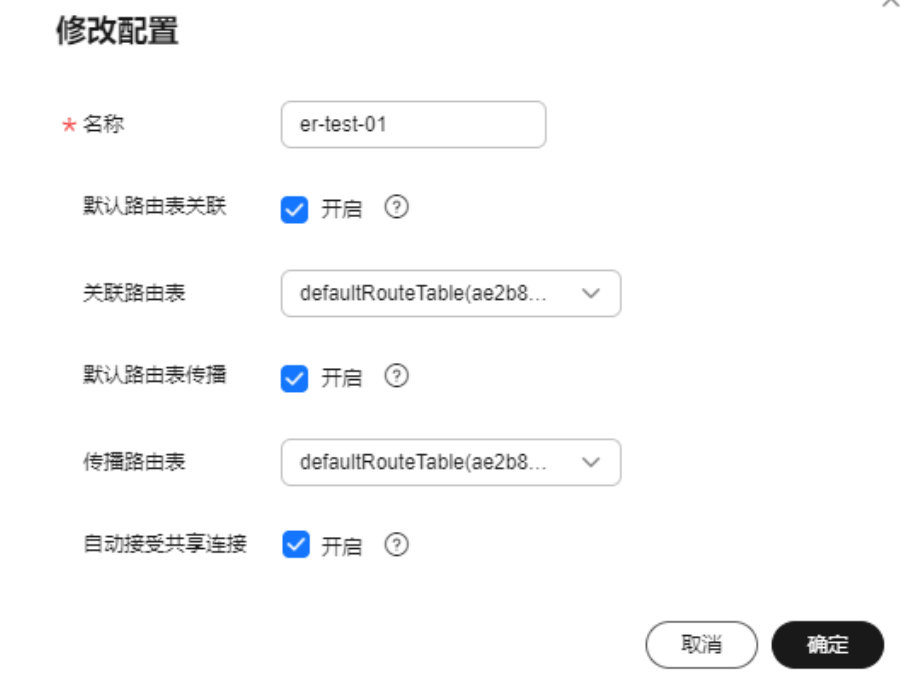

步骤**4** 根据界面提示,修改企业路由器的配置信息,如表**[2-2](#page-15-0)**所示。

#### <span id="page-15-0"></span>表 **2-2** 修改企业路由器配置-参数说明

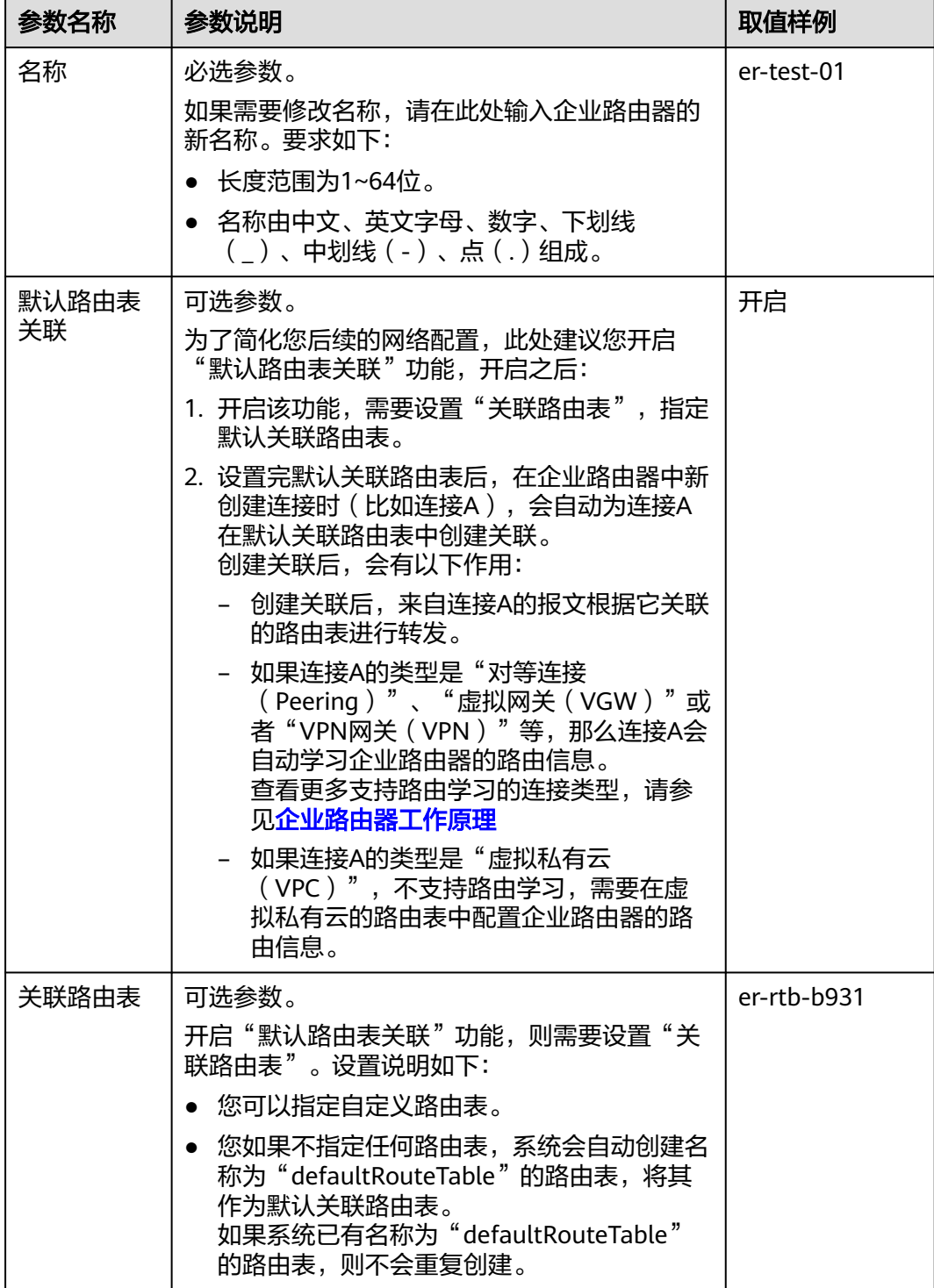

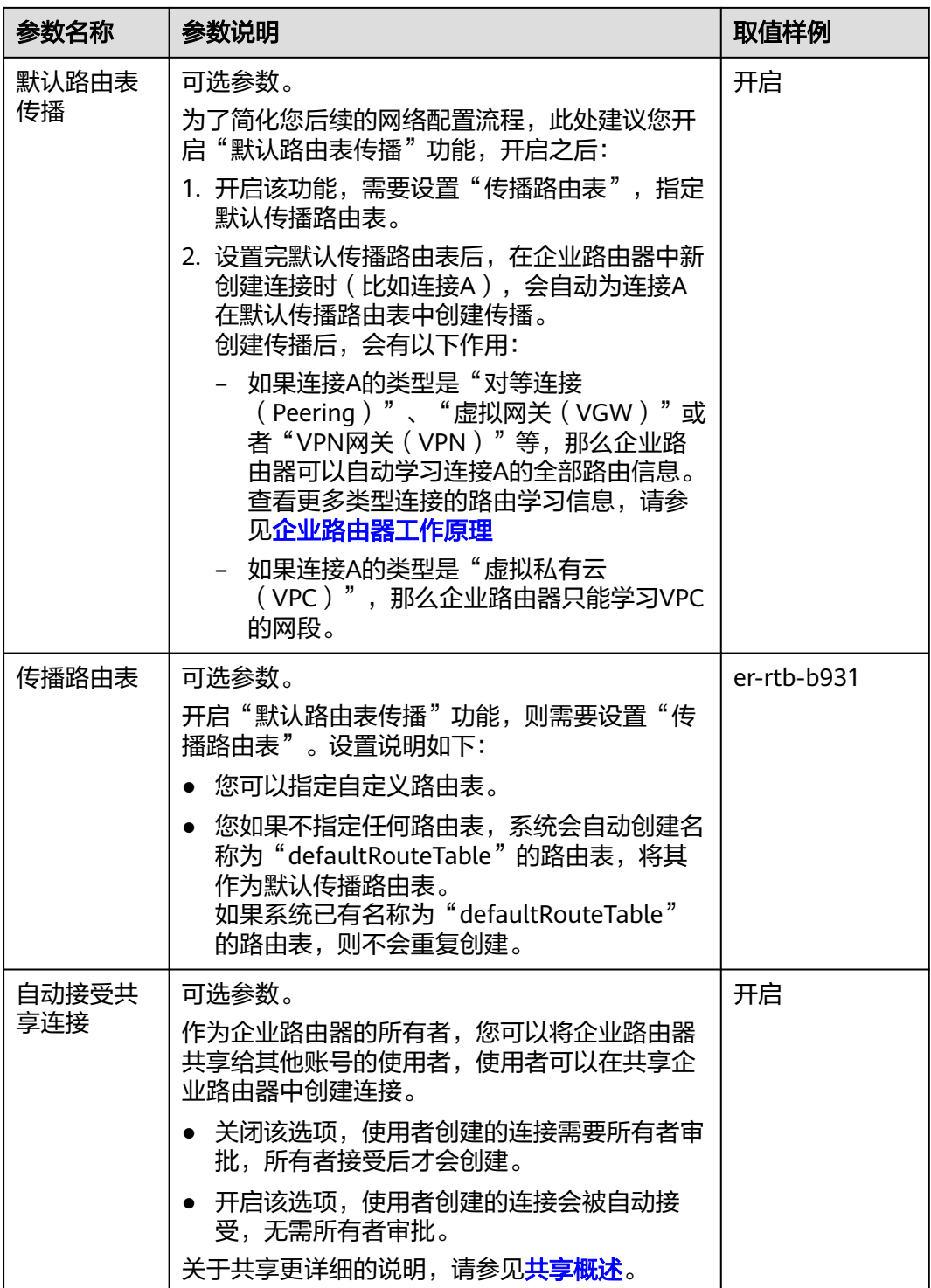

步骤**5** 基本信息设置完成后,单击"确定"。

返回企业路由器列表页面。

步骤**6** 在企业路由器列表页面,查看企业路由器配置。

该配置会立即生效。

#### **----**结束

# <span id="page-17-0"></span>**2.3** 查看企业路由器

#### 操作场景

本章节指导用户查看企业路由器的基本信息,包括可用区、默认路由表关联和传播、 创建时间等。

如果您还需要查看企业路由器的其他信息,请参考以下说明:

- 企业路由器中的连接,包括连接名称、连接类型、连接资源等,如需查看,请参 [见查看企业路由器中的连接。](#page-29-0)
- 企业路由器中的路由表,包括自动创建的默认路由表和用户自定义路由表,如需 查看, 请参见**[查看路由表](#page-34-0)**。
- 企业路由器的标签,如需查看,请参见<mark>查看标签</mark>。

#### 操作步骤

- 步骤**1** 进入[企业路由器列表页面](https://console-intl.huaweicloud.com/vpc/?locale=zh-cn#/er/er/list)。
- 步骤**2** 通过名称过滤,快速找到待查看的企业路由器。 企业路由器列表中展示一部分配置信息,您也可以继续执行步骤**3**查看更多详细信息。
- 步骤**3** 单击企业路由器名称,进入详情页面查看更多信息。 在"基本信息"页签,展示企业路由的详细信息。

#### **----**结束

## **2.4** 删除企业路由器

#### 操作场景

本章节指导用户删除已有企业路由器。

#### 约束与限制

- 待删除的企业路由器中不能存在连接,否则无法删除。请先删除连接,具体操作 参见<mark>连接概述</mark>,查看目标连接类型对应的删除指导。
- 待删除的企业路由器中存在路由表时,可以删除。
- 待删除的企业路由器中存在共享时,可以删除。
- 删除企业路由器时,会同时删除企业路由器内创建的所有流日志资源。

#### 操作步骤

步骤**1** 进入[企业路由器列表页面](https://console-intl.huaweicloud.com/vpc/?locale=zh-cn#/er/er/list)。

- 步骤**2** 通过名称过滤,快速找到待删除的企业路由器。
- 步骤**3** 在目标企业路由器右上角区域,选择"更多 > 删除" 。

弹出删除确认对话框。

步骤**4** 确认无误后,单击"确定",删除企业路由器。 企业路由器删除后无法恢复,请谨慎操作。

**----**结束

# **3** 连接

## <span id="page-19-0"></span>**3.1** 连接概述

将网络实例接入企业路由器中,则需要为网络实例在企业路由器中添加对应的连接。 企业路由器支持接入多种网络实例,不同网络实例对应的连接类型不同,连接的说明 及配置方法如表**3-1**所示。

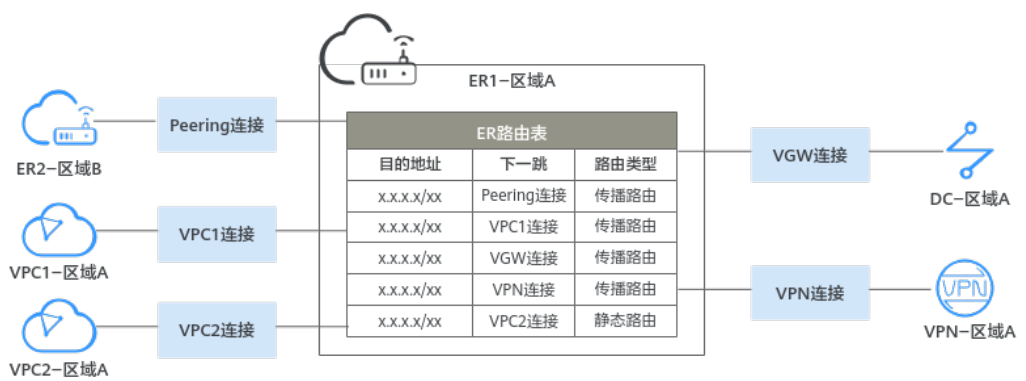

#### 图 **3-1** 连接概述

#### 表 **3-1** 连接概述

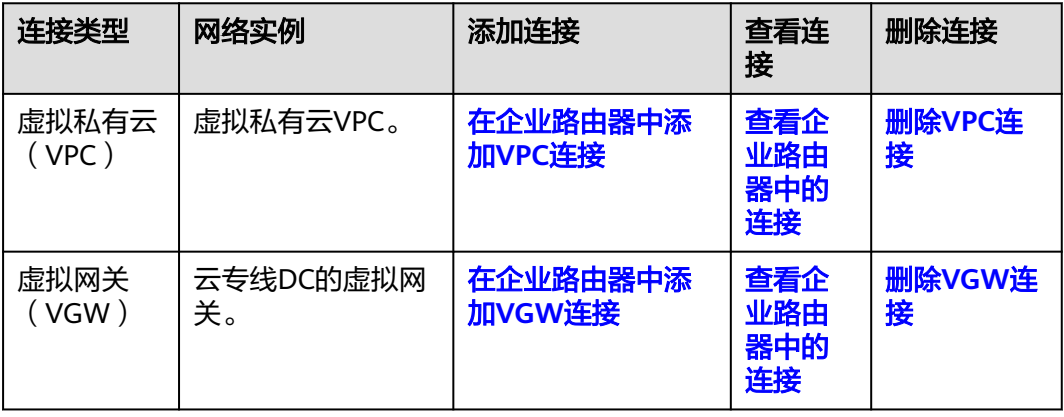

<span id="page-20-0"></span>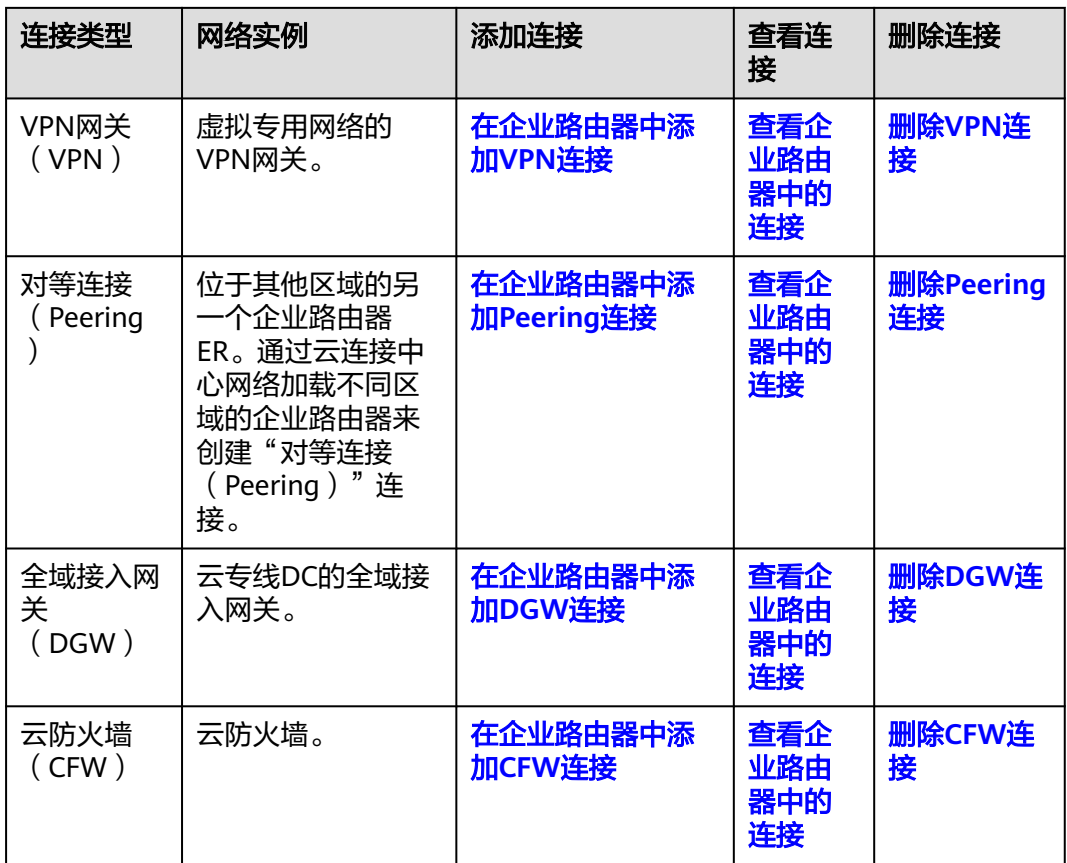

# **3.2 VPC** 连接

## **3.2.1** 在企业路由器中添加 **VPC** 连接

#### 操作场景

本章节指导用户在企业路由器中添加"虚拟私有云(VPC)"连接,即将虚拟私有云 VPC接入企业路由器,企业路由器可以实现不同VPC的网络互通。

#### 约束与限制

- 如果您使用"虚拟私有云(VPC)"连接的传播路由,由ER自动学习VPC网段作 为目的地址,不支持修改。此时为了确保ER路由表中的路由不存在冲突,接入企 业路由的VPC(CIDR)不能重叠,否则会无法正常通信。
- 如果您已有的VPC存在网段重叠,则不建议您使用"虚拟私有云(VPC)"连接的 传播路由,请在ER路由表中手动添加静态路由,目的地址可以为VPC子网网段或 者范围更小的网段。

#### 操作步骤

#### 步骤**1** 进入[企业路由器列表页面](https://console-intl.huaweicloud.com/vpc/?locale=zh-cn#/er/er/list)。

步骤**2** 通过名称过滤,快速找到待添加连接的企业路由器。

步骤**3** 您可以通过以下两种操作入口,进入企业路由器的"连接"页签。

- 在企业路由器右上角区域,单击"管理连接"。
- 单击企业路由器名称,并选择"连接"页签。
- 步骤**4** 在"连接"页签下,单击"添加连接"。

弹出"添加连接"对话框。

步骤**5** 根据界面提示,配置连接的基本信息,如表**3-2**所示。

表 **3-2** 添加"虚拟私有云(VPC)"连接-参数说明

| 参数名称 | 参数说明                                                                                                    | 取值样例                                                |
|------|----------------------------------------------------------------------------------------------------|-----------------------------------------------------|
| 名称   | 必选参数。<br>输入连接的名称。要求如下:<br>● 长度范围为1~64位。<br>● 名称由中文、英文字母、数字、下划线<br>(_)、中划线 (-)、点 (.)组成。                                                                                                    | er-attach-01                                        |
| 连接类型 | 必选参数。<br>此处选择"虚拟私有云(VPC)",表示接入企<br>业路由器的实例为虚拟私有云。<br>其他类型连接的添加方式不同,具体请参见 <mark>连接</mark><br>概述。                                                                                                    | 虚拟私有云<br>(VPC)                                      |
| 连接资源 | 必选参数。<br>1. 选择虚拟私有云: 在下拉列表中选择待接入企<br>业路由器的虚拟私有云,您可以输入名称快速<br>找到目标虚拟私有云。<br>2. 选择子网: 在下拉列表中选择虚拟私有云的子<br>网,您可以输入名称快速找到目标子网。<br>– 您可以任意选择一个子网,由于同一个虚<br>拟私有云内的所有子网默认互通,因此选<br>择任意一个子网,企业路由器均可以连通<br>整个VPC。<br>– 建议您在VPC内单独规划一个连接企业路由<br>器的子网,为了确保子网内预留足够的系<br>统占用IP、企业路由器占用IP,子网的掩码<br>值范围需要小于等于28,比如<br>192.168.25.0/28。 | 虚拟私有云:<br>$\bullet$<br>vpc-A<br>● 子网:<br>subnet-A01 |

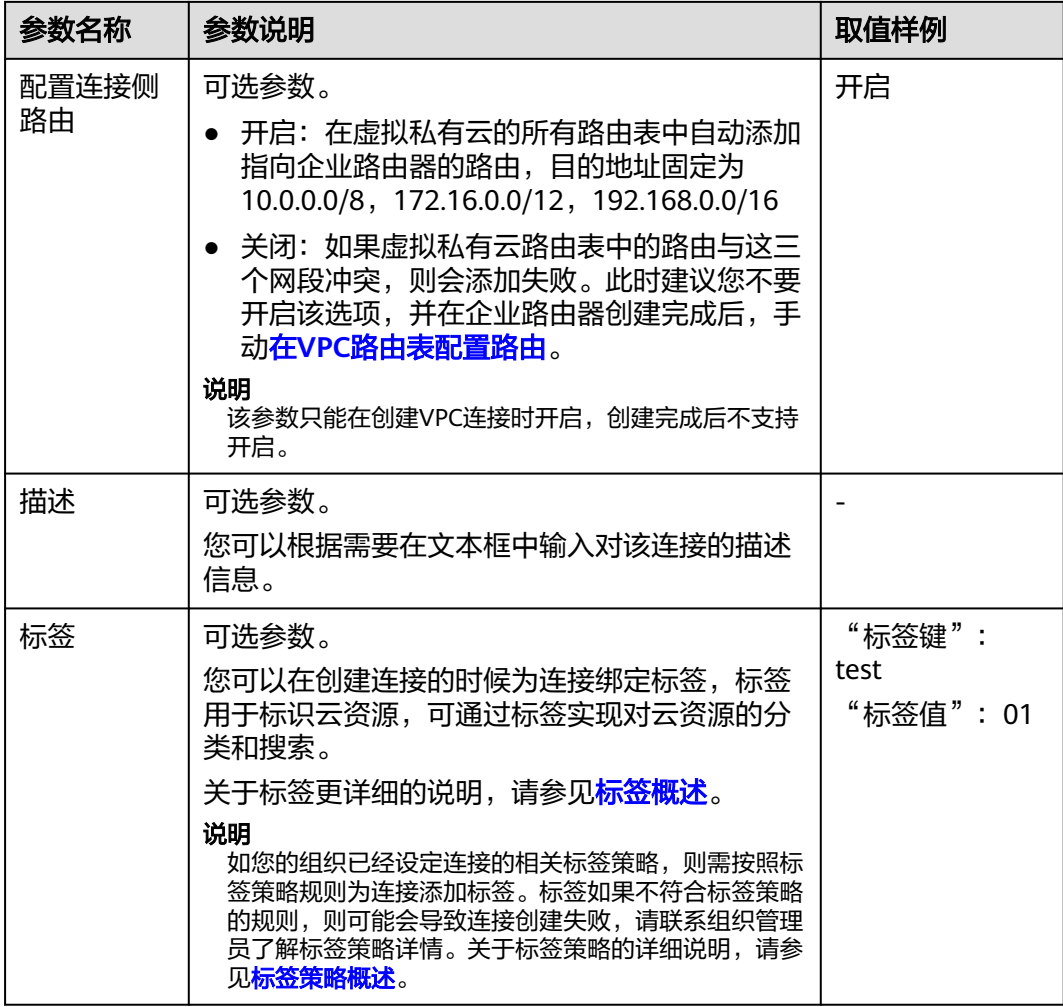

步骤**6** 基本信息设置完成后,单击"立即创建"。

返回连接列表页面。

步骤**7** 在连接列表页面,查看连接状态。

待状态由"创建中"变为"正常",表示连接创建成功。

#### **----**结束

#### 后续操作

如果创建企业路由器时,未开启"默认路由表关联"和"默认路由表传播"功能,则 连接创建完成后,需要手动执行以下操作:

- 1. 在企业路由器中创建自定义路由表,具体请参见<mark>创建路由表</mark>。
- 2. 在路由表中为指定连接创建关联,具体请参见[创建关联将连接关联至路由表中。](#page-37-0)
- 3. 在路由表中配置连接的路由信息,以下两个方法二选一:
	- 在路由表中创建传播,具体请参见<mark>在路由表中创建连接的传播</mark>。 创建传播之后,企业路由器可以自动学习连接的路由信息,不用手动配置路 由。

在路由表中创建静态路由,具体请参见[创建静态路由。](#page-46-0)

## <span id="page-23-0"></span>**3.2.2** 删除 **VPC** 连接

#### 操作场景

本章节指导用户删除企业路由器中的"虚拟私有云(VPC)"连接。

#### 约束与限制

- 删除连接时,同时删除连接在路由表的中的关联关系、传播关系以及传播路由。
- 删除连接时,连接相关的静态路由下一跳将置为"黑洞",如果报文的目的地址 匹配上黑洞路由,则该报文会被丢弃。
- 如果连接已关联流日志,则会删除相关的流日志,已采集的日志数据不会删除。

#### 操作步骤

- 步骤**1** 进入[企业路由器列表页面](https://console-intl.huaweicloud.com/vpc/?locale=zh-cn#/er/er/list)。
- **步骤2** 通过名称过滤,快速找到待删除连接的企业路由器。
- **步骤3** 您可以通过以下两种操作入口,进入企业路由器的"连接"页签。
	- 在企业路由器右上角区域,单击"管理连接"。
	- 单击企业路由器名称,并选择"连接"页签。
- **步骤4** 在连接列表中,单击"虚拟私有云(VPC)"连接所在行的操作列下的"删除"。 弹出删除确认对话框。
- 步骤**5** 确认无误后,单击"确定",删除连接。 连接删除后无法恢复,请谨慎操作。

**----**结束

## **3.3 VGW** 连接

## **3.3.1** 在企业路由器中添加 **VGW** 连接

#### 操作场景

在企业路由器中添加"虚拟网关(VGW)"连接,即将云专线DC的虚拟网关接入企业 路由器中,通过企业路由器和云专线连通线下IDC和云上VPC之间的网络,构建混合云 组网。

#### 操作指导

您需要通过云专线控制台添加VGW连接,具体操作请参见[在企业路由器中添加](https://support.huaweicloud.com/intl/zh-cn/bestpractice-er/er_03_0035.html)**VGW**连 [接](https://support.huaweicloud.com/intl/zh-cn/bestpractice-er/er_03_0035.html)。

#### <span id="page-24-0"></span>相关操作

您可以通过企业路由器和云专线构建各种类型的组网: [通过企业路由器和云专线实现线下](https://support.huaweicloud.com/intl/zh-cn/bestpractice-er/er_03_0003.html)**IDC**和云上**VPC**互通 通过企业路由器构建**DC**[双链路负载混合云组网](https://support.huaweicloud.com/intl/zh-cn/bestpractice-er/er_03_0015.html) 通过企业路由器构建**DC/VPN**[双链路主备混合云组网](https://support.huaweicloud.com/intl/zh-cn/bestpractice-er/er_03_0008.html)

## **3.3.2** 删除 **VGW** 连接

#### 操作场景

本章节指导用户删除企业路由器中的"虚拟网关(VGW)"连接。

#### 约束与限制

- 删除连接时,同时删除连接在路由表的中的关联关系、传播关系以及传播路由。
- 如果连接已关联流日志,则会删除相关的流日志,已采集的日志数据不会删除。

#### 操作步骤

- 步骤**1** 进入[企业路由器列表页面](https://console-intl.huaweicloud.com/vpc/?locale=zh-cn#/er/er/list)。
- 步骤**2** 通过名称过滤,快速找到待删除连接的企业路由器。
- 步骤**3** 您可以通过以下两种操作入口,进入企业路由器的"连接"页签。
	- 在企业路由器右上角区域,单击"管理连接"。
		- 单击企业路由器名称,并选择"连接"页签。

#### 须知

在企业路由器的连接页面无法直接删除"虚拟网关(VGW)"连接。 请继续执行以下操作,在云专线虚拟网关页面删除"虚拟网关(VGW)"连接对应的 虚拟网关和虚拟接口,该连接同时会被删除。

步骤4 在连接列表中,单击"虚拟网关(VGW)"连接对应的连接资源超链接。

例如: vgw-demo

进入"虚拟网关(VGW)"连接详情页面。

- 步骤**5** 在"虚拟网关(VGW)"连接详情页面,单击虚拟网关对应的超链接。 进入虚拟网关列表。
- 步骤**6** 在虚拟网关列表中,查看虚拟网关下是否存在虚拟接口。
	- 是,当虚拟网关下有虚拟接口时,必须先删除虚拟接口。 删除虚拟接口, 请参见<mark>删除虚拟接口</mark>。
	- 否,虚拟网关可以直接删除,请执行步骤**7**。

步骤**7** 单击虚拟网关所在行的操作列下的"删除"。

弹出删除确认对话框。

<span id="page-25-0"></span>步骤**8** 确认无误后,单击"确定",删除虚拟网关。 虚拟网关删除后无法恢复,请谨慎操作。

#### **----**结束

## **3.4 VPN** 连接

## **3.4.1** 在企业路由器中添加 **VPN** 连接

#### 操作场景

在企业路由器中添加"VPN网关(VPN)"连接,即将虚拟专用网络的VPN网关接入 企业路由器中,通过企业路由器和VPN连通线下IDC和云上VPC之间的网络,构建混合 云组网。

#### 操作指导

您需要通过虚拟专用网络控制台添加VPN连接,具体操作请参见创建**[VPN](https://support.huaweicloud.com/intl/zh-cn/qs-vpn/vpn_03_0204.html)**网关。 创建VPN网关时,"关联模式"选择"企业路由器",则VPN网关创建完成后,会在 企业路由器中看到VPN连接。

#### 相关操作

您可以通过企业路由器、虚拟专用网络以及云专线构建以下类型的组网:

通过企业路由器构建**DC/VPN**[双链路主备混合云组网](https://support.huaweicloud.com/intl/zh-cn/bestpractice-er/er_03_0008.html)

## **3.4.2** 删除 **VPN** 连接

#### 操作场景

本章节指导用户删除企业路由器中的"VPN网关(VPN)"连接。

#### 约束与限制

- 删除连接时,同时删除连接在路由表的中的关联关系、传播关系以及传播路由。
- 如果连接已关联流日志,则会删除相关的流日志,已采集的日志数据不会删除。

#### 操作步骤

- 步骤**1** 进入[企业路由器列表页面](https://console-intl.huaweicloud.com/vpc/?locale=zh-cn#/er/er/list)。
- 步骤**2** 通过名称过滤,快速找到待删除连接的企业路由器。
- **步骤3** 您可以通过以下两种操作入口,进入企业路由器的"连接"页签。
	- 在企业路由器右上角区域,单击"管理连接"。
	- 单击企业路由器名称,并选择"连接"页签。

#### <span id="page-26-0"></span>须知

在企业路由器的连接页面无法直接删除"VPN网关(VPN)"连接。 请继续执行以下操作,在虚拟专用网络页面删除"VPN网关(VPN)"连接对应的 VPN连接、解绑VPN网关绑定的EIP,删除VPN网关,该连接同时会被删除。

步骤4 在连接列表中,单击"VPN网关(VPN)"连接对应的连接资源超链接。

例如: vpngw-demo

进入"VPN网关(VPN)"连接详情页面。

步骤**5** 在连接详情页面,单击左上角的 。

返回VPN网关列表页面。

步骤**6** 在VPN网关列表中,选择VPN网关所在行的操作列下的"更多 > 删除"。

弹出删除确认对话框。

如果无法删除,可能是以下原因,请根据界面提示操作:

● VPN网关已被VPN连接使用,必须先删除VPN连接,然后重新尝试删除VPN网 关。

删除VPN连接,请参见删除**[VPN](https://support.huaweicloud.com/intl/zh-cn/usermanual-vpn/vpn_04_1003.html)**连接。

- VPN网关绑定了包年/包月的EIP,必须先解绑EIP,然后重新尝试删除VPN网关。 解绑VPN网关绑定的弹性公网IP,请参[见解绑弹性公网](https://support.huaweicloud.com/intl/zh-cn/usermanual-vpn/vpn_04_0807.html)**IP**。
- 步骤**7** 确认无误后,单击"确定",删除VPN网关。

VPN网关删除后无法恢复,请谨慎操作。

**----**结束

# **3.5 Peering** 连接

## **3.5.1** 在企业路由器中添加 **Peering** 连接

#### 操作场景

在企业路由器中添加"对等连接(Peering)"连接,即将另外一个企业路由器接入当 前企业路由器中。您可以通过云连接中心网络控制台,添加不同区域的企业路由器来 创建"对等连接(Peering)"连接,连通两个不同区域的企业路由器网络。

#### 约束与限制

连通两个不同区域的企业路由器网络:当前不支持在云连接中心网络中添加共享企业 路由器。

比如账号A内有ER-01,账号B将ER-02共享给账号A,此时账号A是ER-01的所有者,不 是ER-02的所有者。那么账号A创建的中心网络策略中,可以添加ER-01,不能添加 ER-02。

#### <span id="page-27-0"></span>添加 **Peering** 连接(连通不同区域企业路由器)

您需要通过云连接中心网络控制台添加Peering连接,即创建云连接中心网络,并在策 略中添加企业路由器,具体操作请参见<mark>创建云连接中心网络</mark>。

## **3.5.2** 删除 **Peering** 连接

#### 操作场景

当您在企业路由器中的"对等连接(Peering)"连接不需要使用时,您可以参考以下 操作删除"对等连接(Peering)"连接。

#### 约束与限制

- 删除连接时,同时删除连接在路由表的中的关联关系、传播关系以及传播路由。
- 删除连接时,连接相关的静态路由下一跳将置为"黑洞",如果报文的目的地址 匹配上黑洞路由,则该报文会被丢弃。
- 如果连接已关联流日志,则会删除相关的流日志,已采集的日志数据不会删除。

#### 操作步骤

- 步骤**1** 进入[企业路由器列表页面](https://console-intl.huaweicloud.com/vpc/?locale=zh-cn#/er/er/list)。
- 步骤**2** 通过名称过滤,快速找到待删除连接的企业路由器。
- 步骤**3** 您可以通过以下两种操作入口,进入企业路由器的"连接"页签。
	- 在企业路由器右上角区域,单击"管理连接"。
	- 单击企业路由器名称,并选择"连接"页签。

您可以在企业路由器连接页签下,查看"对等连接(Peering)"连接的名称。

#### 须知

在企业路由器的连接页面无法直接删除"对等连接(Peering)"连接。 请您前往云连接中心网络的控制台,在策略管理中,重新调整策略,并将不需要的策 略删除, 此时对应的"对等连接(Peering)"连接也会被删除, 具体请参见[删除策](https://support.huaweicloud.com/intl/zh-cn/usermanual-cc/cc_03_1030.html) [略](https://support.huaweicloud.com/intl/zh-cn/usermanual-cc/cc_03_1030.html)。

**----**结束

## **3.6 DGW** 连接

## **3.6.1** 在企业路由器中添加 **DGW** 连接

#### 操作场景

在企业路由器中添加"全域接入网关(DGW)"连接,即将云专线DC的全域接入网关 接入企业路由器中,通过企业路由器和云专线连通线下IDC和云上VPC之间的网络,构 建混合云组网。

#### <span id="page-28-0"></span>操作步骤

您需要通过云专线控制台添加DGW连接,具体操作请参见<mark>创建全域接入网关</mark>。

## **3.6.2** 删除 **DGW** 连接

#### 操作场景

当您在企业路由器中的"全域接入网关(DGW)"连接不需要使用时,您可以参考以 下操作删除"全域接入网关(DGW)"连接。

#### 约束与限制

删除连接时,同时删除连接在路由表的中的关联关系、传播关系以及传播路由。

#### 操作步骤

- 步骤**1** 进入[企业路由器列表页面](https://console-intl.huaweicloud.com/vpc/?locale=zh-cn#/er/er/list)。
- 步骤**2** 通过名称过滤,快速找到待删除连接的企业路由器。
- 步骤**3** 您可以通过以下两种操作入口,进入企业路由器的"连接"页签。
	- 在企业路由器右上角区域,单击"管理连接"。
	- 单击企业路由器名称,并选择"连接"页签。

您可以在企业路由器连接页签下,查看"全域接入网关(DGW)"连接的名称。

#### 须知

在企业路由器的连接页面无法直接删除"全域接入网关(DGW)"连接。 请您前往全域接入网关控制台,将不需要的全域接入网关删除,此时对应的"全域接 入网关(DGW)"连接也会被删除,具体请参见<mark>删除全域接入网关</mark>。

#### **----**结束

## **3.7 CFW** 连接

## **3.7.1** 在企业路由器中添加 **CFW** 连接

#### 操作场景

在企业路由器中添加"云防火墙(CFW)"连接,即创建VPC边界防火墙时选择企业 路由器,则会在企业路由器的连接列表中看到对应的"云防火墙(CFW)"连接。

VPC边界防火墙支持VPC之间通信流量的访问控制,可以实现VPC内业务互访活动的可 视化与安全防护。

#### 操作步骤

您需要通过云防火墙控制台添加CFW连接,具体操作请参见**VPC**[边界防火墙概述](https://support.huaweicloud.com/intl/zh-cn/usermanual-cfw/cfw_01_0185.html)。

## <span id="page-29-0"></span>**3.7.2** 删除 **CFW** 连接

您无法直接删除CFW连接,如果确认不再使用,请<mark>退订云防火墙</mark>,将会同步删除企业 路由器内的CFW连接。

# **3.8** 修改企业路由器中连接的名称

#### 操作场景

本章节指导用户在企业路由器中修改连接名称。

#### 操作步骤

步骤**1** 进入[企业路由器列表页面](https://console-intl.huaweicloud.com/vpc/?locale=zh-cn#/er/er/list)。

步骤**2** 通过名称过滤,快速找到待目标企业路由器。

- 步骤**3** 您可以通过以下两种操作入口,进入企业路由器的"连接"页签。
	- 在企业路由器右上角区域,单击"管理连接"。
	- 单击企业路由器名称,并选择"连接"页签。
- 步骤4 在连接列表中,单击连接名称后的L。

弹出"修改连接名称"对话框。

步骤**5** 根据界面提示,输入新的名称,如表**3-3**所示。

表 **3-3** 修改连接名称-参数说明

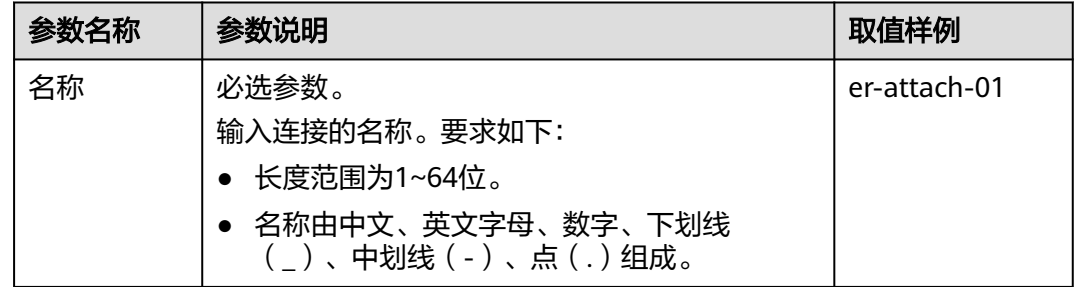

步骤**6** 设置完成后,单击"确定"。

返回连接列表页面。

**----**结束

# **3.9** 查看企业路由器中的连接

#### 操作场景

本章节指导用户查看企业路由器中已添加的连接,包括连接名称、连接类型、连接资 源等。

不同类型的连接查看方法相同,本章节以查看"虚拟私有云(VPC)"连接为例。

### 操作步骤

步骤**1** 进入[企业路由器列表页面](https://console-intl.huaweicloud.com/vpc/?locale=zh-cn#/er/er/list)。

步骤**2** 通过名称过滤,快速找到待查看的企业路由器。

步骤**3** 您可以通过以下两种操作入口,进入企业路由器的"连接"页签。

- 在企业路由器右上角区域,单击"管理连接"。
- 单击企业路由器名称,并选择"连接"页签。

步骤**4** 在"连接"页签下,展示连接列表,您可以查看以下信息。

- 在连接列表中,可以查看连接名称、连接状态、类型以及连接资源等信息。
- 单击连接名称,可以查看更多连接信息,包括连接ID、创建事件以及标签等信 息。
- 单击连接资源,可以跳转到连接对应的网络实例详情页面。

**----**结束

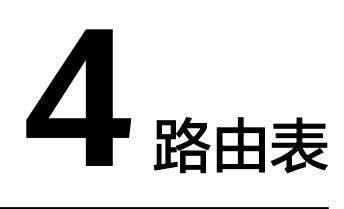

# <span id="page-31-0"></span>**4.1** 路由表概述

路由表是企业路由器发送报文的依据,包含了连接的关联关系、传播关系以及路由信 息。

#### 表 **4-1** 路由表概述

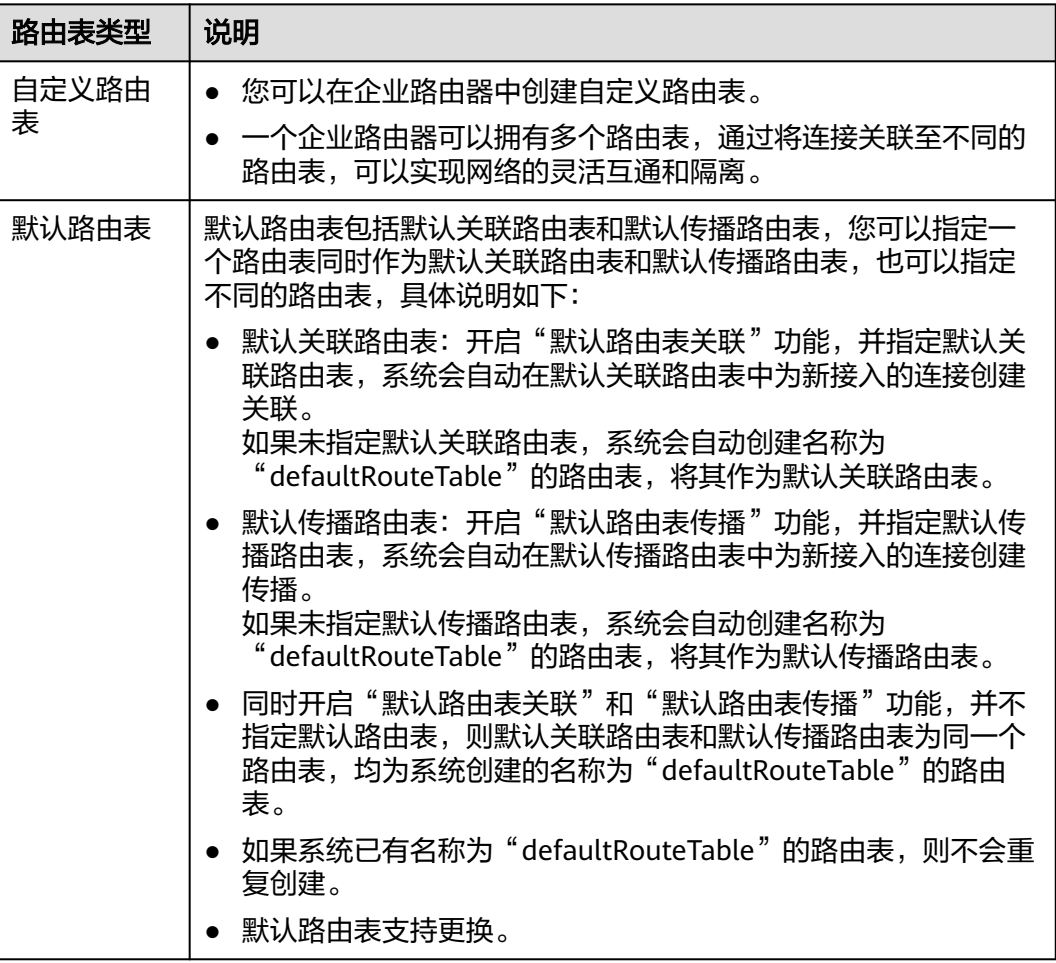

## <span id="page-32-0"></span>**4.2** 创建路由表

#### 操作场景

本章节指导用户在企业路由器中创建自定义路由表。

#### 操作步骤

- 步骤**1** 进入[企业路由器列表页面](https://console-intl.huaweicloud.com/vpc/?locale=zh-cn#/er/er/list)。
- 步骤**2** 通过名称过滤,快速找到待创建路由表的企业路由器。
- 步骤**3** 您可以通过以下两种操作入口,进入企业路由器的"路由表"页签。
	- 在企业路由器右上角区域,单击"管理路由表"。
	- 单击企业路由器名称,并选择"路由表"页签。
- 步骤**4** 在"路由表"页签下,单击"创建路由表"。

弹出"创建路由表"对话框。

步骤**5** 根据界面提示,配置路由表的基本信息,如表**4-2**所示。

#### 表 **4-2** 创建路由表-参数说明

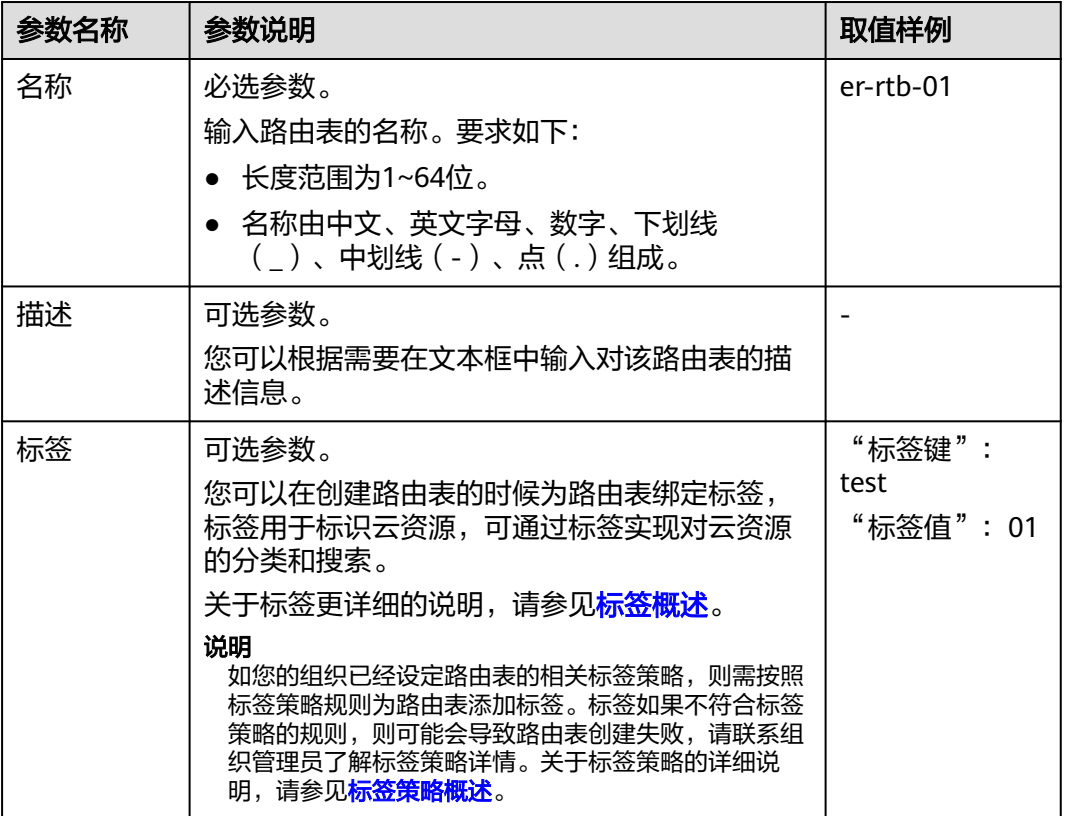

步骤**6** 基本信息设置完成后,单击"确定"。

返回路由表列表页面。

<span id="page-33-0"></span>步骤**7** 在路由表列表页面,查看路由表状态。

待状态由"创建中"变为"正常",表示路由表创建完成。

**----**结束

## **4.3** 修改路由表信息

#### 操作场景

本章节指导用户在企业路由器中修改路由表名称和描述。

#### 约束与限制

系统创建的名称为"defaultRouteTable"的路由表和自定义路由表一样,支持修改名 称和描述。

#### 操作步骤

- 步骤**1** 进入[企业路由器列表页面](https://console-intl.huaweicloud.com/vpc/?locale=zh-cn#/er/er/list)。
- 步骤2 通过名称过滤,快速找到待修改名称的企业路由器。
- 步骤**3** 您可以通过以下两种操作入口,进入企业路由器的"路由表"页签。
	- 在企业路由器右上角区域,单击"管理路由表"。
	- 单击企业路由器名称,并选择"路由表"页签。
- **步骤4** 在路由表列表中,单击路由表名称后的 $\ell$ 。

弹出"修改路由表"对话框。

步骤**5** 根据界面提示,输入新的名称,如表**4-3**所示。

表 **4-3** 修改路由表名称-参数说明

| 参数名称 | 参数说明                                       | 取值样例      |
|------|--------------------------------------------|-----------|
| 名称   | 必选参数。                                      | er-rtb-01 |
|      | 输入路由表的名称。要求如下:                             |           |
|      | • 长度范围为1~64位。                              |           |
|      | ● 名称由中文、英文字母、数字、下划线<br>()、中划线 (-)、点 (.)组成。 |           |
| 描述   | 可选参数。                                      |           |
|      | 您可以根据需要在文本框中输入对该路由表的描<br>述信息。              |           |

步骤**6** 设置完成后,单击"确定"。

返回路由表列表页面。

**----**结束

# <span id="page-34-0"></span>**4.4** 查看路由表

#### 操作场景

本章节指导用户在企业路由器中查看路由表。

#### 操作步骤

- 步骤**1** 进入[企业路由器列表页面](https://console-intl.huaweicloud.com/vpc/?locale=zh-cn#/er/er/list)。
- 步骤**2** 通过名称过滤,快速找到待查看路由表的企业路由器。
- 步骤**3** 您可以通过以下两种操作入口,进入企业路由器的"路由表"页签。
	- 在企业路由器右上角区域,单击"管理路由表"。
	- 单击企业路由器名称,并选择"路由表"页签。
- 步骤**4** 在路由表列表中,选择不同的页签查看对应的信息。

在"基本信息"页签,展示路由表的状态,是否默认关联路由表、是否默认传播路由 表等。

**----**结束

## **4.5** 删除路由表

#### 操作场景

本章节指导用户删除企业路由器中的路由表。

#### 约束与限制

- 当路由表为默认关联路由表或者默认传播路由表时,不支持删除。
	- 路由表的基本信息中"默认路由关联"为"是",说明该路由表是默认关联 路由表。
	- 路由表的基本信息中"默认路由传播"为"是",说明该路由表是默认传播 路由表。

如果需要删除默认关联路由表,需要更改企业路由器的"默认路由关联"和"默 认路由传播"配置,具体请参见<mark>[修改企业路由器配置](#page-14-0)</mark>。

- 当路由表中有关联、传播关系时,不支持删除。
	- 删除关联,请参见<mark>删除路由表中关联的连接</mark>。
	- 删除传播, 请参见<mark>删除路由表中连接的传播</mark>。
- 当路由表中只有静态路由时,支持删除。因此删除前请确保该路由已不再使用。

#### 操作步骤

- 步骤**1** 进入[企业路由器列表页面](https://console-intl.huaweicloud.com/vpc/?locale=zh-cn#/er/er/list)。
- 步骤**2** 通过名称过滤,快速找到待删除路由表的企业路由器。
- 步骤**3** 您可以通过以下两种操作入口,进入企业路由器的"路由表"页签。
	- 在企业路由器右上角区域,单击"管理路由表"。
	- 单击企业路由器名称,并选择"路由表"页签。
- 步骤4 在路由表列表页面,单击目标路由表名称后的 <sup>寸</sup>。 弹出删除确认对话框。
- 步骤**5** 确认无误后,单击"是"删除路由表。 路由表删除后无法恢复,请谨慎操作。

**----**结束
# **5** 关联

# <span id="page-36-0"></span>**5.1** 关联概述

关联是将连接关联至ER路由表中,一个连接只能关联至一个ER路由表,将连接关联至 ER路由表后,可以实现以下功能:

- 路由转发:来自连接的报文根据它关联的路由表进行转发。
- 路由学习:将关联路由表中的路由信息自动学习到连接网络中。

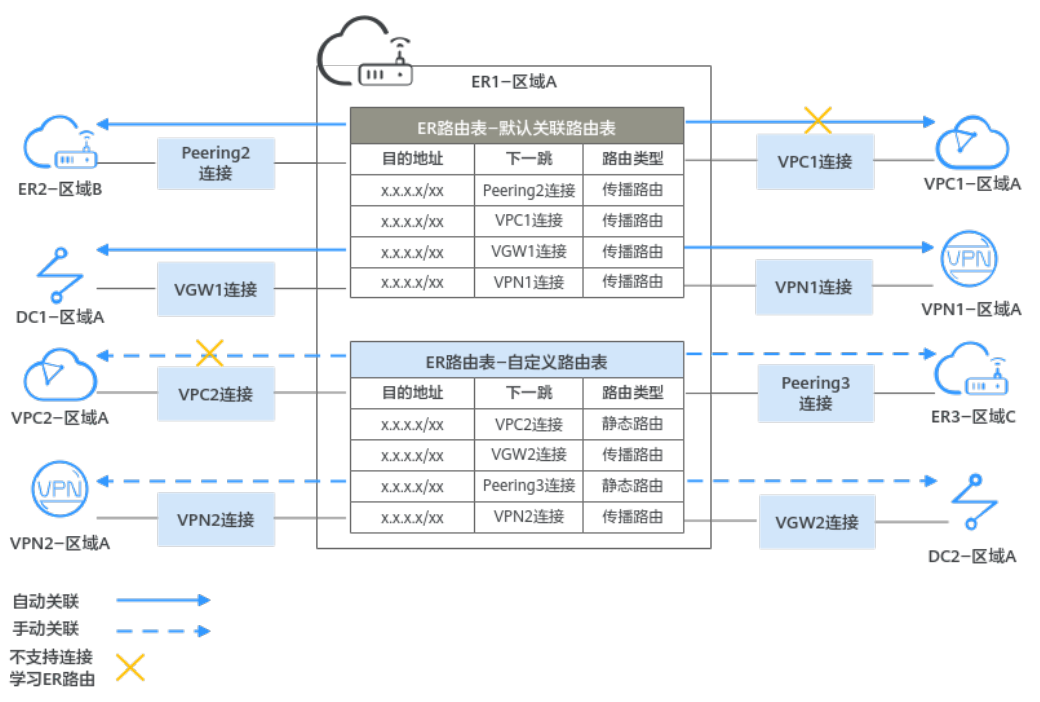

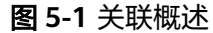

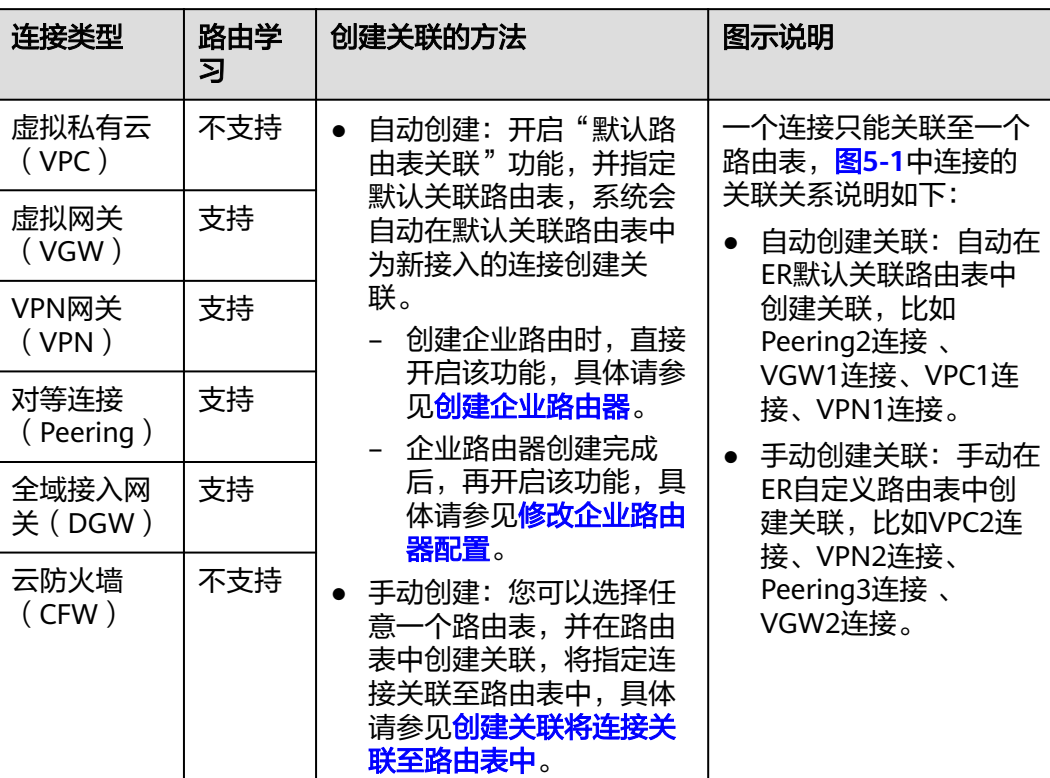

#### 表 **5-1** 关联概述

# **5.2** 创建关联将连接关联至路由表中

## 操作场景

本章节指导用户在企业路由器的路由表中创建关联,将指定连接关联至路由表中。

## 约束与限制

每个连接只能关联一个路由表,来自连接的报文根据该路由表进行转发。

## 操作步骤

- 步骤**1** 进入[企业路由器列表页面](https://console-intl.huaweicloud.com/vpc/?locale=zh-cn#/er/er/list)。
- 步骤**2** 通过名称过滤,快速找到待创建关联的企业路由器。
- 步骤**3** 您可以通过以下两种操作入口,进入企业路由器的"路由表"页签。
	- 在企业路由器右上角区域,单击"管理路由表"。
	- 单击企业路由器名称,并选择"路由表"页签。
- 步骤**4** 在路由表列表中选择目标路由表,并在"关联"页签下,单击右侧区域的"创建关 联"。

弹出"创建关联"对话框。

步骤**5** 根据界面提示,配置关联的基本信息,如表**5-2**所示。

#### 表 **5-2** 创建关联-参数说明

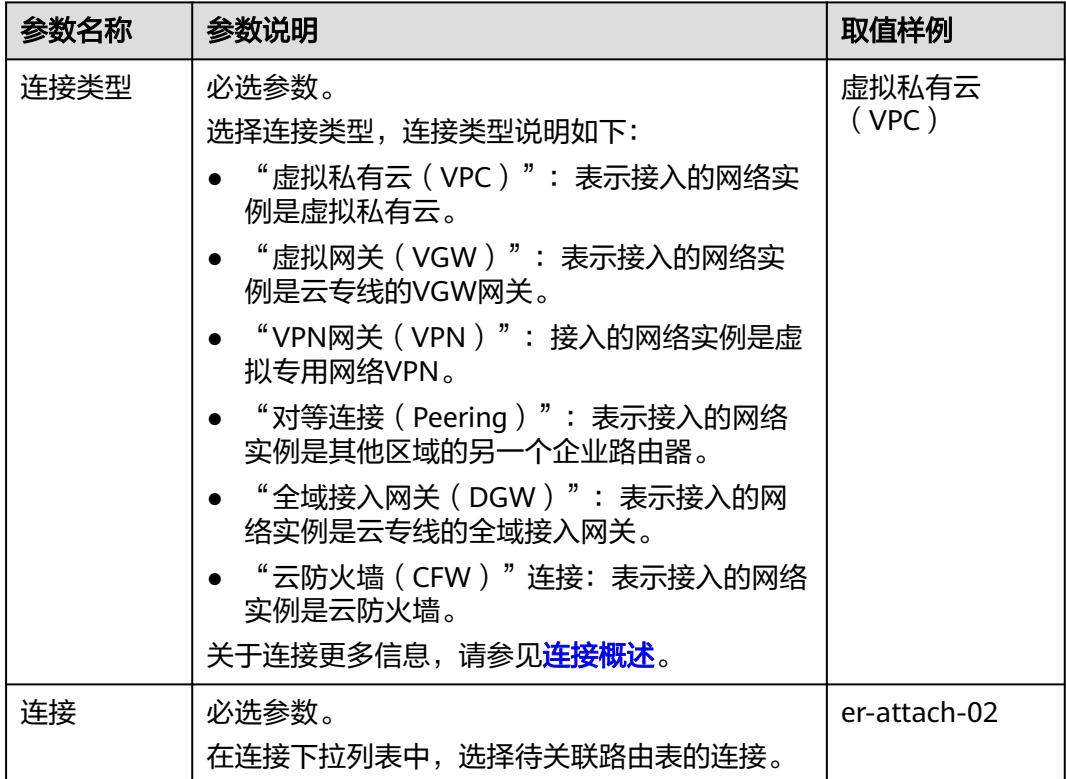

步骤**6** 基本信息设置完成后,单击"确定"。

返回关联列表页面,可以看到创建的关联。

#### **----**结束

# **5.3** 查看路由表中关联的连接

## 操作场景

本章节指导用户在企业路由器的路由表中查看关联,可以看到路由表中关联了哪些连 接。

# 操作步骤

- 步骤**1** 进入[企业路由器列表页面](https://console-intl.huaweicloud.com/vpc/?locale=zh-cn#/er/er/list)。
- 步骤**2** 通过名称过滤,快速找到待查看关联的企业路由器。
- 步骤**3** 您可以通过以下两种操作入口,进入企业路由器的"路由表"页签。
	- 在企业路由器右上角区域,单击"管理路由表"。
	- 单击企业路由器名称,并选择"路由表"页签。

步骤**4** 在路由表列表中选择目标路由表,并在"关联"页签下,查看关联信息。

路由表中关联的所有连接都会展示在该列表中,您可以查看关联的ID、状态以及对应 的连接名称等信息。

**----**结束

# **5.4** 删除路由表中关联的连接

## 操作场景

本章节指导用户在企业路由器的路由表中删除关联。

## 操作步骤

- 步骤**1** 进入[企业路由器列表页面](https://console-intl.huaweicloud.com/vpc/?locale=zh-cn#/er/er/list)。
- 步骤**2** 通过名称过滤,快速找到待删除关联的企业路由器。
- 步骤**3** 您可以通过以下两种操作入口,进入企业路由器的"路由表"页签。
	- 在企业路由器右上角区域,单击"管理路由表"。
	- 单击企业路由器名称,并选择"路由表"页签。
- 步骤**4** 在路由表列表中选择目标路由表,并在"关联"页签下,单击目标关联所在行的操作 下的"删除"。

弹出删除确认对话框。

**步骤5** 确认无误后,单击"是"删除关联。

关联删除后无法恢复,请谨慎操作。

**----**结束

# **6** 传播

# <span id="page-40-0"></span>**6.1** 传播概述

传播是企业路由器和连接的路由学习关系,一个连接可以和多个ER路由表建立传播关 系,为连接创建传播后,可以将连接的路由信息自动学习到ER路由表中。

如果不创建传播,可以手动在路由表中添加连接的静态路由。

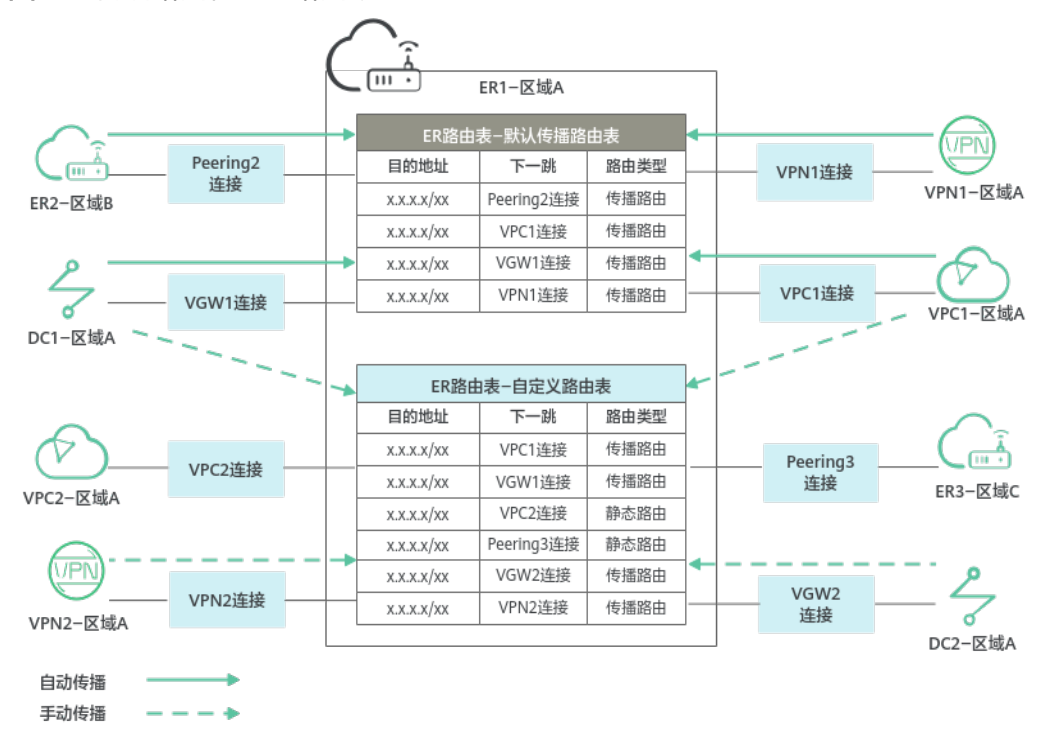

图 **6-1** 传播路由和静态路由概述

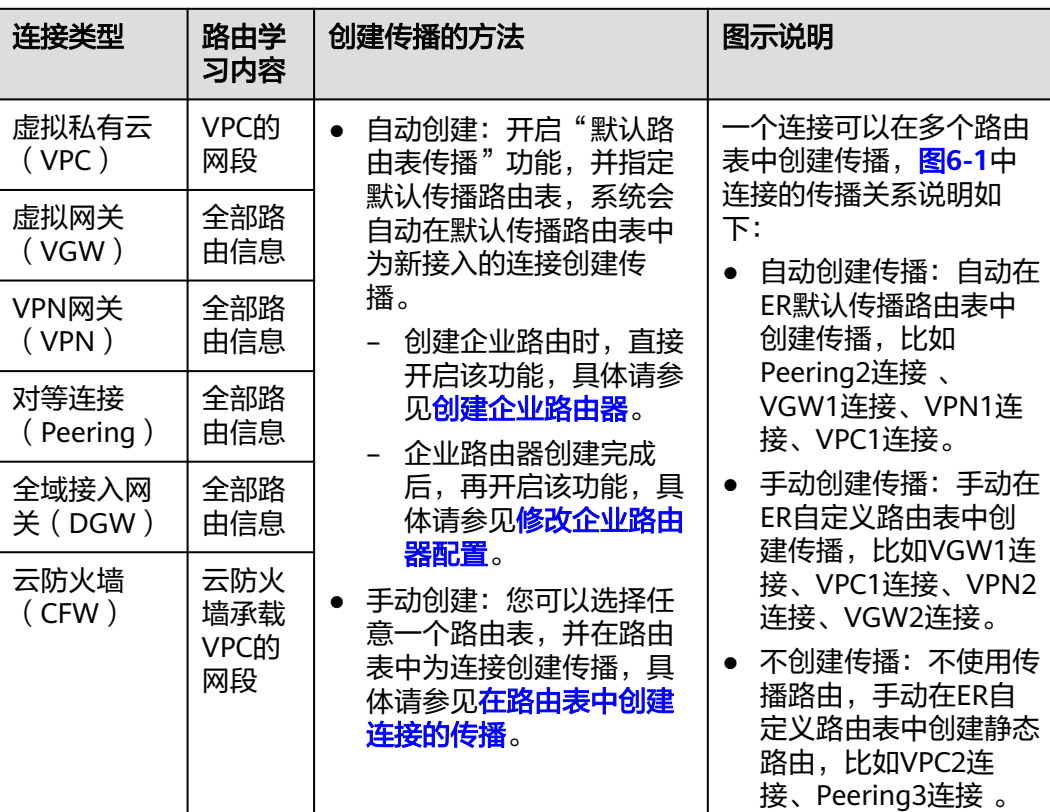

#### <span id="page-41-0"></span>表 **6-1** 传播概述

# **6.2** 在路由表中创建连接的传播

## 操作场景

本章节指导用户在企业路由器的路由表中创建传播。

# 约束与限制

一个连接可以和多个路由表存在传播关系。

## 操作步骤

- 步骤**1** 进入[企业路由器列表页面](https://console-intl.huaweicloud.com/vpc/?locale=zh-cn#/er/er/list)。
- 步骤**2** 通过名称过滤,快速找到待创建传播的企业路由器。
- 步骤**3** 您可以通过以下两种操作入口,进入企业路由器的"路由表"页签。
	- 在企业路由器右上角区域,单击"管理路由表"。
	- 单击企业路由器名称,并选择"路由表"页签。
- 步骤**4** 在路由表列表中选择目标路由表,并在"传播"页签下,单击右侧区域的"创建传 播"。

弹出"创建传播"对话框。

步骤**5** 根据界面提示,配置传播的基本信息,如表**6-2**所示。

#### 表 **6-2** 创建传播-参数说明

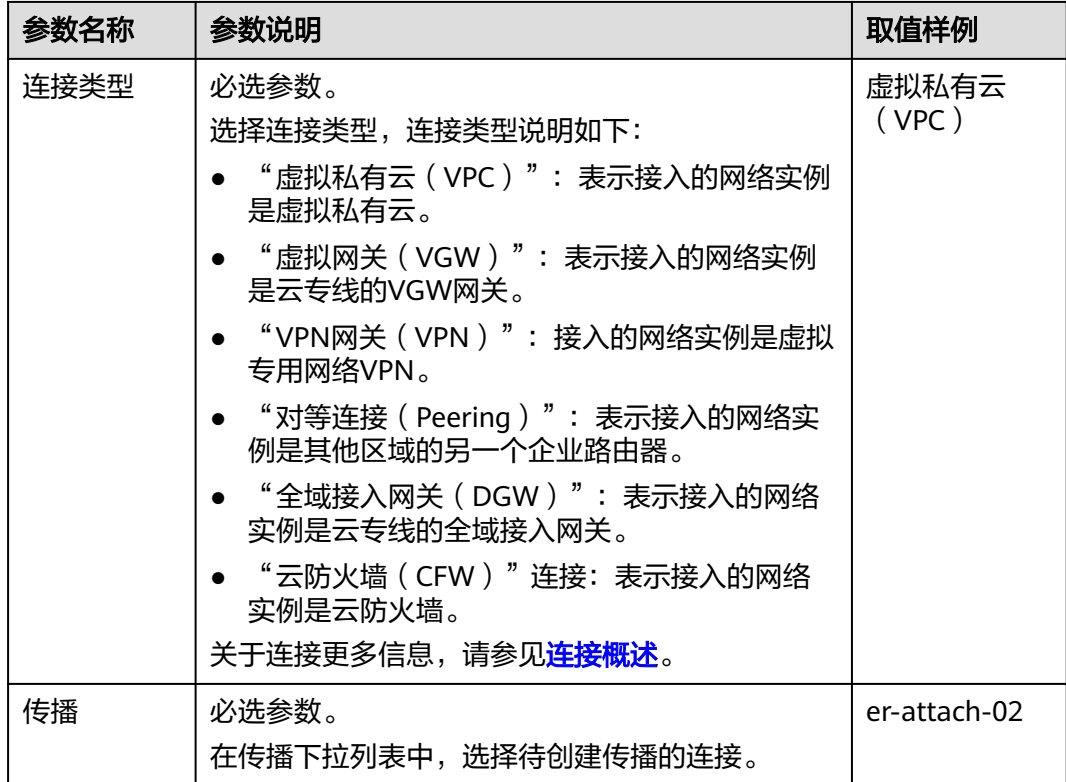

步骤**6** 基本信息设置完成后,单击"确定"。

返回传播列表页面,可以看到创建的传播。

#### **----**结束

# **6.3** 查看路由表中连接的传播

## 操作场景

本章节指导用户在企业路由器的路由表中查看传播。

## 操作步骤

- 步骤**1** 进入[企业路由器列表页面](https://console-intl.huaweicloud.com/vpc/?locale=zh-cn#/er/er/list)。
- 步骤**2** 通过名称过滤,快速找到待查看传播的企业路由器。
- 步骤**3** 您可以通过以下两种操作入口,进入企业路由器的"路由表"页签。
	- 在企业路由器右上角区域,单击"管理路由表"。
	- 单击企业路由器名称,并选择"路由表"页签。

步骤**4** 在路由表列表中选择目标路由表,并在"传播"页签下,查看传播信息。

路由表中的所有传播都会展示在该列表中,您可以查看传播的ID、状态以及对应的连 接名称等信息。

**----**结束

# <span id="page-43-0"></span>**6.4** 删除路由表中连接的传播

## 操作场景

本章节指导用户在企业路由器的路由表中删除传播。

## 约束与限制

删除传播时,通过传播自动学习的路由也会被一起删掉。通过传播学习的路由的"路 由类型"为"传播路由"。

## 操作步骤

- 步骤**1** 进入[企业路由器列表页面](https://console-intl.huaweicloud.com/vpc/?locale=zh-cn#/er/er/list)。
- 步骤**2** 通过名称过滤,快速找到待删除传播的企业路由器。
- 步骤**3** 您可以通过以下两种操作入口,进入企业路由器的"路由表"页签。
	- 在企业路由器右上角区域,单击"管理路由表"。
	- 单击企业路由器名称,并选择"路由表"页签。
- 步骤**4** 在路由表列表中选择目标路由表,并在"传播"页签下,单击目标传播所在行的操作 下的"删除"。

弹出删除确认对话框。

步骤**5** 确认无误后,单击"是"删除传播。 传播删除后无法恢复,请谨慎操作。

**----**结束

# **7** 路由

# <span id="page-44-0"></span>**7.1** 路由概述

# 路由简介

路由表中存在多条路由,路由是网络报文转发的依据,包含目的地址、下一跳以及路 由类型等信息。

您可以通过创建传播从而自动学习连接的路由,或者手动在路由表中配置连接的静态 路由。

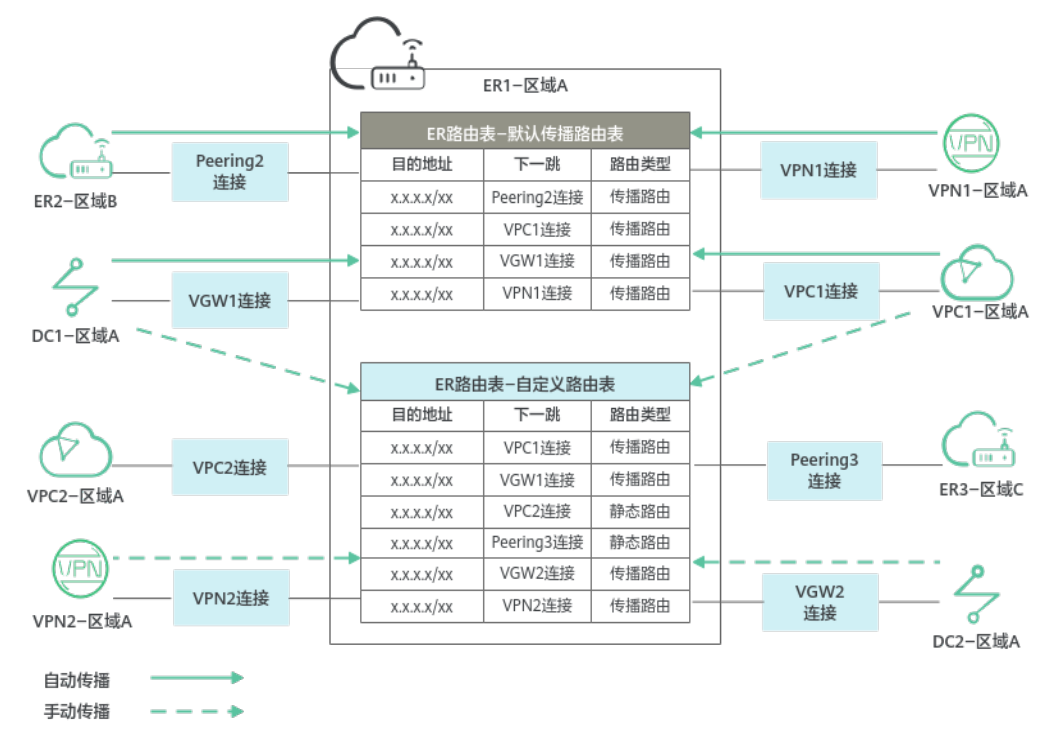

### 图 **7-1** 传播路由和静态路由概述

## 表 **7-1** 路由概述

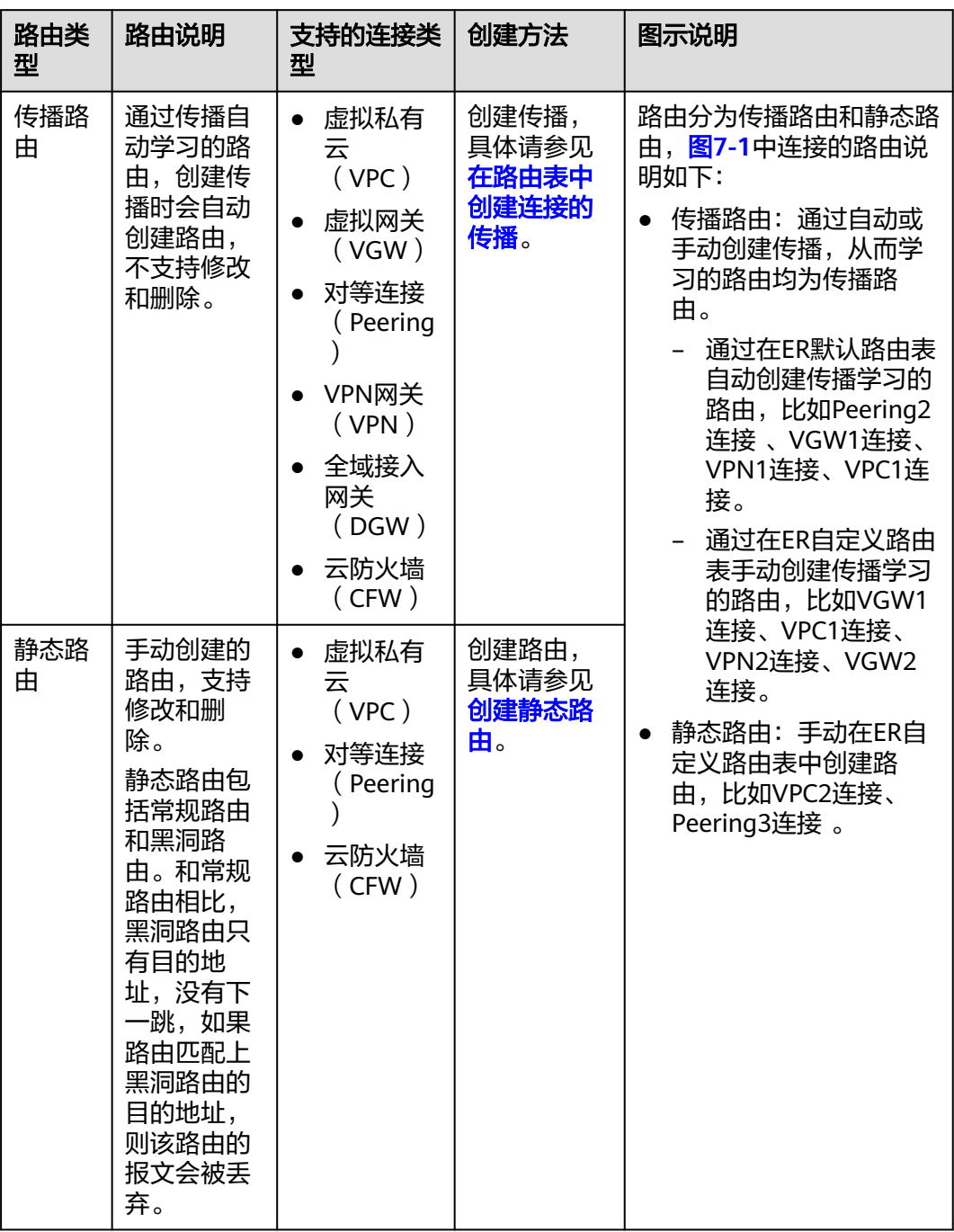

# 路由优先级

如果路由表中存在多条路由目的地址相同,则优先级从高到低排序如下:

静态路由 > "虚拟私有云(VPC)"连接的传播路由="云防火墙(CFW)"连接的 传播路由 > "虚拟网关(VGW)"连接的传播路由 = "全域接入网关(DGW)"连 接的传播路由 >"VPN网关(VPN)"连接的传播路由 >"对等连接(Peering)" 连接的传播路由

#### <span id="page-46-0"></span>说明

- 静态路由是用户自定义,同一个路由表中,静态路由的目的地址不允许重复。
- 传播路由是系统自动学习,同一个路由表中,不同传播路由的目的地址可能相同。
- 同一个路由表中,静态路由和传播路由的目的地址可能相同。
- 当不同路由的目的地址存在包含关系时,则流量遵循最长匹配原则,即优先采用掩码最长, 最精确匹配的一条路由并确定下一跳。

比如流量的目的地址为192.168.1.12/32,路由A的目的地址为192.168.0.0/16,下一跳为 VPN-A连接,路由B的目的地址为192.168.1.0/24,下一跳为VPC-B连接,则该流量优先匹配 路由B,将到达VPC-B连接。

# **7.2** 创建静态路由

## 操作场景

本章节指导用户在企业路由器的路由表中创建路由,手动创建的路由属于静态路由。

静态路由包括常规路由和黑洞路由。和常规路由相比,黑洞路由只有目的地址,没有 下一跳,如果路由匹配上黑洞路由的目的地址,则该路由的报文会被丢弃。

支持创建常规静态路由的连接类型如下:

- 虚拟私有云(VPC)
- 对等连接(Peering)
- 云防火墙(CFW)

## 操作步骤

- 步骤**1** 进入[企业路由器列表页面](https://console-intl.huaweicloud.com/vpc/?locale=zh-cn#/er/er/list)。
- 步骤**2** 通过名称过滤,快速找到待创建路由的企业路由器。
- 步骤**3** 您可以通过以下两种操作入口,进入企业路由器的"路由表"页签。
	- 在企业路由器右上角区域,单击"管理路由表"。
	- 单击企业路由器名称,并选择"路由表"页签。
- 步骤**4** 在路由表列表中选择目标路由表,并在"路由"页签下,单击左侧区域的"创建路 由"。

弹出"创建路由"对话框。

步骤**5** 根据界面提示,配置路由的基本信息,如表**7-2**所示。

#### 表 **7-2** 配置路由-参数说明

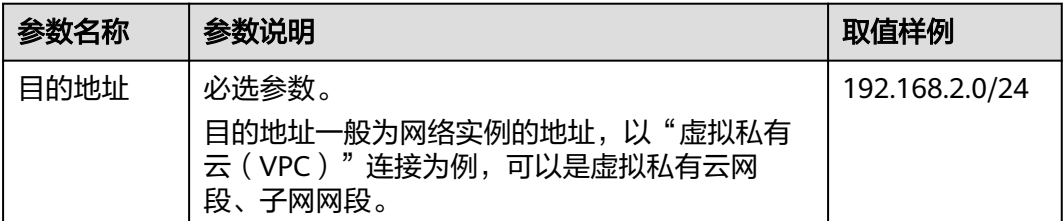

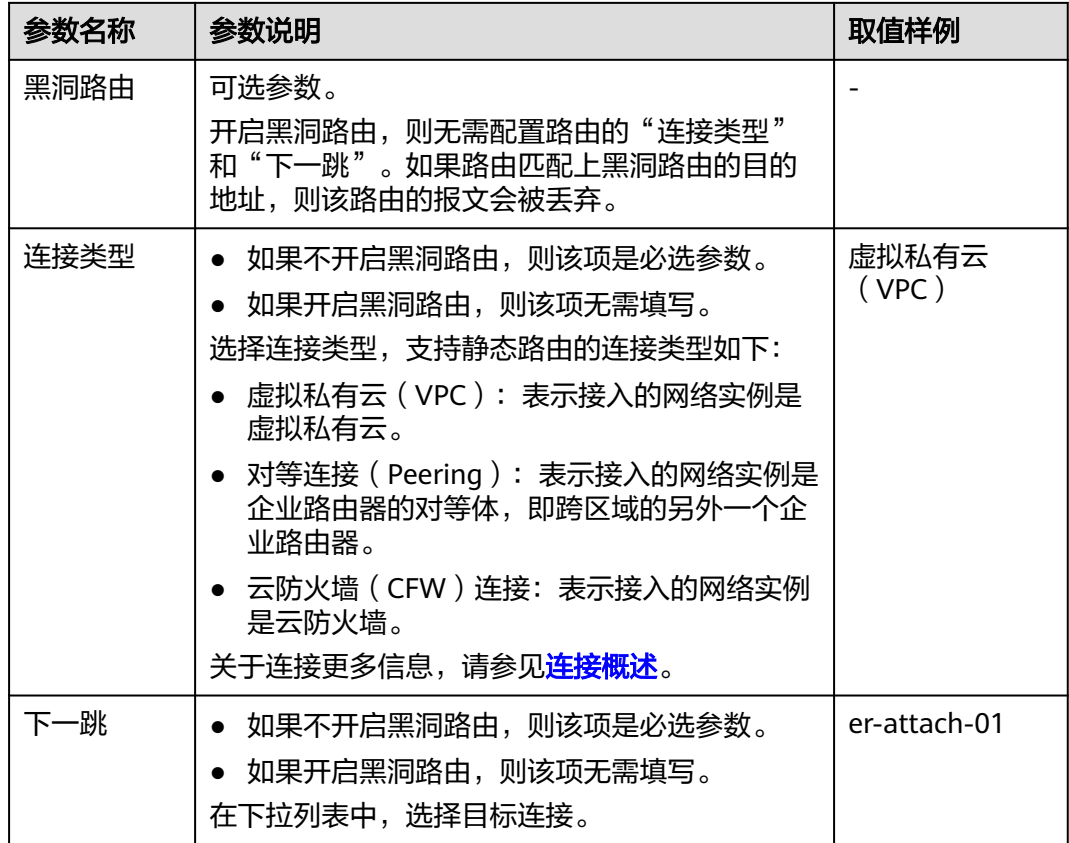

步骤**6** 基本信息设置完成后,单击"确定"。

 $\frac{1}{2}$ 返回路由列表页面,等待2~3 s,单击  $\frac{1}{2}$ 刷新路由列表,可以看到创建的静态路由。 **----**结束

# **7.3** 修改静态路由

## 操作场景

本章节指导用户在企业路由器的路由表中修改静态路由,包括常规路由和黑洞路由。 比如:

- 将常规路由修改为黑洞路由。
- 修改常规路由的连接类型和下一跳连接资源。

目前仅支持修改静态路由,传播路由不支持修改。

# 约束与限制

静态路由的目的地址不支持修改,如果需要修改目的地址,需要删除已有静态路由重 新创建。

## 操作步骤

- 步骤**1** 进入[企业路由器列表页面](https://console-intl.huaweicloud.com/vpc/?locale=zh-cn#/er/er/list)。
- 步骤**2** 通过名称过滤,快速找到待修改路由的企业路由器。
- 步骤**3** 您可以通过以下两种操作入口,进入企业路由器的"路由表"页签。
	- 在企业路由器右上角区域,单击"管理路由表"。
	- 单击企业路由器名称,并选择"路由表"页签。
- 步骤**4** 在路由表列表中选择目标路由表,并在"路由"页签下,单击目标路由所在行的操作 列下的"修改"。

弹出"修改路由"对话框。

步骤**5** 根据界面提示,修改路由的基本信息,如表**7-3**所示。

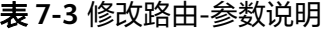

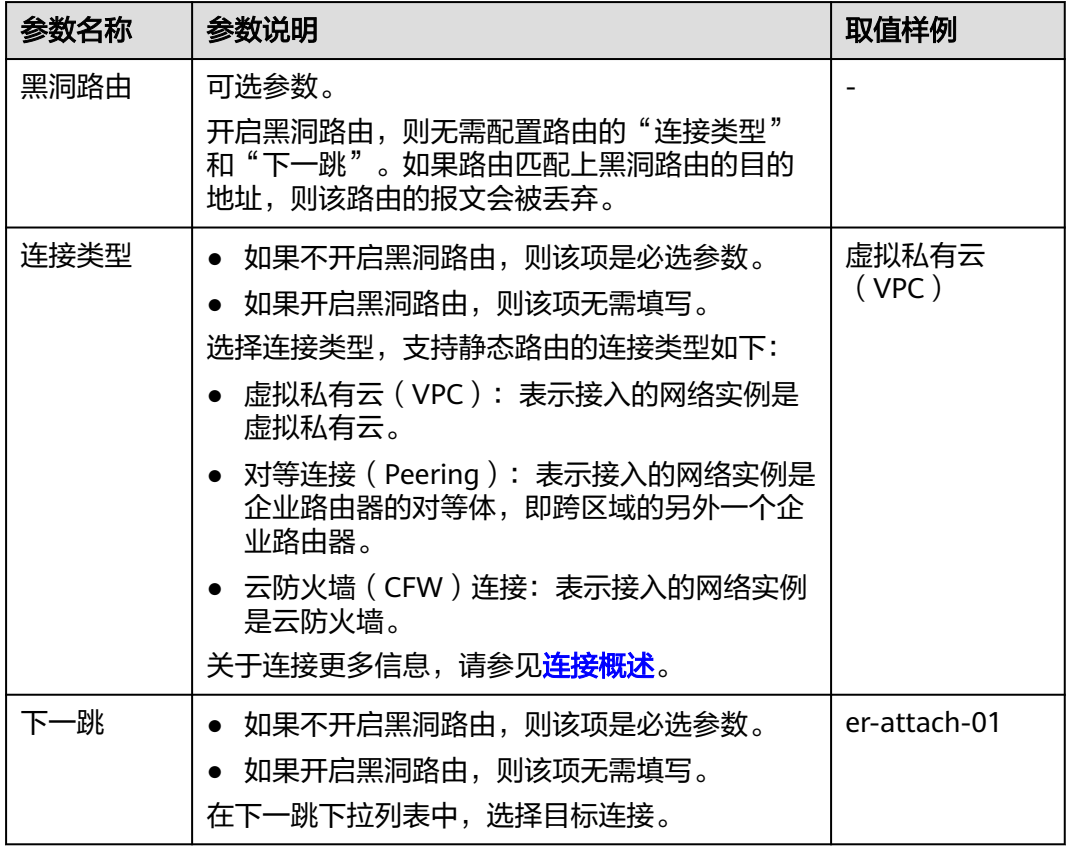

步骤**6** 基本信息设置完成后,单击"确定"。

返回路由列表页面,可以看到已修改的静态路由,"路由类型"为"static"。

**----**结束

# **7.4** 查看路由

## 操作场景

本章节指导用户在企业路由器的路由表中查看路由,可以查看传播路由和静态路由。

## 操作步骤

- 步骤**1** 进入[企业路由器列表页面](https://console-intl.huaweicloud.com/vpc/?locale=zh-cn#/er/er/list)。
- 步骤**2** 通过名称过滤,快速找到待查看路由的企业路由器。
- 步骤**3** 您可以通过以下两种操作入口,进入企业路由器的"路由表"页签。
	- 在企业路由器右上角区域,单击"管理路由表"。
	- 单击企业路由器名称,并选择"路由表"页签。
- 步骤**4** 在路由表列表中选择目标路由表,并在"路由"页签下,查看路由信息。 路由信息包括目的地址、下一跳、连接类型以及路由类型等信息。

**----**结束

# **7.5** 删除静态路由

## 操作场景

本章节指导用户在企业路由器的路由表中删除静态路由。

日前仅支持删除静态路由,传播路由不支持删除。您如果需要删除传播路由,那么需 要删除对应的传播,此时路由也会被一起删掉,具体请参见**[删除路由表中连接的传](#page-43-0)** [播](#page-43-0)。

## 操作步骤

- 步骤**1** 进入[企业路由器列表页面](https://console-intl.huaweicloud.com/vpc/?locale=zh-cn#/er/er/list)。
- 步骤**2** 通过名称过滤,快速找到待修改路由的企业路由器。
- 步骤**3** 您可以通过以下两种操作入口,进入企业路由器的"路由表"页签。
	- 在企业路由器右上角区域,单击"管理路由表"。
	- 单击企业路由器名称,并选择"路由表"页签。
- 步骤**4** 在路由表列表中选择目标路由表,并在"路由"页签下,单击目标路由所在行的操作 列下的"删除"。

弹出删除确认对话框。

步骤**5** 确认无误后,单击"是"删除路由。

路由删除后无法恢复,请谨慎操作。

返回路由列表页面,等待2~3 s,单击——刷新路由列表,可以看到路由已被成功删 除。

**----**结束

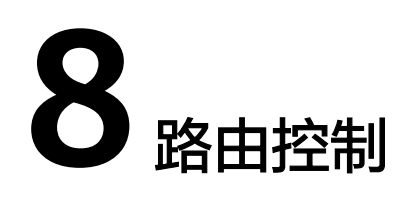

# **8.1** 路由策略

# **8.1.1** 路由策略概述

## 路由策略简介

路由策略(Routing Policy)作用于路由,主要具备路由过滤和路由策略值设置等功 能,它通过改变路由策略值来改变网络流量所经过的路径。

当前路由策略可应用于企业路由器以下类型的连接:

- 虚拟网关(VGW)
- 对等连接(Peering)
- VPN网关(VPN)
- 全域接入网关(DGW)

企业路由器在发送、接收和学习路由信息时,根据实际组网需要实施一些路由策略, 以便对路由信息进行过滤和改变路由信息的属性,具体如下:

- 控制路由的发送:只发送满足条件的路由信息。
- 控制路由的接收:只接收必要、合法的路由信息,以控制路由表的容量,提高网 络的安全性。
- 过滤和控制学习的路由:一种路由协议在学习其它路由协议发现的路由信息丰富 自己的路由知识时,只引入一部分满足条件的路由信息,并对所引入的路由信息 的某些属性进行设置,以使其满足本协议的要求。
- 设置特定路由的策略值;修改通过路由策略过滤的路由的策略值,满足自身需 要。

## 路由策略优势

- 通过路由策略,可以控制路由表规模,节约系统资源。
- 通过控制路由的接收和发送,提高网络安全性。
- 通过修改路由策略值,对网络数据流量进行合理规划,提高网络性能。

# 路由策略功能说明

路由策略中可以包含一个或多个路由策略节点,路由策略节点由过滤路由的匹配条件 和路由策略值组成,可看作是一个路由过滤器。

- 匹配条件:设置路由的过滤条件,匹配上的路由,根据匹配原则,被允许通过或 拒绝,具体请参见<mark>表8-1</mark>。
- 路由策略值:根据匹配条件,可匹配的路由,依据路由策略设定修改策略值,具 体请参见表**[8-2](#page-53-0)**。

#### 表 **8-1** 路由匹配条件说明

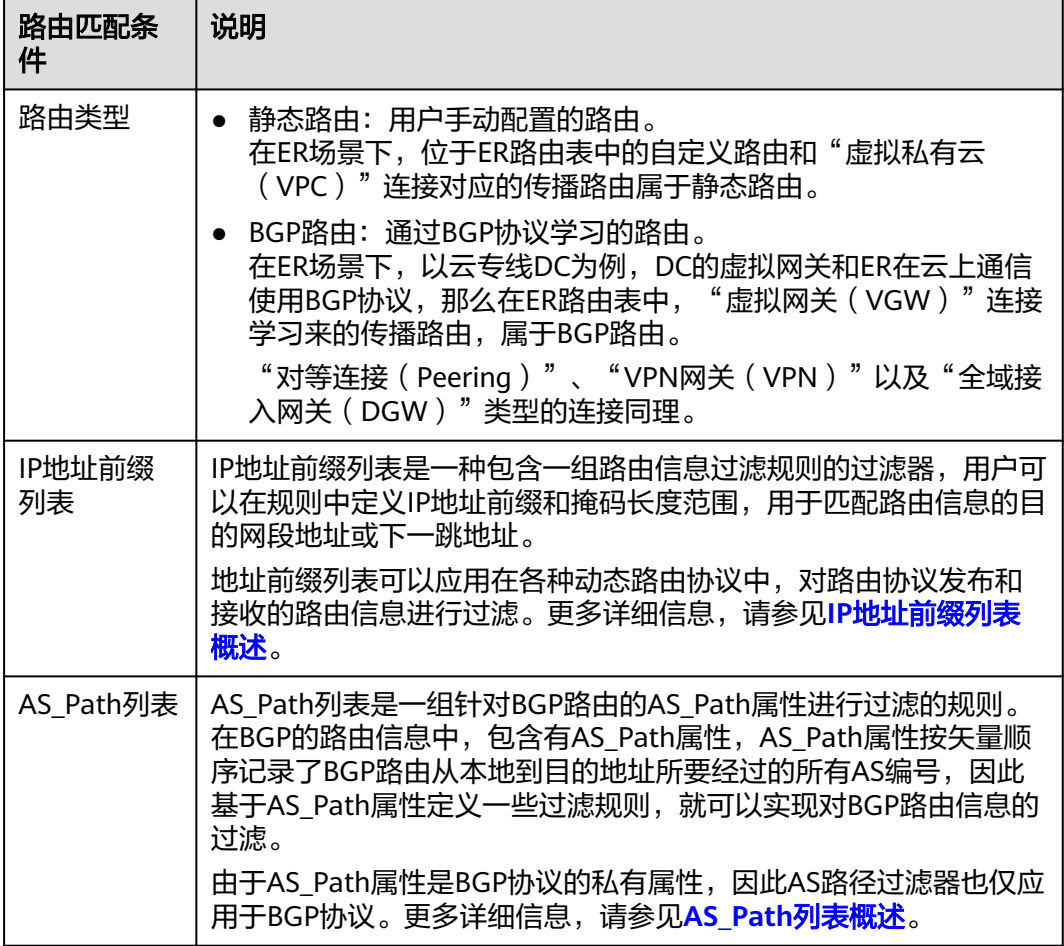

#### <span id="page-53-0"></span>表 **8-2** 路由策略值说明

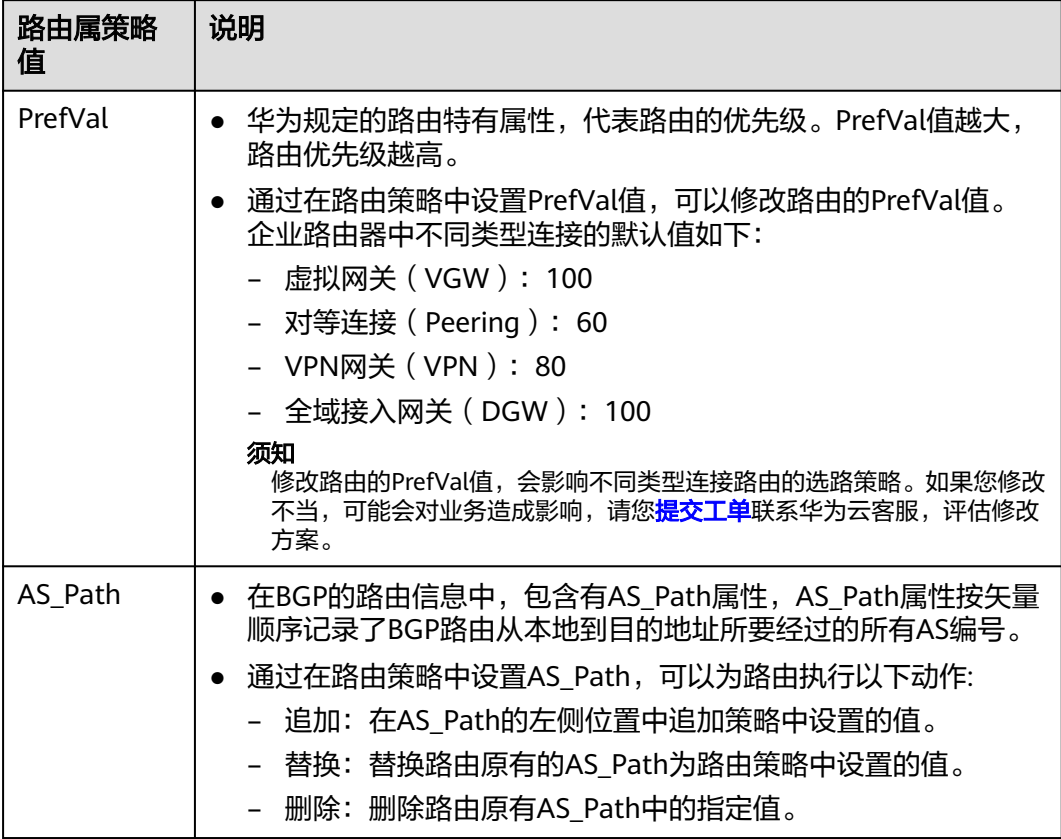

## 路由策略匹配规则

一个路由策略中可以创建多个路由策略节点,路由策略节点中包含路由的匹配条件和 路由策略值。路由策略的匹配规则如图**[8-1](#page-54-0)**所示,待过滤路由按照节点号从小到大的顺 序匹配路由策略节点:

- 当匹配上策略节点中的所有过滤条件,则执行以下操作:
	- 如果该策略节点的匹配模式是允许,则这条路由被允许通过。 当匹配模式是允许时,如果路由策略中设置了策略值,则对已匹配路由的策 略值执行指定的动作,包含修改、替换、删除。
	- 如果该策略节点的匹配模式是拒绝,则这条路由被拒绝通过。
- 当遍历了路由策略中的所有策略节点,均没有匹配上,那么这条路由就被拒绝通 过。

#### <span id="page-54-0"></span>图 **8-1** 路由策略匹配规则

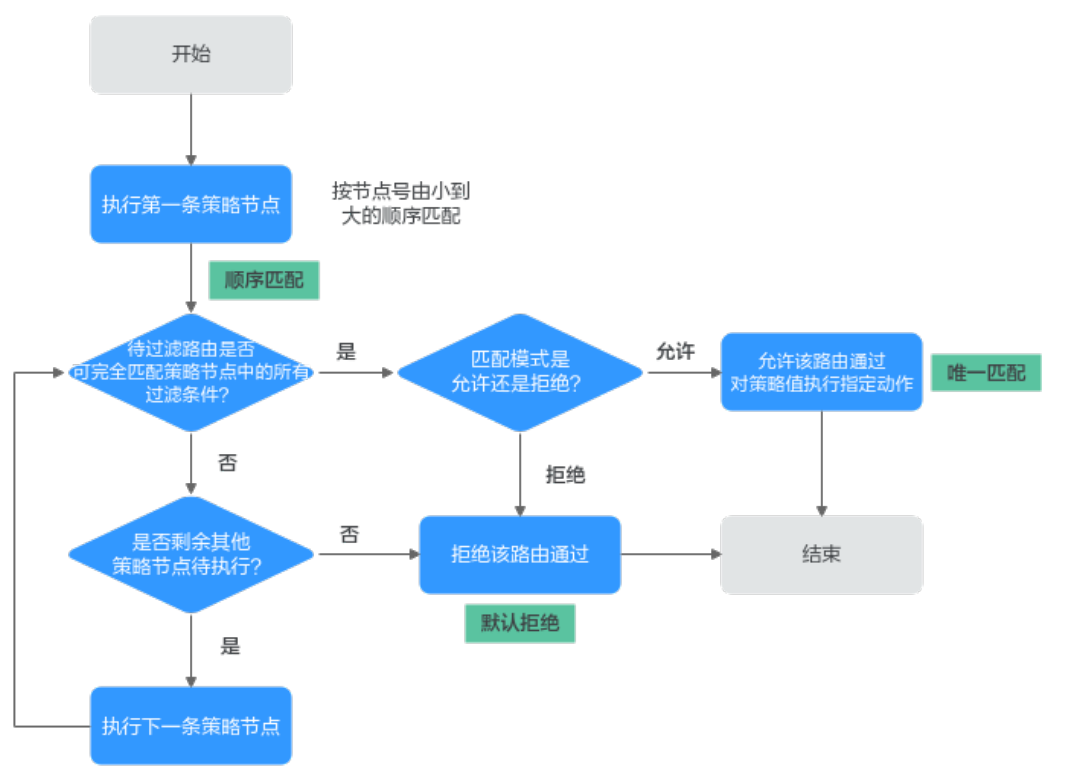

路由策略过滤路由的原则可以总结为:顺序匹配、唯一匹配、默认拒绝。

- 顺序匹配:按节点号从小到大按顺序进行匹配。同一个路由策略中的多个路由策 略节点设置不同的节点号,可能会有不同的过滤结果,实际配置时需要注意。
- 唯一匹配:待过滤路由只要与一个路由策略节点匹配,就不会再去尝试匹配其他 路由策略节点。
- 默认拒绝: 默认所有未与任何一个路由策略节点匹配的路由, 均为未通过路由策 略的过滤。因此在一个路由策略中创建了一个或多个拒绝模式的路由策略节点 后,需要创建一个路由策略节点来允许所有其他路由通过。

# 约束与限制

- 默认情况下,一个用户最多可创建5个路由策略。
- 默认情况下,一个路由策略中最多可创建100个路由策略节点。
- 路由策略的变更会改变路由的信息和流量走向,因此为了减少变更对网络性能的 影响,同一个路由策略在40 s内只允许变更一次。

# **8.1.2** 创建路由策略

## 操作场景

本章节指导用户创建路由策略。

## 约束与限制

● 在同一个路由策略中,策略节点的节点号不能重复。

● 同一个策略节点的匹配条件不能重复,比如,"匹配条件"不能同时选择两个 "IP地址前缀列表"。

# 操作步骤

- 步骤**1** 进入[路由策略列表页面。](https://console-intl.huaweicloud.com/vpc/?locale=zh-cn#/vpc/routePolicy/list)
- 步骤**2** 单击页面右上角的"创建路由策略"。

进入"创建路由策略"页面。

步骤**3** 根据界面提示,配置路由策略的基本信息,如表**8-3**所示。

#### 表 **8-3** 创建路由策略-参数说明

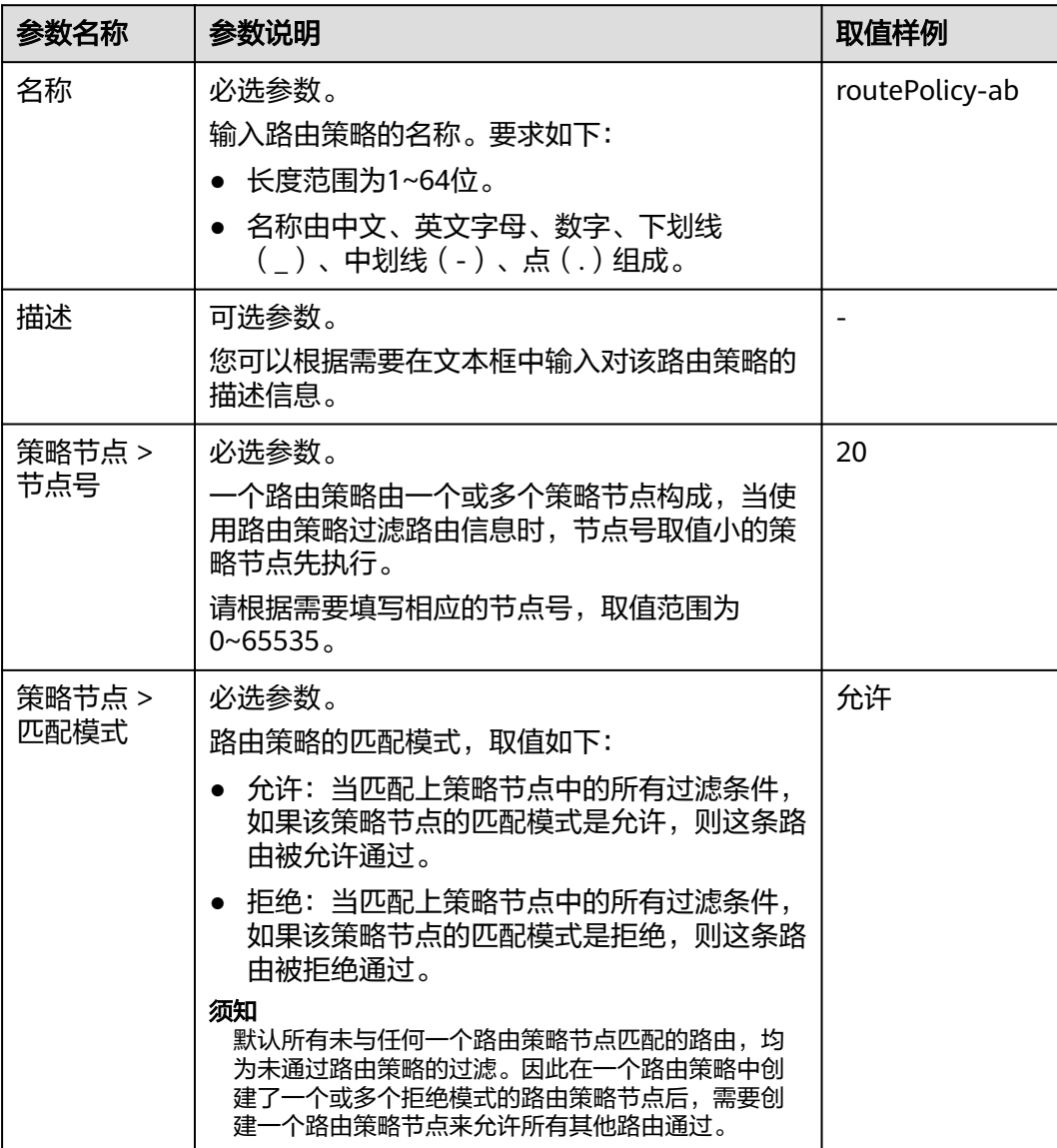

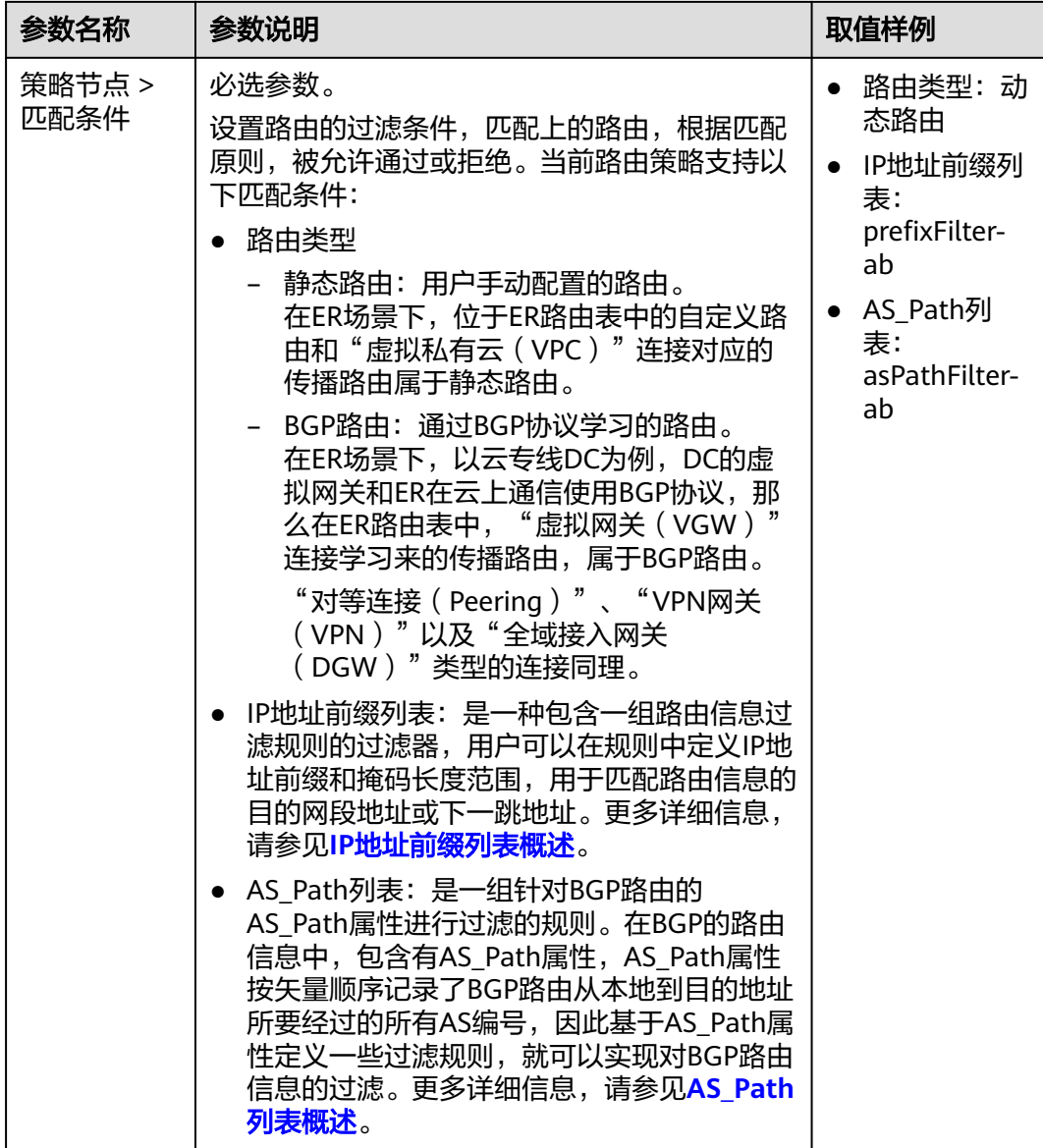

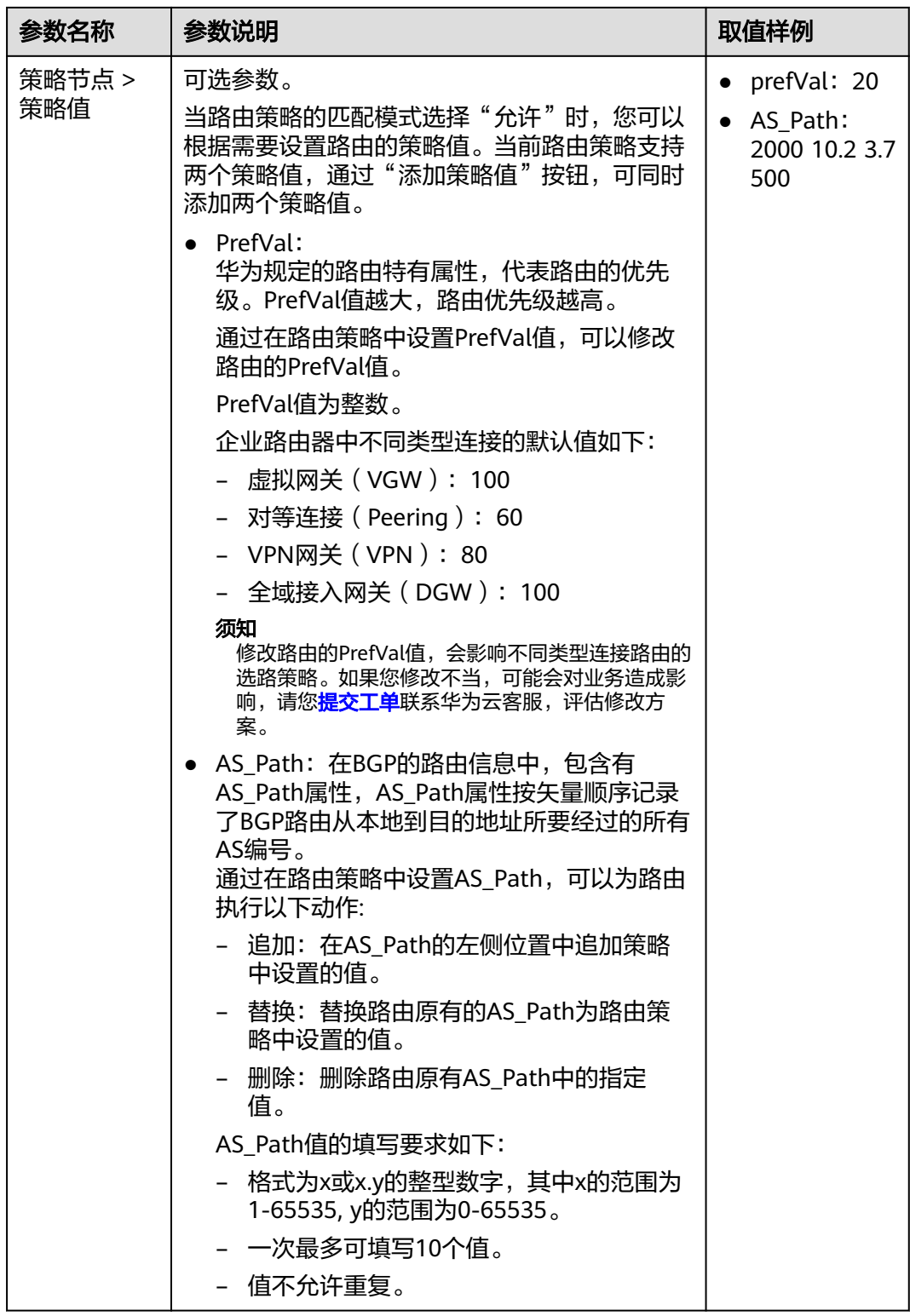

步骤**4** 一个策略节点信息设置完成后,单击"添加策略节点",可继续添加策略节点。

步骤**5** 基本信息设置完成后,单击"立即创建"。

返回路由策略列表页面。

步骤**6** 在路由策略列表页面,查看路由策略状态。

状态为"正常",表示路由策略创建完成。

#### **----**结束

## 后续操作

路由策略创建完成后,需要绑定给ER,路由策略才能生效,具体请参见<mark>将路由策略绑</mark> 定至**ER**。

# **8.1.3** 将路由策略绑定至 **ER**

## 操作场景

本章节指导用户将路由策略绑定至ER,路由策略可以控制ER发送或接收的路由流量路 径,详细说明和操作指导请参见表**8-4**。

表 **8-4** 路由策略控制 ER 路由详细说明

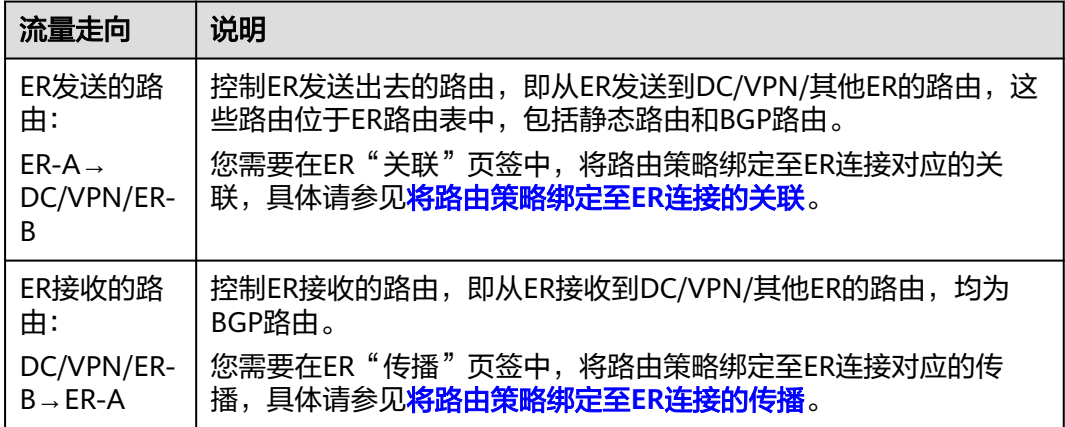

## 约束与限制

- 当前路由策略可应用于企业路由器以下类型的连接:
	- 虚拟网关(VGW)
	- 对等连接(Peering)
	- VPN网关(VPN)
	- 全域接入网关(DGW)
- 当前路由策略不支持"虚拟私有云(VPC)"连接。
- 路由策略会改变网络流量所经过的路径,为ER绑定路由策略之前,请您评估好对 业务产生的影响,谨慎操作。

## 将路由策略绑定至 **ER** 连接的关联

步骤**1** 进入[企业路由器列表页面](https://console-intl.huaweicloud.com/vpc/?locale=zh-cn#/er/er/list)。

步骤**2** 通过名称过滤,快速找到目标企业路由器。

- <span id="page-59-0"></span>步骤**3** 您可以通过以下两种操作入口,进入企业路由器的"路由表"页签。
	- 在企业路由器右上角区域,单击"管理路由表"。
	- 单击企业路由器名称,并选择"路由表"页签。
- 步骤**4** 在路由表列表中选择目标路由表,并选择"关联"页签。

进入ER连接的关联列表页面。

步骤**5** 在ER关联列表中,单击目标关联所在行的操作列下的"修改"。 弹出"修改关联"对话框。

步骤**6** 在"修改关联"对话框中,选择已创建的路由策略,并单击"确定"。 如果您还未创建路由策略,请参考<mark>创建路由策略</mark>进行创建。 返回关联列表中,可以看到路由策略已绑定至对应的关联上。 **----**结束

#### 将路由策略绑定至 **ER** 连接的传播

- 步骤**1** 进入[企业路由器列表页面](https://console-intl.huaweicloud.com/vpc/?locale=zh-cn#/er/er/list)。
- 步骤**2** 通过名称过滤,快速找到目标企业路由器。
- 步骤**3** 您可以通过以下两种操作入口,进入企业路由器的"路由表"页签。
	- 在企业路由器右上角区域,单击"管理路由表"。
	- 单击企业路由器名称,并选择"路由表"页签。
- 步骤**4** 在路由表列表中选择目标路由表,并选择"传播"页签。

进入ER连接的传播列表页面。

- **步骤5** 在ER传播列表中,单击目标传播所在行的操作列下的"修改"。 弹出"修改传播"对话框。
- 步骤**6** 在"修改传播"对话框中,选择已创建的路由策略,并单击"确定"。 如果您还未创建路由策略,请参考<mark>创建路由策略</mark>进行创建。 返回传播列表中,可以看到路由策略已绑定至对应的传播上。 **----**结束

# **8.1.4** 更换 **ER** 绑定的路由策略

## 操作场景

本章节指导用户更换ER绑定的路由策略,具体操作如下:

- 更换**ER**[关联的路由策略](#page-60-0)
- 更换**ER**[传播的路由策略](#page-60-0)

## <span id="page-60-0"></span>约束与限制

路由策略会改变网络流量所经过的路径,更换ER绑定路由策略之前,请您评估好对业 务产生的影响,谨慎操作。

## 更换 **ER** 关联的路由策略

- 步骤**1** 进入[企业路由器列表页面](https://console-intl.huaweicloud.com/vpc/?locale=zh-cn#/er/er/list)。
- 步骤**2** 通过名称过滤,快速找到目标企业路由器。
- 步骤**3** 您可以通过以下两种操作入口,进入企业路由器的"路由表"页签。
	- 在企业路由器右上角区域,单击"管理路由表"。
	- 单击企业路由器名称,并选择"路由表"页签。
- 步骤**4** 在路由表列表中选择目标路由表,并选择"关联"页签。 进入ER连接的关联列表页面。
- 步骤**5** 在ER关联列表中,单击目标关联所在行的操作列下的"修改"。 弹出"修改关联"对话框。
- 步骤**6** 在"修改关联"对话框中,选择新的路由策略,并单击"确定"。 如果您还未创建新的路由策略,请参考<mark>创建路由策略</mark>进行创建。 返回关联列表中,可以看到新的路由策略已绑定至对应的关联上。

**----**结束

## 更换 **ER** 传播的路由策略

- 步骤**1** 进入[企业路由器列表页面](https://console-intl.huaweicloud.com/vpc/?locale=zh-cn#/er/er/list)。
- 步骤**2** 通过名称过滤,快速找到目标企业路由器。
- 步骤**3** 您可以通过以下两种操作入口,进入企业路由器的"路由表"页签。
	- 在企业路由器右上角区域,单击"管理路由表"。
	- 单击企业路由器名称, 并选择"路由表"页签。
- 步骤**4** 在路由表列表中选择目标路由表,并选择"传播"页签。 进入ER连接的传播列表页面。
- 步骤**5** 在ER传播列表中,单击目标传播所在行的操作列下的"修改"。 弹出"修改传播"对话框。
- 步骤**6** 在"修改传播"对话框中,选择新的路由策略,并单击"确定"。 如果您还未创建新的路由策略,请参考<mark>创建路由策略</mark>进行创建。 返回传播列表中,可以看到新的路由策略已绑定至对应的传播上。 **----**结束

# <span id="page-61-0"></span>**8.1.5** 解绑定 **ER** 的路由策略

## 操作场景

本章节指导用户解绑定ER的路由策略,具体操作如下:

- 解绑定**ER**关联的路由策略
- 解绑定**ER**传播的路由策略

# 约束与限制

路由策略会改变网络流量所经过的路径,为ER解绑定路由策略之前,请您评估好对业 务产生的影响,谨慎操作。

## 解绑定 **ER** 关联的路由策略

- 步骤**1** 进入[企业路由器列表页面](https://console-intl.huaweicloud.com/vpc/?locale=zh-cn#/er/er/list)。
- 步骤**2** 通过名称过滤,快速找到目标企业路由器。
- 步骤**3** 您可以通过以下两种操作入口,进入企业路由器的"路由表"页签。
	- 在企业路由器右上角区域,单击"管理路由表"。
	- 单击企业路由器名称, 并选择"路由表"页签。
- 步骤**4** 在路由表列表中选择目标路由表,并选择"关联"页签。 进入ER连接的关联列表页面。
- 步骤5 在ER关联列表中,单击目标关联所在行的操作列下的"修改"。 弹出"修改关联"对话框。
- 步骤**6** 在"修改关联"对话框中,将鼠标放置在当前绑定的路由策略上,并单击路由策略右 侧的  $\times$  。
- 步骤7 确认无误后,单击"确定",解绑定路由策略。 返回关联列表中,可以看到路由策略已和对应的关联解绑。

## **----**结束

### 解绑定 **ER** 传播的路由策略

- 步骤**1** 进入[企业路由器列表页面](https://console-intl.huaweicloud.com/vpc/?locale=zh-cn#/er/er/list)。
- 步骤**2** 通过名称过滤,快速找到目标企业路由器。
- 步骤**3** 您可以通过以下两种操作入口,进入企业路由器的"路由表"页签。
	- 在企业路由器右上角区域,单击"管理路由表"。
	- 单击企业路由器名称, 并选择"路由表"页签。
- 步骤**4** 在路由表列表中选择目标路由表,并选择"传播"页签。

进入ER连接的传播列表页面。

- 步骤**5** 在ER传播列表中,单击目标传播所在行的操作列下的"修改"。 弹出"修改传播"对话框。
- 步骤**6** 在"修改传播"对话框中,将鼠标放置在当前绑定的路由策略上,并单击路由策略右 侧的  $\times$  .

**步骤7** 确认无误后,单击"确定",解绑定路由策略。 返回传播列表中,可以看到路由策略已和对应的传播解绑。

**----**结束

# **8.1.6** 修改路由策略信息

## 操作场景

路由策略创建完成后,您可以参考以下指导,修改路由策略的名称和描述信息。

## 操作步骤

- 步骤**1** 进入[路由策略列表页面。](https://console-intl.huaweicloud.com/vpc/?locale=zh-cn#/vpc/routePolicy/list)
- 步骤**2** 在路由策略列表中,修改目标路由策略的信息。
	- 修改名称:将鼠标放置在名称区域,单击 $\ell$ , 在弹出的对话框中输入名称, 并单击 "确定",保存修改。
	- 修改描述:将鼠标放置在描述区域,单击 &,在弹出的对话框中输入描述,并单击 "确定",保存修改。

**----**结束

# **8.1.7** 查看路由策略

## 操作场景

本章节指导用户查看路由策略信息,包括路由策略的名称、状态、描述以及创建创建 时间。

## 操作步骤

- 步骤**1** 进入[路由策略列表页面。](https://console-intl.huaweicloud.com/vpc/?locale=zh-cn#/vpc/routePolicy/list)
- 步骤**2** 在路由策略列表中,单击目标路由策略名称。 进入路由策略详情页面,可查看路由策略的详细信息。

**----**结束

# **8.1.8** 删除路由策略

## 操作场景

本章节指导用户删除不需要的路由策略。

## 约束与限制

待删除的路由策略不能绑定ER连接,否则无法删除。请先[解绑](#page-61-0)定,具体操作参见<mark>解绑</mark> 定**ER**[的路由策略](#page-61-0)。

## 操作步骤

- 步骤**1** 进入[路由策略列表页面。](https://console-intl.huaweicloud.com/vpc/?locale=zh-cn#/vpc/routePolicy/list)
- **步骤2** 在路由策略列表中,单击目标路由策略所在行的操作列下的"删除"。 弹出删除确认对话框。
- 步骤**3** 确认无误后,单击"确定",删除路由策略。 路由策略删除后无法恢复,请谨慎操作。

#### **----**结束

# **8.1.9** 在路由策略中添加策略节点

## 操作场景

本章节指导用户在路由策略中添加策略节点,路由策略中可以包含一个或多个路由策 略节点,路由策略节点由过滤路由的匹配条件和路由策略值组成,可看做是一个路由 过滤器。

## 约束与限制

- 路由策略会改变网络流量所经过的路径,如果策略节点所在的路由策略已绑定至 ER,则添加策略节点前,请您评估好对业务产生的影响,谨慎操作。
- 在同一个路由策略中,策略节点的节点号不能重复。

## 前提条件

策略节点包含在路由策略中,添加策略节点前,请先<mark>创建路由策略</mark>。

### 操作步骤

- 步骤**1** 进入[路由策略列表页面。](https://console-intl.huaweicloud.com/vpc/?locale=zh-cn#/vpc/routePolicy/list)
- 步骤**2** 在路由策略列表中,单击目标路由策略名称。

进入路由策略详情页面。

步骤**3** 单击页面左上角的"添加策略节点"。

弹出"添加策略节点"页面。

步骤**4** 根据界面提示,配置策略节点的基本信息,如表**[8-5](#page-64-0)**所示。

#### <span id="page-64-0"></span>表 **8-5** 添加策略节点-参数说明

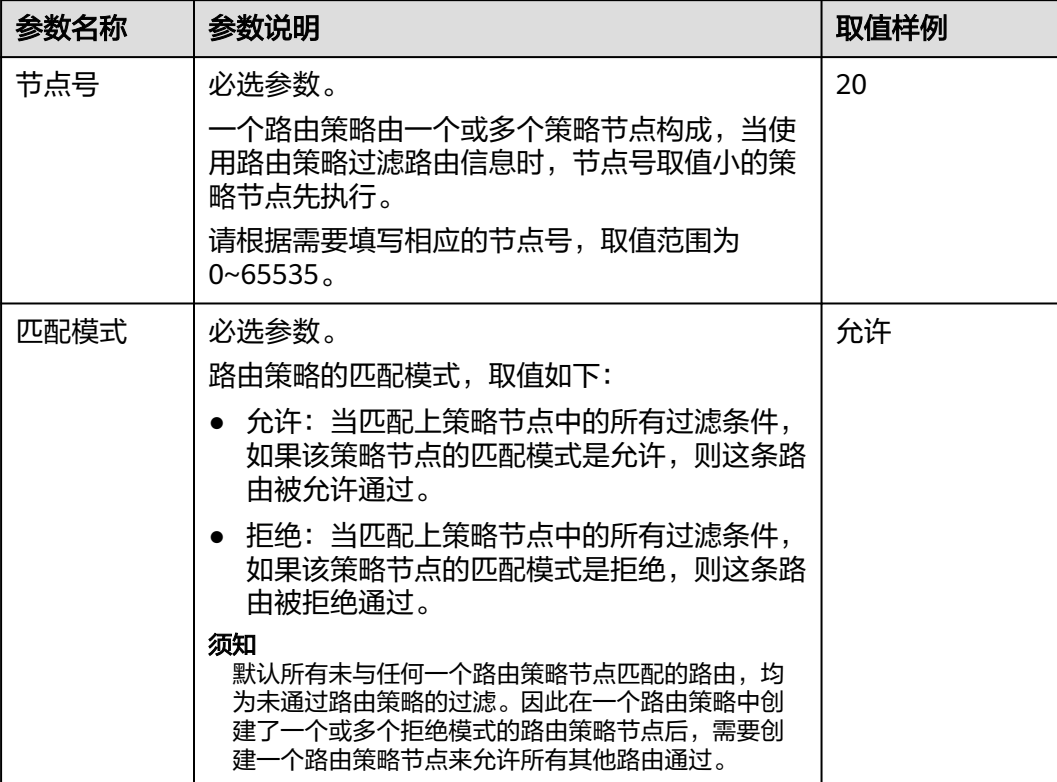

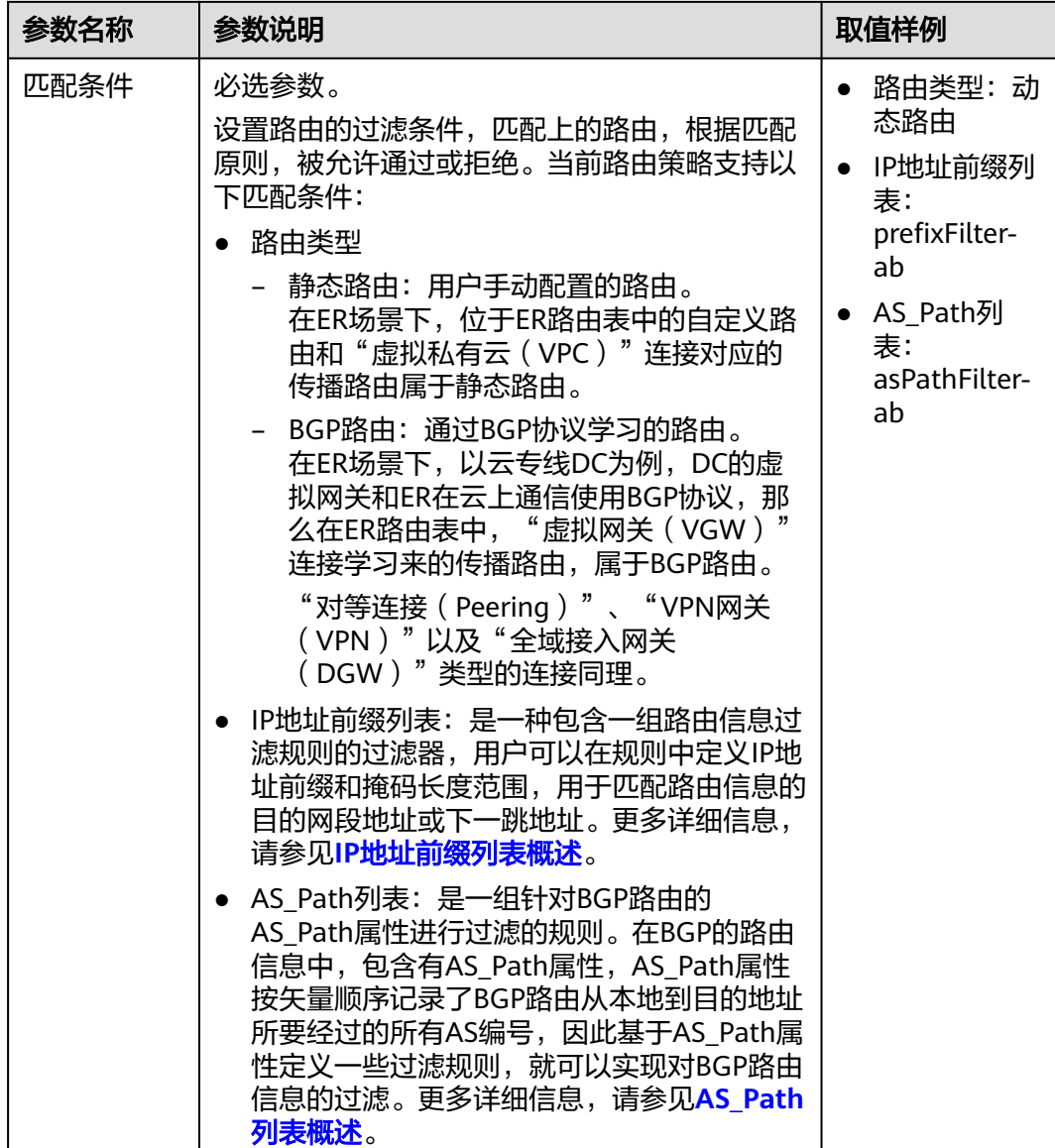

| 参数名称 | 参数说明                                                                                                    | 取值样例                               |
|------|----------------------------------------------------------------------------------------------------|------------------------------------|
| 策略值  | 可选参数。                                                                                                    | prefVal: 20                        |
|      | 当路由策略的匹配模式选择"允许"时,您可以<br>根据需要设置路由的策略值。当前路由策略支持<br>两个策略值, 通过"添加策略值"按钮, 可同时<br>添加两个策略值。                                | • AS Path:<br>2000 10.2 3.7<br>500 |
|      | PrefVal:<br>华为规定的路由特有属性,代表路由的优先<br>级。PrefVal值越大,路由优先级越高。                                                             |                                    |
|      | 通过在路由策略中设置PrefVal值,可以修改<br>路由的PrefVal值。                                                                              |                                    |
|      | PrefVal值为整数。                                                                                                    |                                    |
|      | 企业路由器中不同类型连接的默认值如下:                                                                                                  |                                    |
|      | - 虚拟网关 ( VGW ) : 100                                                                                                 |                                    |
|      | – 对等连接(Peering):60                                                                                                   |                                    |
|      | - VPN网关 ( VPN ): 80                                                                                                  |                                    |
|      | - 全域接入网关 (DGW): 100                                                                                                  |                                    |
|      | 须知<br>修改路由的PrefVal值,会影响不同类型连接路由的<br>选路策略。如果您修改不当,可能会对业务造成影<br>响,请您 <mark>提交工单</mark> 联系华为云客服,评估修改方<br>案。             |                                    |
|      | • AS_Path: 在BGP的路由信息中,包含有<br>AS_Path属性,AS_Path属性按矢量顺序记录<br>了BGP路由从本地到目的地址所要经过的所有<br>AS编号。<br>通过在路由策略中设置AS_Path,可以为路由 |                                    |
|      | 执行以下动作:<br>- 追加: 在AS Path的左侧位置中追加策略<br>中设置的值。                                                                        |                                    |
|      | - 替换: 替换路由原有的AS_Path为路由策<br>略中设置的值。                                                                                  |                                    |
|      | 删除: 删除路由原有AS_Path中的指定<br>值。                                                                                          |                                    |
|      | AS Path值的填写要求如下:                                                                                                    |                                    |
|      | 格式为x或x.y的整型数字,其中x的范围为<br>1-65535, y的范围为0-65535。                                                                      |                                    |
|      | - 一次最多可填写10个值。                                                                                                    |                                    |
|      | - 值不允许重复。                                                                                                    |                                    |

步骤**5** 一个策略节点信息设置完成后,单击"添加策略节点",可继续添加策略节点。

步骤6 所有策略节点的基本信息设置完成后,单击"确定"。

返回策略节点列表页面,可查看已添加的策略节点。

**----**结束

# **8.1.10** 修改路由策略中的策略节点

## 操作场景

本章节指导用户修改路由策略中的策略节点。

## 约束与限制

- 路由策略会改变网络流量所经过的路径,如果策略节点所在的路由策略已绑定至 ER, 则修改策略节点前, 请您评估好对业务产生的影响, 谨慎操作。
- 路由策略的变更会改变路由的信息和流量走向,因此为了减少变更对网络性能的 影响,同一个路由策略在40 s内只允许变更一次。

## 操作步骤

#### 步骤**1** 进入[路由策略列表页面。](https://console-intl.huaweicloud.com/vpc/?locale=zh-cn#/vpc/routePolicy/list)

步骤**2** 在路由策略列表中,单击目标路由策略名称。

进入路由策略详情页面。

- **步骤3** 在策略节点列表中,单击目标路由策略所在行的操作列下的"修改"。 弹出"修改策略节点"页面。
- 步骤**4** 根据界面提示,配置策略节点的基本信息,如表**8-6**所示。

表 **8-6** 修改策略节点-参数说明

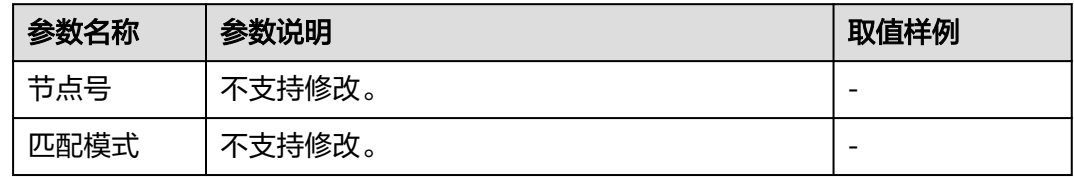

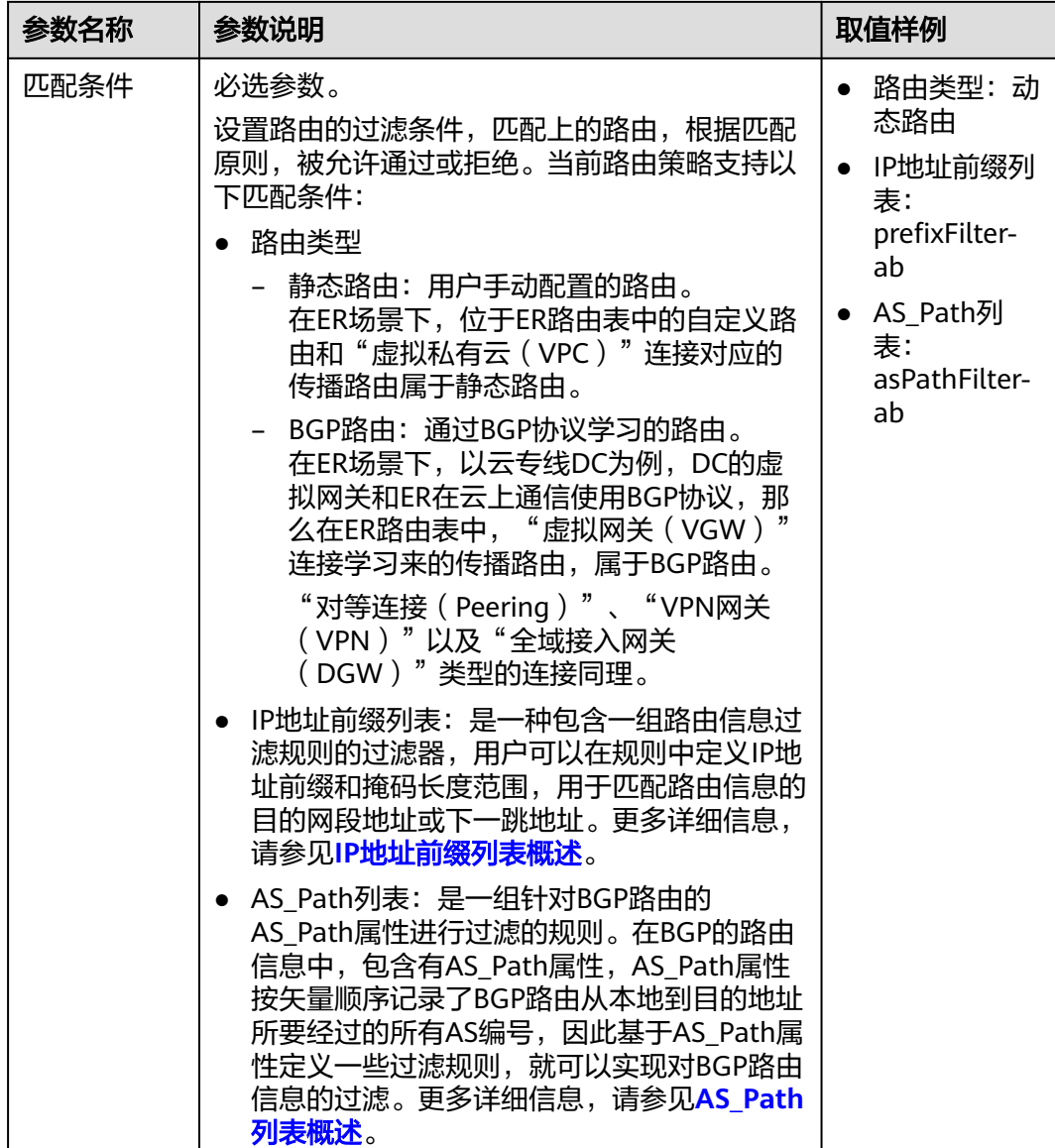

| 参数名称 | 参数说明                                                                                                    | 取值样例                                              |
|------|----------------------------------------------------------------------------------------------------|---------------------------------------------------|
| 策略值  | 可选参数。<br>当路由策略的匹配模式选择"允许"时,您可以<br>根据需要设置路由的策略值。当前路由策略支持<br>两个策略值, 通过"添加策略值"按钮, 可同时                                                                                                    | prefVal: 20<br>• AS Path:<br>2000 10.2 3.7<br>500 |
|      | 添加两个策略值。<br>PrefVal:<br>华为规定的路由特有属性,代表路由的优先<br>级。PrefVal值越大,路由优先级越高。<br>通过在路由策略中设置PrefVal值,可以修改<br>路由的PrefVal值。<br>PrefVal值为整数。<br>企业路由器中不同类型连接的默认值如下:<br>- 虚拟网关 ( VGW ) : 100<br>- 对等连接 (Peering): 60<br>- VPN网关 ( VPN ): 80<br>- 全域接入网关 (DGW): 100<br>须知<br>修改路由的PrefVal值,会影响不同类型连接路由的<br>选路策略。如果您修改不当,可能会对业务造成影<br>响,请您 <mark>提交工单</mark> 联系华为云客服,评估修改方 |                                                   |
|      | 案。<br>• AS_Path: 在BGP的路由信息中,包含有<br>AS_Path属性,AS_Path属性按矢量顺序记录<br>了BGP路由从本地到目的地址所要经过的所有<br>AS编号。<br>通过在路由策略中设置AS_Path,可以为路由<br>执行以下动作:<br>- 追加: 在AS_Path的左侧位置中追加策略<br>中设置的值。<br>- 替换: 替换路由原有的AS_Path为路由策<br>略中设置的值。<br>删除:删除路由原有AS_Path中的指定<br>值。<br>AS_Path值的填写要求如下:<br>格式为x或x.y的整型数字,其中x的范围为<br>1-65535, y的范围为0-65535。<br>- 一次最多可填写10个值。<br>- 值不允许重复。     |                                                   |

步骤**5** 策略节点的基本信息修改完成后,单击"确定"。

返回策略节点列表页面,可查看已修改的策略节点。

**----**结束

# **8.1.11** 导出路由策略中的策略节点

## 操作场景

您可以将路由策略内的策略节点信息导出至XLSX格式的表格中,当前支持以下操作:

- 导出路由策略内的所有策略节点信息
- 导出路由策略内您选中的策略节点信息

## 操作步骤

#### 步骤**1** 进入[路由策略列表页面。](https://console-intl.huaweicloud.com/vpc/?locale=zh-cn#/vpc/routePolicy/list)

步骤**2** 在路由策略列表中,单击目标路由策略名称。

进入路由策略详情页面。

- 步骤**3** 在策略节点列表上方,单击"导出",选择您所需的操作。
	- 导出全部数据到XLSX:将当前路由策略内的所有策略节点信息导出至表格。
	- 导出已选中数据到XLSX: 勾选待导出的策略节点, 然后单击"导出已选中数据到 XLSX",将您选中的策略节点信息导出至表格。

#### **----**结束

# **8.1.12** 查看路由策略中的策略节点

## 操作场景

本章节指导用户查看策略节点信息,包括策略节点的节点号、匹配模式、匹配条件以 及策略值。

## 操作步骤

- 步骤**1** 进入[路由策略列表页面。](https://console-intl.huaweicloud.com/vpc/?locale=zh-cn#/vpc/routePolicy/list)
- 步骤**2** 在路由策略列表中,单击目标路由策略名称。

进入路由策略详情页面,查看策略节点的详细信息。

### **----**结束

# **8.1.13** 在路由策略中删除策略节点

## 操作场景

本章节指导用户删除路由策略中的策略节点。

## 约束与限制

- 路由策略会改变网络流量所经过的路径,如果策略节点所在的路由策略已绑定至 ER,则删除策略节点前,请您评估好对业务产生的影响,谨慎操作。
- 路由策略中必须包含一条策略节点,因此您无法删除最后一条策略节点。您可以 先添加新节点,然后再删除旧节点。

## <span id="page-71-0"></span>操作步骤

- 步骤**1** 进入[路由策略列表页面。](https://console-intl.huaweicloud.com/vpc/?locale=zh-cn#/vpc/routePolicy/list)
- **步骤2** 在路由策略列表中,单击目标路由策略名称。

进入路由策略详情页面。

- 步骤**3** 在策略节点列表中,执行以下操作删除策略节点。
	- 删除单个策略节点:单击目标策略节点所在行的操作列下的"删除"。 弹出删除确认对话框。
	- 删除多个策略节点: 勾选目标策略节点, 并单击列表左上方的"删除"。 弹出删除确认对话框。
- 步骤**4** 确认无误后,单击"确定",删除策略节点。

策略节点删除后无法恢复,请谨慎操作。

#### **----**结束

# **8.2 IP** 地址前缀列表

# **8.2.1 IP** 地址前缀列表概述

## **IP** 地址前缀列表简介

IP地址前缀列表是一种包含一组路由信息过滤规则的过滤器,用户可以在规则中定义IP 地址前缀和掩码长度范围,用于匹配路由信息的目的网段地址或下一跳地址。地址前 缀列表可以应用在各种动态路由协议中,对路由协议发布和接收的路由信息进行过 滤。IP地址前缀列表进行匹配的依据有两个:

掩码长度:IP地址前缀列表匹配的对象是IP地址前缀,前缀由IP地址和掩码长度共 同定义。

例如,10.1.0.0/16这条路由,掩码长度是16,这个地址的有效前缀为16位,即 10.1.0.0。

掩码长度范围:对于前缀相同,掩码不同的路由,可以指定待匹配的前缀掩码长 度范围来实现精确匹配或者在一定掩码长度范围内匹配。

## 说明

IP地址前缀列表当前支持IPv4地址。

## **IP** 地址前缀匹配规则

一个IP地址前缀列表中可以创建多个IP地址前缀规则,每个IP地址前缀规则对应一条过 滤规则。如图**[8-2](#page-72-0)**所示,待过滤路由按照序列号从小到大的顺序进行匹配:

- 当匹配上某一前缀规则时,如果该前缀规则的匹配模式是允许,则这条路由被允 许通过;如果该前缀规则的匹配模式是拒绝,则这条路由被拒绝通过。
- 当遍历了IP地址前缀列表中的所有前缀规则,均没有匹配上,那么这条路由就被 拒绝通过。
#### 图 **8-2** IP 地址前缀匹配规则

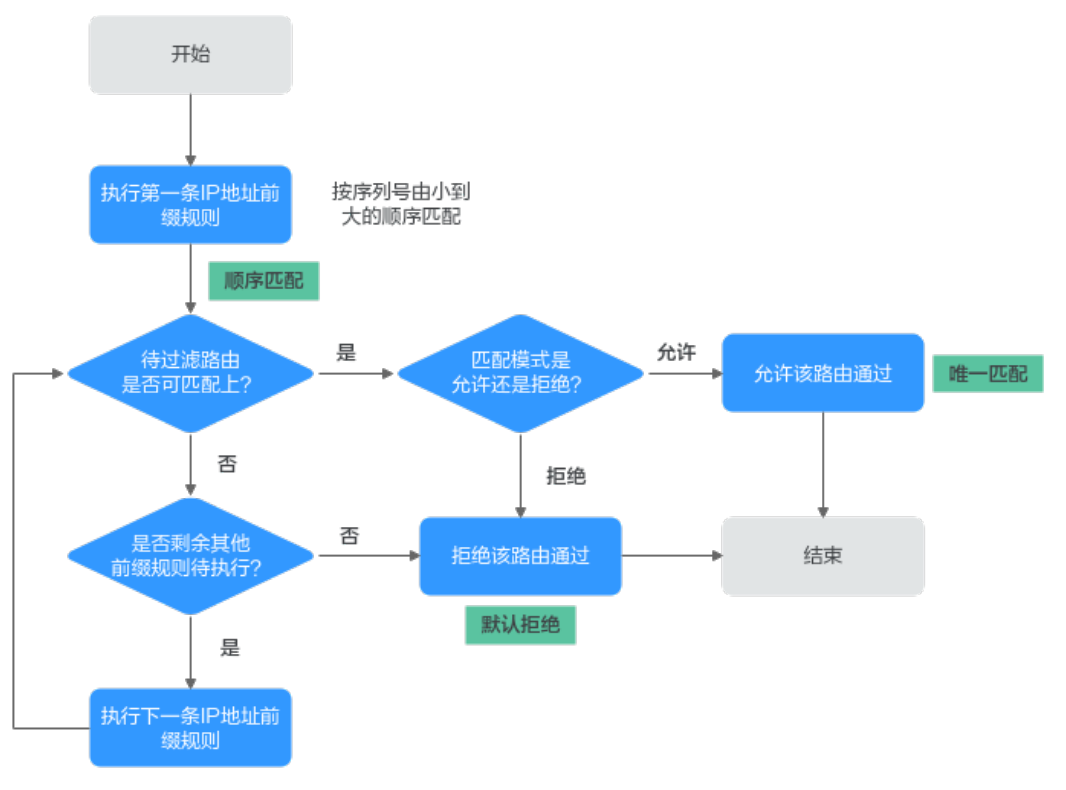

IP地址前缀列表过滤路由的原则可以总结为:顺序匹配、唯一匹配、默认拒绝。

- 顺序匹配:按序列号从小到大按顺序进行匹配。同一个IP地址前缀列表中的多条 前缀规则设置不同的序列号,可能会有不同的过滤结果,实际配置时需要注意。
- 唯一匹配:待过滤路由只要与一个前缀规则匹配,就不会再去尝试匹配其他前缀 规则。
- 默认拒绝:默认所有未与任何一个前缀规则匹配的路由,均为未通过IP地址前缀 列表的过滤。因此在一个IP地址前缀列表中创建了一个或多个拒绝模式的前缀规 则后,需要创建一个前缀规则来允许所有其他路由通过。

## **IP** 地址前缀中的掩码匹配规则

IP地址前缀规则中包含"IP地址前缀", "掩码下限"和"掩码上限", 规则中参数的 详细说明请参见表**8-7**。

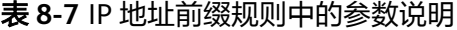

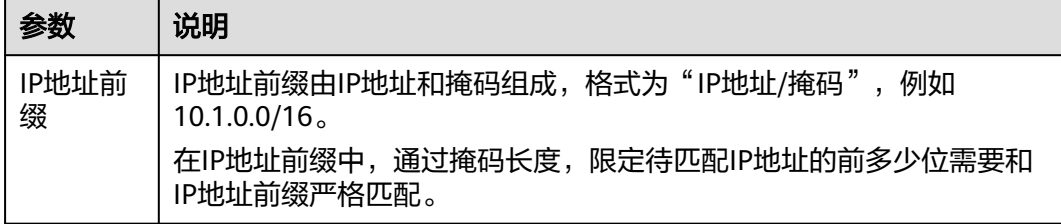

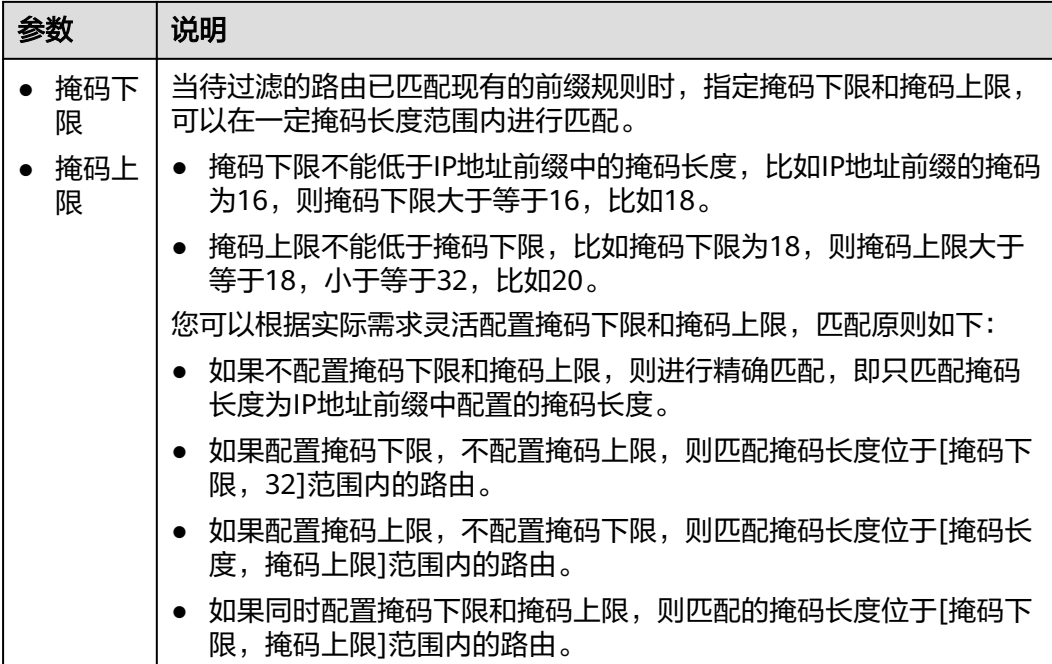

IP地址前缀规则和IP地址匹配的示例请参见表**8-8**。相比示例一的规则未配置掩码下限 和掩码上限,其他示例的规则配置了掩码下限或掩码上限,缩小了掩码范围,可以更 精确的匹配。

#### 表 **8-8** IP 地址前缀规则匹配示例

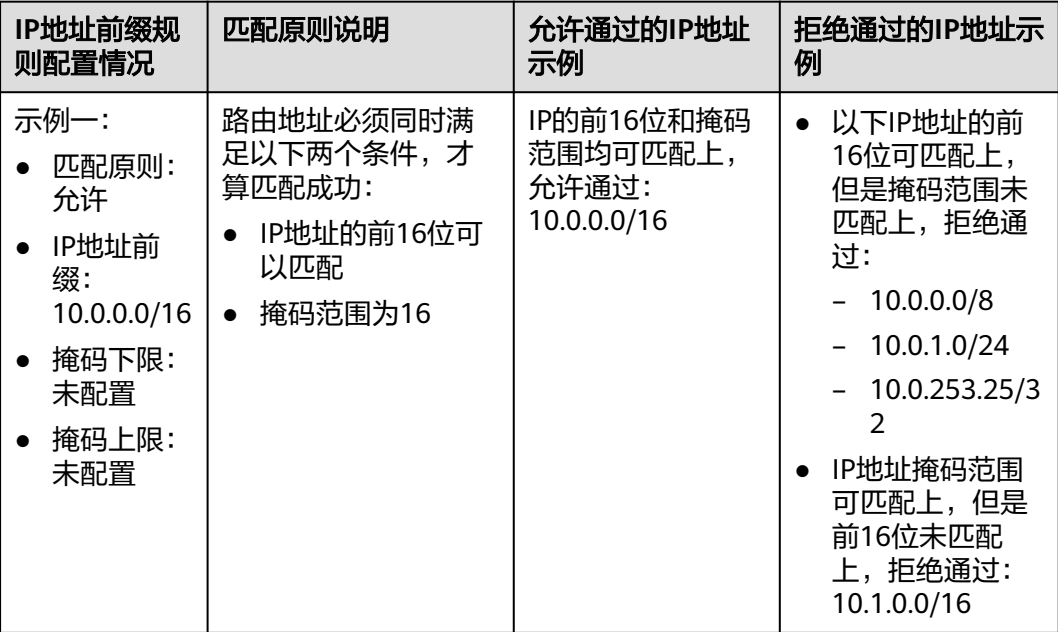

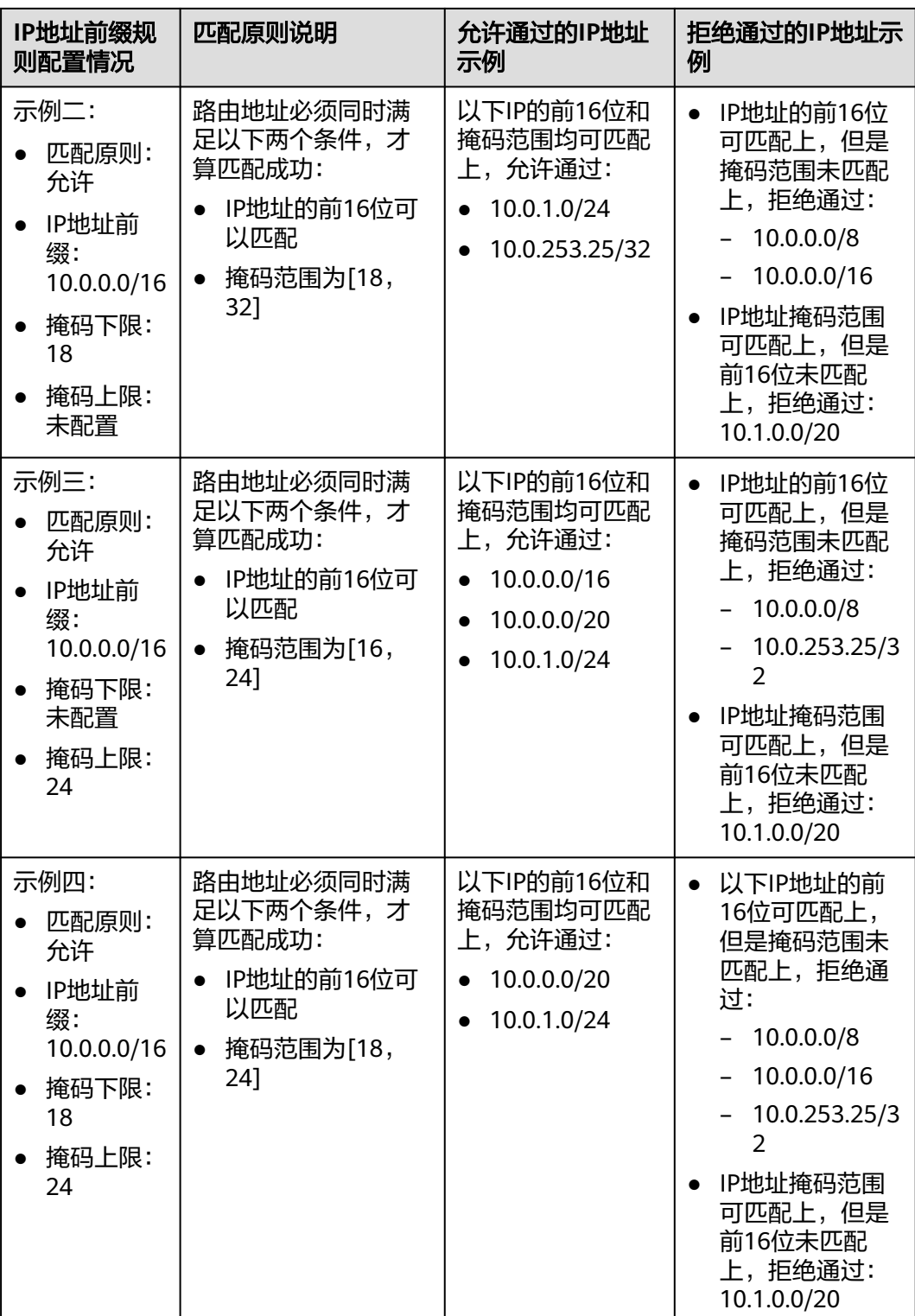

全0(0.0.0.0)为通配地址。当IP地址为全0时,可以在其后指定掩码长度或者掩码长 度范围:

- 指定掩码长度,则表示具有该掩码长度的所有路由都被允许通过或拒绝通过。
- 指定掩码长度范围,即设置掩码下限和掩码上限,则表示该掩码长度范围内的所 有路由都被允许通过或拒绝通过。

#### 通配地址匹配路由原则详细说明请参见表**8-9**。

## 表 **8-9** 通配地址匹配路由原则

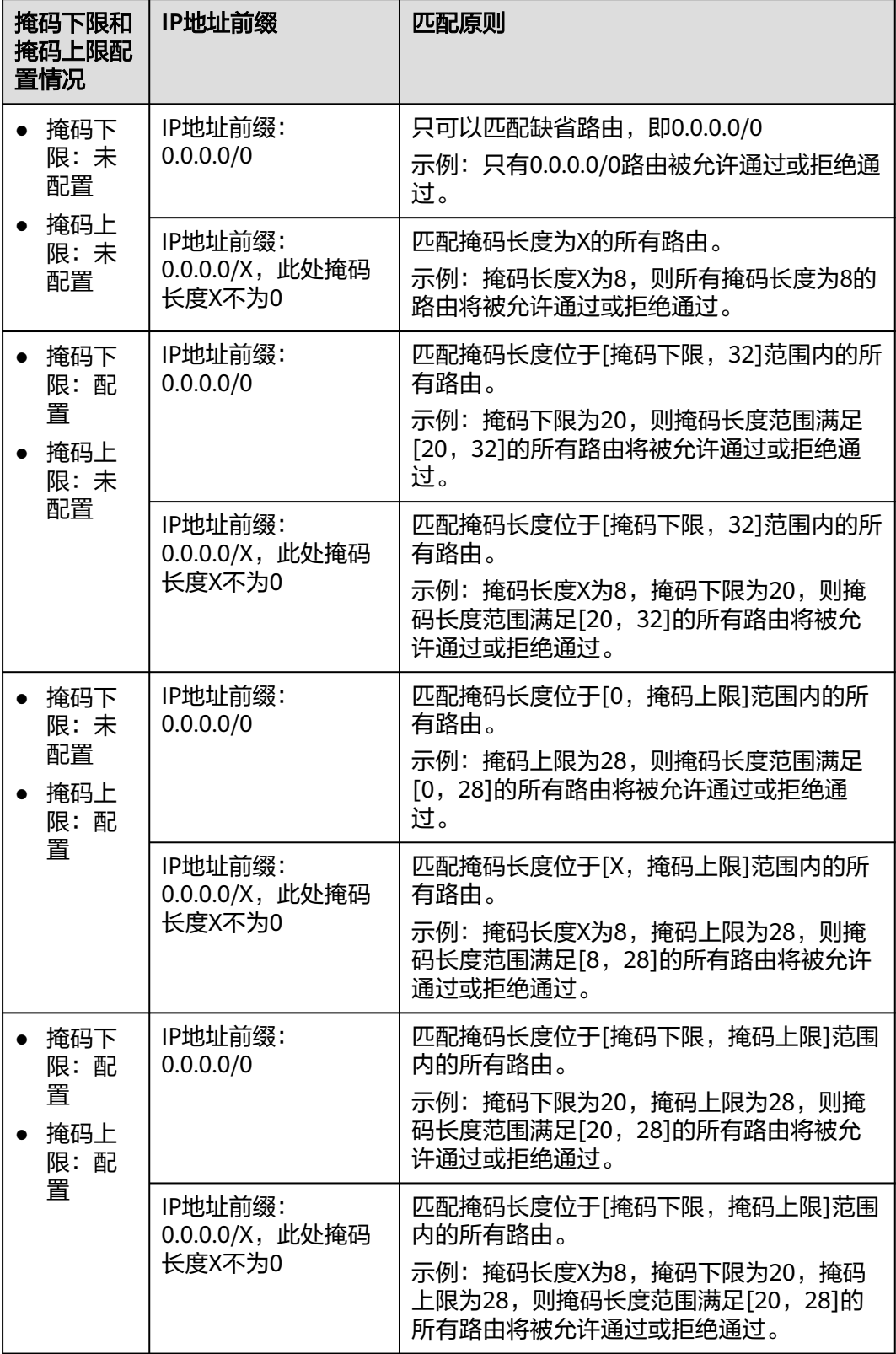

# <span id="page-76-0"></span>约束与限制

- 默认情况下,一个用户最多可创建5个IP地址前缀列表。
- 默认情况下,一个IP地址前缀列表中最多可创建100个前缀规则。
- IP地址前缀列表的变更会改变路由的流量走向,因此为了减少变更对网络性能的 影响,同一个IP地址前缀列表在40 s内只允许变更一次。

# **8.2.2** 创建 **IP** 地址前缀列表

# 操作场景

本章节指导用户创建IP地址前缀列表。

# 约束与限制

- IP地址前缀列表不能为空,至少需要一条前缀规则。
- 在同一个IP地址前缀列表中,IP地址前缀规则的的序列号、前缀地址均不能重复。

## 操作步骤

- 步骤1 进入IP[地址前缀列表页面](https://console-intl.huaweicloud.com/vpc/?locale=zh-cn#/vpc/prefixFilter/list)。
- 步骤**2** 单击页面右上角的"创建IP地址前缀列表"。 弹出"创建IP地址前缀列表"对话框。
- 步骤**3** 根据界面提示,配置IP地址前缀的基本信息,如表**8-10**所示。

表 **8-10** 创建 IP 地址前缀列表-参数说明

| 参数名称 | 参数说明                                       | 取值样例            |
|------|--------------------------------------------|-----------------|
| 名称   | 必选参数。                                      | prefixFilter-ab |
|      | 输入IP地址前缀列表的名称。要求如下:                        |                 |
|      | ● 长度范围为1~64位。                              |                 |
|      | ● 名称由中文、英文字母、数字、下划线<br>()、中划线 (-)、点 (.)组成。 |                 |
| 描述   | 可选参数。                                      |                 |
|      | 您可以根据需要在文本框中输入对该IP地址前缀<br>列表的描述信息。         |                 |

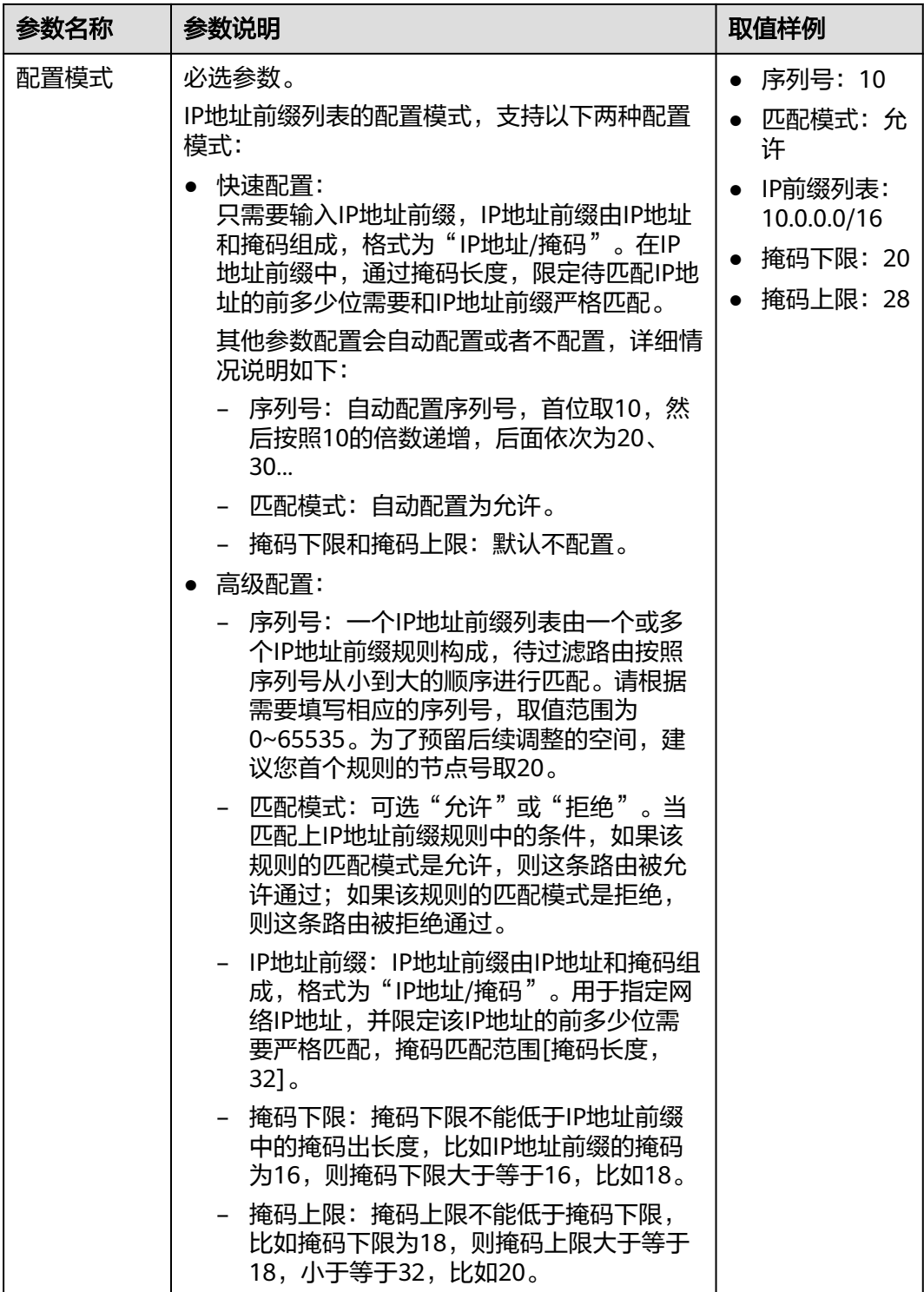

步骤**4** 基本信息设置完成后,单击"确定"。

返回IP地址前缀列表页面,查看刚创建的IP地址前缀列表。

## **----**结束

#### 后续操作

IP地址前缀列表创建完成后,需要在路由策略中应用,具体请参见<mark>创建路由策略</mark>。

# **8.2.3** 修改 **IP** 地址前缀列表名称

#### 操作场景

IP地址前缀列表创建完成后,您可以参考以下指导,修改IP地址前缀列表的名称。

#### 操作步骤

- 步骤**1** 进入**IP**[地址前缀列表页面](https://console-intl.huaweicloud.com/vpc/?locale=zh-cn#/vpc/prefixFilter/list)。
- **步骤2** 在资源列表中,将鼠标放置在名称区域,单击 $\ell$ ,在弹出的对话框中输入名称,并单 击"确定",保存修改。

**----**结束

# **8.2.4** 查看 **IP** 地址前缀列表

#### 操作场景

本章节指导用户查看IP地址前缀列表,包括IP地址前缀列表的名称、状态、地址族、描 述以及创建创建时间。

#### 操作步骤

- 步骤**1** 进入**IP**[地址前缀列表页面](https://console-intl.huaweicloud.com/vpc/?locale=zh-cn#/vpc/prefixFilter/list)。
- 步骤**2** 在资源列表中,单击目标IP地址前缀列表名称。

进入IP地址前缀列表详情页面,可查看IP地址前缀列表的详细信息。

**----**结束

# **8.2.5** 删除 **IP** 地址前缀列表

#### 操作场景

本章节指导用户删除IP地址前缀列表。

## 约束与限制

待删除的IP地址前缀列表所在的路由策略如果已绑定给ER,则无法删除。请先在路由 策略中取消使用该IP地址前缀列表,具体操作参见<mark>修改路由策略中的策略节点</mark>。

#### 操作步骤

#### 步骤**1** 进入**IP**[地址前缀列表页面](https://console-intl.huaweicloud.com/vpc/?locale=zh-cn#/vpc/prefixFilter/list)。

**步骤2** 在资源列表中,单击目标IP地址前缀列表所在行的操作列下的"删除"。 弹出删除确认对话框。

步骤**3** 确认无误后,单击"确定",删除IP地址前缀列表。 IP地址前缀列表删除后无法恢复,请谨慎操作。

**----**结束

# **8.2.6** 在 **IP** 地址前缀列表中添加 **IP** 地址前缀规则

## 操作场景

本章节指导用户在IP地址前缀列表中添加IP地址前缀规则,一个IP地址前缀列表中可以 创建多个IP地址前缀规则,每个IP地址前缀规则对应一条过滤规则。

## 约束与限制

- IP地址前缀规则会改变网络流量所经过的路径,如果IP地址前缀规则所在的路由策 略已绑定至ER,则添加IP地址前缀规则前,请您评估好对业务产生的影响,谨慎 操作。
- 在同一个IP地址前缀列表中,IP地址前缀规则的的序列号、前缀地址均不能重复。

#### 前提条件

IP地址前缀规则包含在IP地址前缀列表中,添加IP地址前缀规则前,请先创建**IP**[地址前](#page-76-0) [缀列表](#page-76-0)。

## 操作步骤

- 步骤**1** 进入**IP**[地址前缀列表页面](https://console-intl.huaweicloud.com/vpc/?locale=zh-cn#/vpc/prefixFilter/list)。
- 步骤**2** 在资源列表中,单击IP地址前缀列表名称。 进入IP地址前缀规则详情页面。
- 步骤**3** 单击列表左上方的"添加IP地址前缀规则"。 弹出"添加IP地址前缀规则"对话框。
- 步骤**4** 根据界面提示,配置IP地址前缀规则的基本信息,如表**[8-11](#page-80-0)**所示。

#### <span id="page-80-0"></span>表 **8-11** 添加 IP 地址前缀列表-参数说明

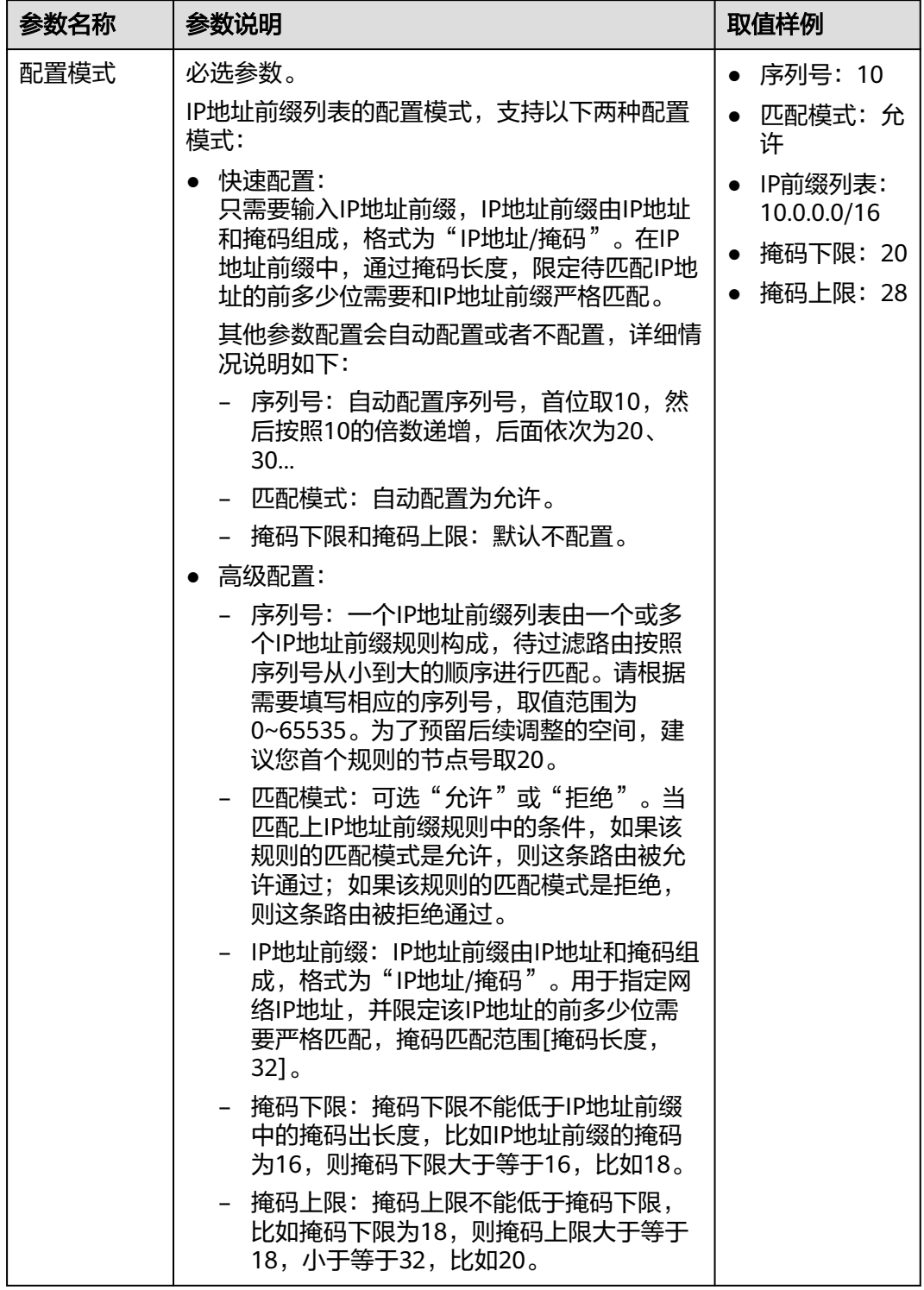

步骤**5** 基本信息设置完成后,单击"确定"。

返回IP地址前缀规则页面,查看刚创建的IP地址前缀规则。

**----**结束

# **8.2.7** 修改 **IP** 地址前缀列表中的 **IP** 地址前缀规则

## 操作场景

本章节指导用户在修改IP地址前缀规则。

#### 约束与限制

IP地址前缀规则会改变网络流量所经过的路径,如果IP地址前缀规则所在的路由策略已 绑定至ER,则修改IP地址前缀规则前,请您评估好对业务产生的影响,谨慎操作。

#### 操作步骤

- 步骤**1** 进入**IP**[地址前缀列表页面](https://console-intl.huaweicloud.com/vpc/?locale=zh-cn#/vpc/prefixFilter/list)。
- 步骤**2** 在资源列表中,单击IP地址前缀列表名称。 进入IP地址前缀规则详情页面。
- 步骤3 在IP地址前缀规则列表中,单击目标前缀规则所在行的操作列下的"修改"。 弹出"修改IP地址前缀规则"对话框。
- 步骤**4** 根据界面提示,配置IP地址前缀规则的基本信息,如表**8-12**所示。

表 **8-12** 修改 IP 地址前缀列表-参数说明

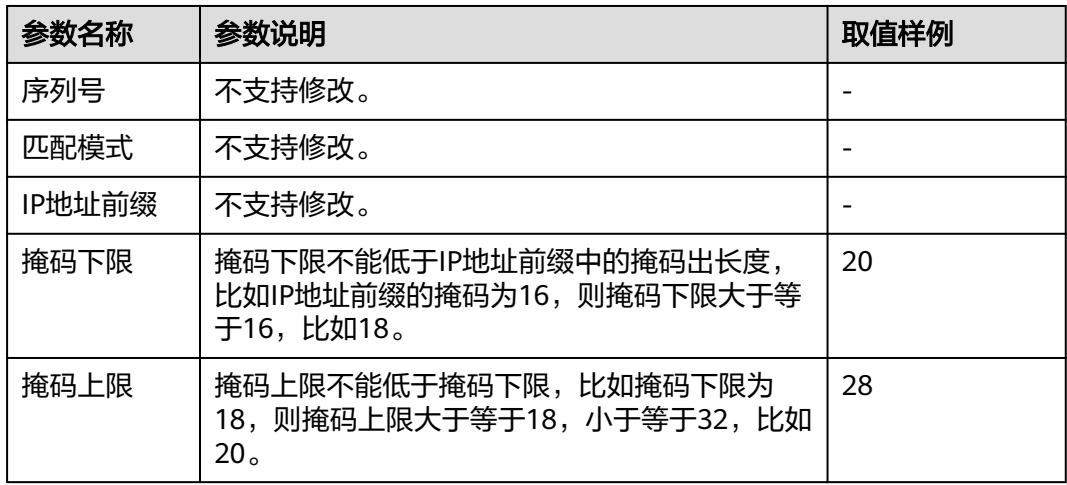

步骤**5** 基本信息设置完成后,单击"确定"。

返回IP地址前缀规则页面,查看刚修改的IP地址前缀规则。

**----**结束

# **8.2.8** 导出 **IP** 地址前缀列表中的 **IP** 地址前缀规则

#### 操作场景

您可以将IP地址前缀列表内的IP地址前缀规则信息导出至XLSX格式的表格中,当前支 持以下操作:

- 导出IP地址前缀列表内的所有IP地址前缀规则信息
- 导出IP地址前缀列表内您选中的IP地址前缀规则信息

#### 操作步骤

步骤**1** 进入**IP**[地址前缀列表页面](https://console-intl.huaweicloud.com/vpc/?locale=zh-cn#/vpc/prefixFilter/list)。

步骤**2** 在资源列表中,单击IP地址前缀列表名称。

进入IP地址前缀规则详情页面。

- 步骤**3** 在IP地址前缀规则列表上方,单击"导出",选择您所需的操作。
	- 导出全部数据到XLSX:将当前IP地址前缀列表内的所有IP地址前缀规则信息导出 至表格。
	- 导出已选中数据到XLSX: 勾选待导出的IP地址前缀规则, 然后单击"导出已选中 数据到XLSX",将您选中的IP地址前缀规则信息导出至表格。

#### **----**结束

# **8.2.9** 查看 **IP** 地址前缀列表中的 **IP** 地址前缀规则

#### 操作场景

本章节指导用户在查看IP地址前缀规则,包括IP地址前缀规则的序列号、匹配模式、IP 地址前缀、掩码下限以及掩码上限。

#### 操作步骤

#### 步骤1 进入IP[地址前缀列表页面](https://console-intl.huaweicloud.com/vpc/?locale=zh-cn#/vpc/prefixFilter/list)。

步骤**2** 在资源列表中,单击IP地址前缀列表名称。

进入IP地址前缀规则详情页面,查看IP地址前缀规则的详细信息。

**----**结束

# **8.2.10** 在 **IP** 地址前缀列表中删除 **IP** 地址前缀规则

#### 操作场景

本章节指导用户在删除IP地址前缀规则。

## 约束与限制

- IP地址前缀规则会改变网络流量所经过的路径,如果IP地址前缀规则所在的路由策 略已绑定至ER,则删除IP地址前缀规则前,请您评估好对业务产生的影响,谨慎 操作。
- IP地址前缀列表中必须包含一条IP地址前缀规则,因此您无法删除最后一条IP地址 前缀规则。您可以先添加新规则,然后再删除旧规则。

#### 操作步骤

#### 步骤**1** 进入**IP**[地址前缀列表页面](https://console-intl.huaweicloud.com/vpc/?locale=zh-cn#/vpc/prefixFilter/list)。

步骤**2** 在资源列表中,单击IP地址前缀列表名称。

进入IP地址前缀规则详情页面。

步骤**3** 在IP地址前缀规则列表中,单击目标前缀规则所在行的操作列下的"删除"。 弹出删除确认对话框。

步骤**4** 确认无误后,单击"确定",删除IP地址前缀规则。 IP地址前缀规则删除后无法恢复,请谨慎操作。

**----**结束

# **8.3 AS\_Path** 列表

# **8.3.1 AS\_Path** 列表概述

## **AS\_Path** 列表简介

AS\_Path列表是一组针对BGP路由的AS\_Path属性进行过滤的规则。在BGP的路由信息 中,包含有AS Path属性,AS Path属性按矢量顺序记录了BGP路由从本地到目的地址 所要经过的所有AS编号,因此基于AS Path属性定义一些过滤规则,就可以实现对BGP 路由信息的过滤。

AS Path路径记录AS编号越少,证明该路径越短,当两条AS Path均能实现通信目的 时,优选路径较短的。

说明

由于AS Path属性是BGP协议的私有属性,因此AS路径过滤器也仅应用于BGP协议。

## **AS\_Path** 匹配规则

BGP路由的AS Path属性实际上可以看作是一个包含空格的字符串,因此可以通过正则 表达式来进行匹配。

如图**8-3**所示,ER-A的AS号为100,来自ER-A邻居的BGP路由的经过ER-A,AS\_Path会 自动在最左边的位置增加ER-A的AS号100。

#### 图 **8-3** AS\_Path 原理图示

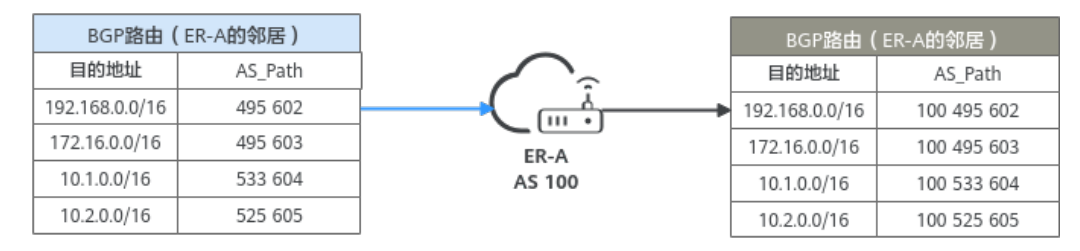

正则表达式就是用一个"字符串"来描述一个特征,然后去验证另一个"字符串"是 否符合这个特征。AS\_Path规则主要是定义"AS\_Path正则表达式",然后去匹配BGP 路由的AS Path属性信息, 从而实现对BGP路由信息的过滤。

<span id="page-84-0"></span>一个AS\_Path列表中可以创建多个AS\_Path规则,每个AS\_Path规则对应一条过滤规 则。如图**8-4**所示,待过滤路由按照序列号从小到大的顺序进行匹配:

- 当匹配上某一AS\_Path规则时,如果该AS\_Path规则的匹配模式是允许,则这条路 由被允许通过;如果该AS\_Path规则的匹配模式是拒绝,则这条路由被拒绝通过。
- 当遍历了AS\_Path列表中的所有AS\_Path规则,均没有匹配上,那么这条路由就被 拒绝通过。

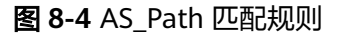

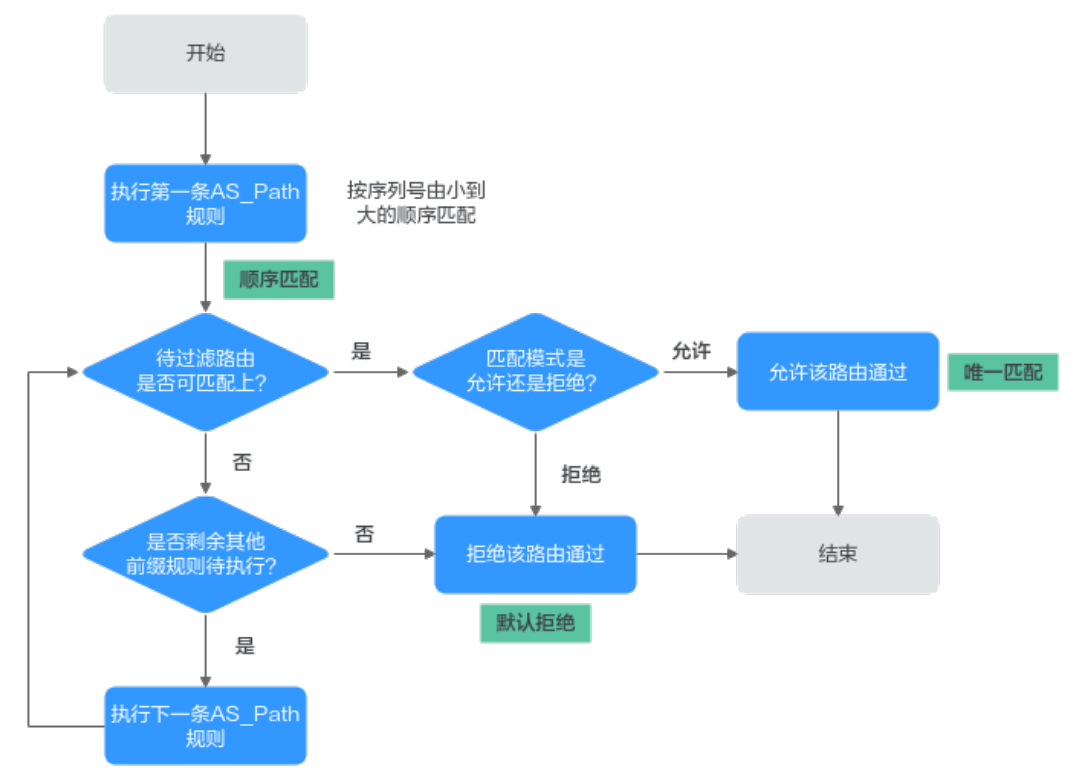

AS Path列表过滤路由的原则可以总结为: 顺序匹配、唯一匹配、默认拒绝。

- 顺序匹配:按序列号从小到大按顺序进行匹配。同一个AS\_Path列表中的多条 AS Path规则设置不同的序列号,可能会有不同的过滤结果,实际配置时需要注 意。
- 唯一匹配: 待过滤路由只要与一个AS Path规则匹配, 就不会再去尝试匹配其他 AS\_Path规则。
- 默认拒绝:默认所有未与任何一个AS\_Path规则匹配的路由,均为未通过AS\_Path 列表的过滤。因此在一个AS\_Path列表中创建了一个或多个拒绝模式的AS\_Path规 则后,需要创建一个AS\_Path规则来允许所有其他路由通过。

## **AS\_Path** 正则表达式说明

AS\_Path规则过滤的核心内容就是正则表达式。关于正则表达式的内容较为复杂,这里 仅讨论一些跟AS\_Path过滤器相关的内容。

AS\_Path规则使用正则表达式来定义匹配规则。正则表达式由元字符和字符两部分组 成:

● 元字符定义了匹配的规则

#### ● 字符定义了匹配的对象

BGP AS\_Path支持的元字符及正则表达式配置示例如表**8-13**所示。

#### 表 **8-13** AS\_Path 正则表达式

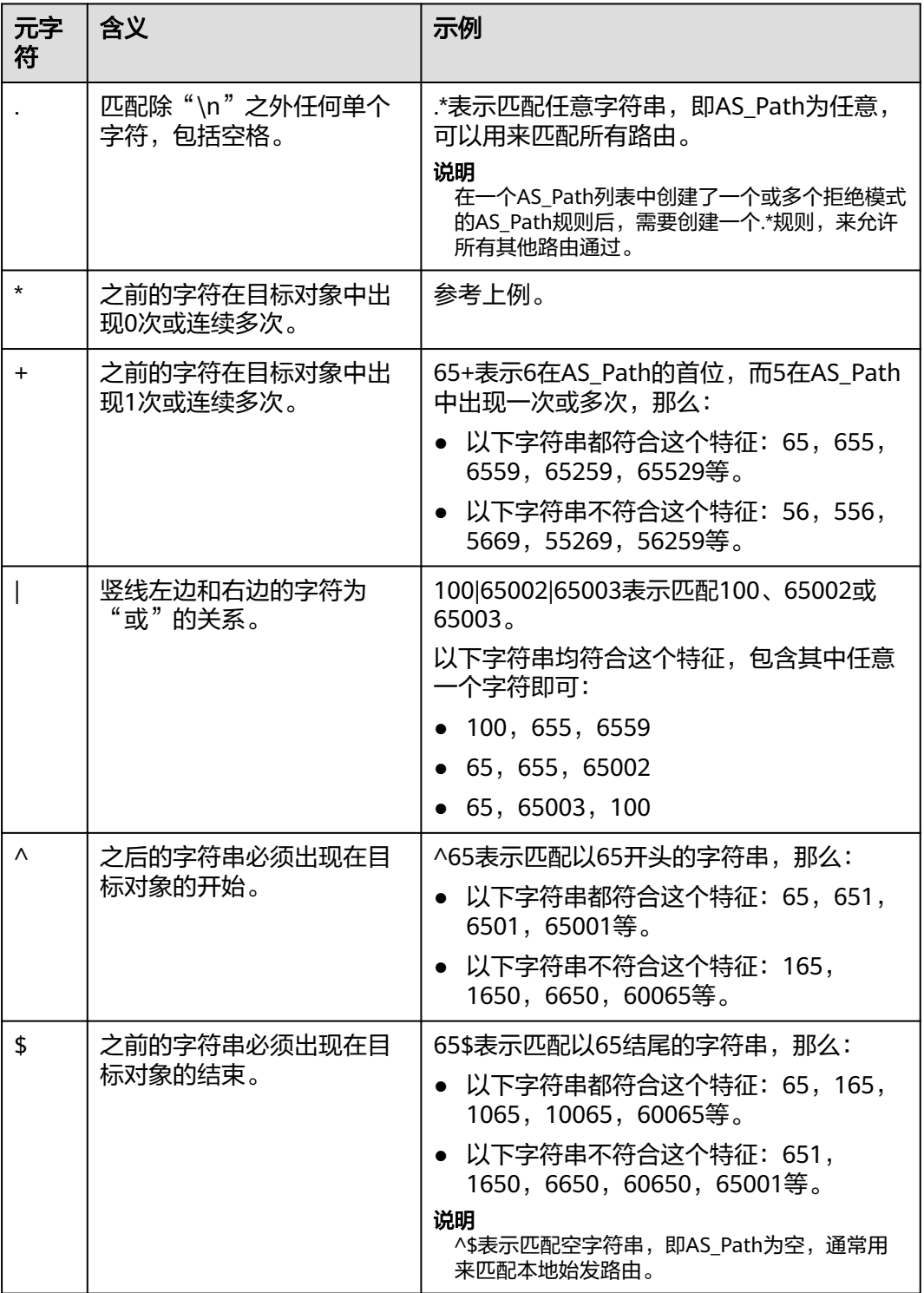

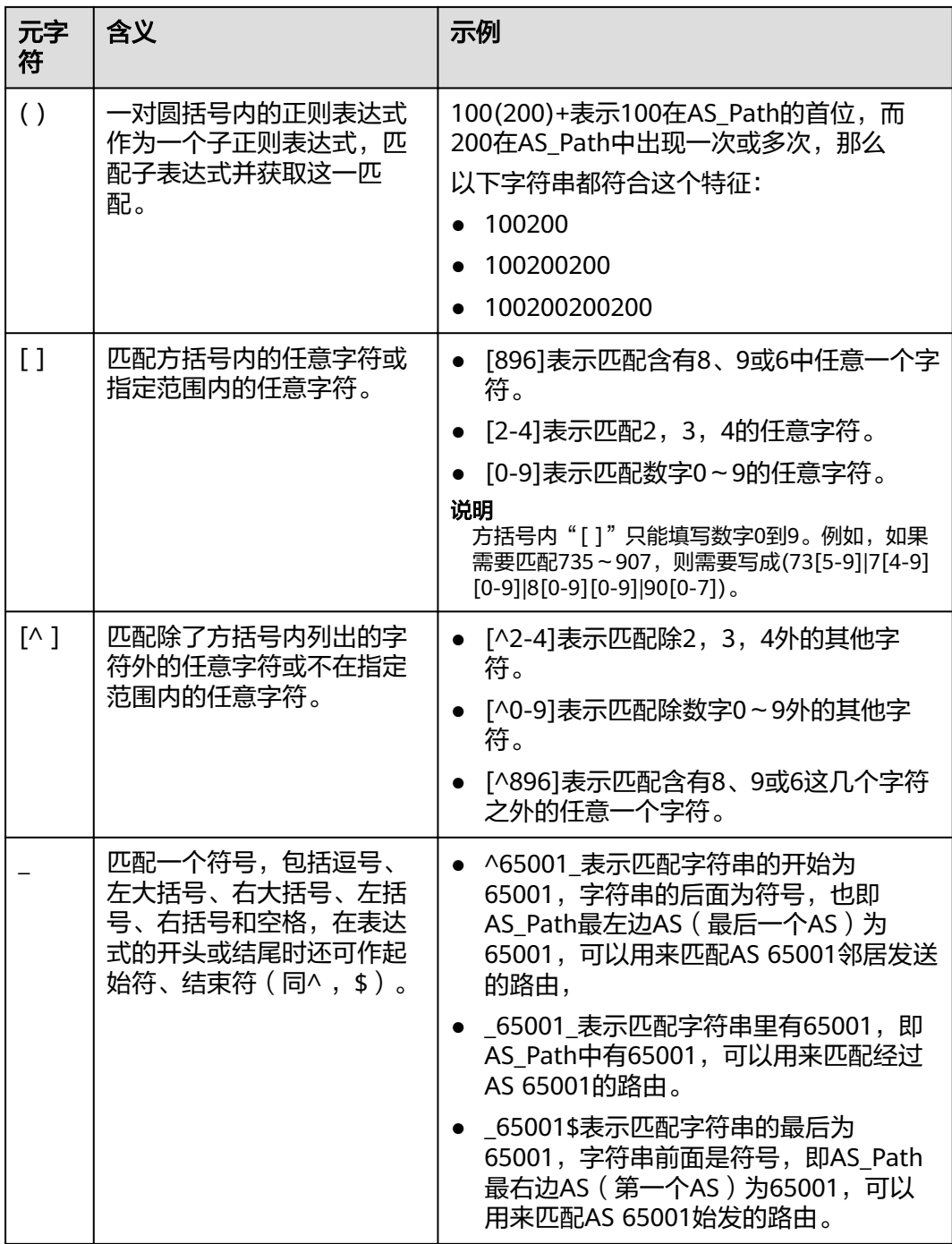

<span id="page-87-0"></span>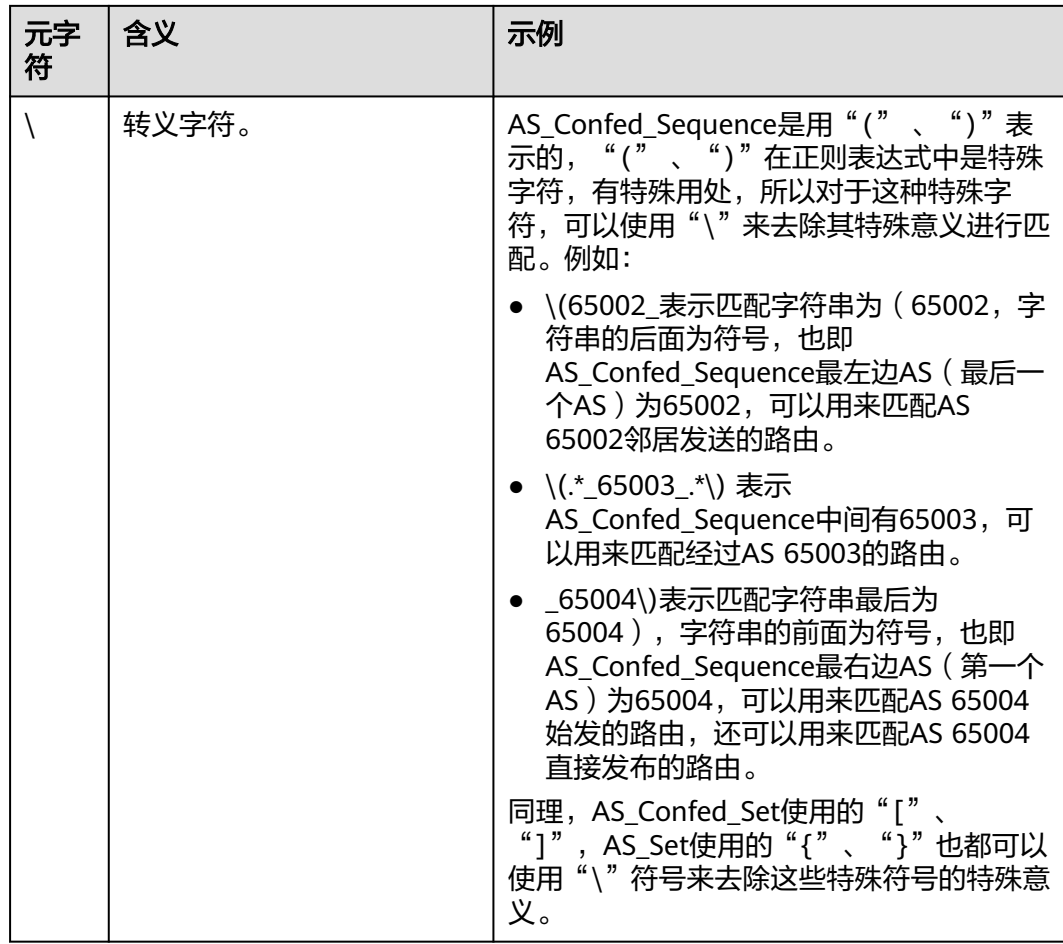

# 约束与限制

- 默认情况下,一个用户最多可创建5个AS\_Path列表。
- 默认情况下,一个AS\_Path列表中最多可创建100个AS\_Path规则。
- AS\_Path列表的变更会改变路由的流量走向,因此为了减少变更对网络性能的影 响,同一个AS\_Path列表在40 s内只允许变更一次。

# **8.3.2** 创建 **AS\_Path** 列表

## 操作场景

本章节指导用户创建AS\_Path列表。

## 约束与限制

在同一个AS Path列表中, AS Path规则的的序列号不能重复。

# 操作步骤

#### 步骤1 进入AS\_Path[列表页面。](https://console-intl.huaweicloud.com/vpc/?locale=zh-cn#/vpc/asPath/list)

步骤**2** 单击页面右上角的"创建AS\_Path列表"。

弹出"创建AS Path列表"对话框。

步骤**3** 根据界面提示,配置AS\_Path的基本信息,如表**8-14**所示。

表 **8-14** 创建 AS\_Path 列表-参数说明

| 参数名称            | 参数说明                                                                                                    | 取值样例                                                |
|-----------------|----------------------------------------------------------------------------------------------------|-----------------------------------------------------|
| 名称              | 必选参数。<br>输入AS Path列表的名称。要求如下:<br>● 长度范围为1~64位。<br>● 名称由中文、英文字母、数字、下划线<br>(_)、中划线 (-)、点 (.)组成。                                                                                                    | asPathFilter-ab                                     |
| 描述              | 可选参数。<br>您可以根据需要在文本框中输入对该AS Path列<br>表的描述信息。                                                                                                    |                                                     |
| 配置AS_Path<br>规则 | 必选参数。<br>AS Path列表的配置参数:<br>• 序列号: 一个AS Path列表由一个或多个<br>AS Path规则构成, 待过滤路由按照序列号从<br>小到大的顺序进行匹配。请根据需要填写相应<br>的序列号,取值范围为0~65535。<br>● 匹配模式: 可选"允许"或"拒绝"。当匹配<br>上AS Path规则中的条件, 如果该规则的匹配<br>模式是允许,则这条路由被允许通过; 如果该<br>规则的匹配模式是拒绝,则这条路由被拒绝通<br>过。<br>● 正则表达式: 正则表达式就是用一个"字符<br>串"来描述一个特征,然后去验证另一个"字<br>符串"是否符合这个特征。AS_Path规则主要<br>是定义"正则表达式",然后去匹配BGP路由<br>的AS Path属性信息, 从而实现对BGP路由信<br>息的过滤。<br>AS Path正则表达式的详细说明,请参见<br>AS Path正则表达式说明 | • 序列号: 10<br>匹配模式:允<br>许<br>• AS Path正则<br>表达式: 65+ |

步骤**4** 基本信息设置完成后,单击"确定"。

返回AS\_Path列表页面,查看刚创建的AS\_Path列表。

**----**结束

#### 后续操作

AS\_Path列表创建完成后,需要在路由策略中应用,具体请参见[创建路由策略。](#page-54-0)

# **8.3.3** 修改 **AS\_Path** 列表名称

## 操作场景

AS Path列表创建完成后,您可以参考以下指导,修改AS Path列表的名称。

#### 操作步骤

- 步骤**1** 进入**AS\_Path**[列表页面。](https://console-intl.huaweicloud.com/vpc/?locale=zh-cn#/vpc/asPath/list)
- 步骤2 在资源列表中,将鼠标放置在名称区域,单击<sup>2</sup>,在弹出的对话框中输入名称,并单 击"确定",保存修改。

**----**结束

# **8.3.4** 查看 **AS\_Path** 列表

## 操作场景

本章节指导用户查看AS\_Path列表,包括AS\_Path列表的名称、状态、描述以及创建创 建时间。

## 操作步骤

- 步骤**1** 进入**AS\_Path**[列表页面。](https://console-intl.huaweicloud.com/vpc/?locale=zh-cn#/vpc/asPath/list)
- 步骤2 在资源列表中,单击目标AS Path列表名称。

进入AS Path列表详情页面,可查看AS Path列表的详细信息。

**----**结束

# **8.3.5** 删除 **AS\_Path** 列表

#### 操作场景

本章节指导用户删除AS\_Path列表。

#### 约束与限制

待删除的AS Path列表所在的路由策略如果已绑定给ER,则无法删除。请先在路由策 略中取消使用该AS\_Path列表, 具体操作参见<mark>[修改路由策略中的策略节点。](#page-67-0)</mark>

#### 操作步骤

- 步骤**1** 进入**AS\_Path**[列表页面。](https://console-intl.huaweicloud.com/vpc/?locale=zh-cn#/vpc/asPath/list)
- **步骤2** 在资源列表中,单击目标AS Path列表所在行的操作列下的"删除"。 弹出删除确认对话框。

步骤**3** 确认无误后,单击"确定",删除AS\_Path列表。

AS Path列表删除后无法恢复,请谨慎操作。

**----**结束

# **8.3.6** 在 **AS\_Path** 列表中添加 **AS\_Path** 规则

## 操作场景

本章节指导用户在AS\_Path列表中添加AS\_Path规则,一个AS\_Path列表中可以创建多 个AS\_Path规则,每个AS\_Path规则对应一条过滤规则。

## 约束与限制

- AS Path规则会改变网络流量所经过的路径,如果AS Path规则所在的路由策略已 绑定至ER,则添加AS\_Path规则前,请您评估好对业务产生的影响,谨慎操作。
- 在同一个AS Path列表中, AS Path规则的的序列号不能重复。

#### 前提条件

AS Path规则包含在AS Path列表中,添加AS Path规则前,请先创建AS Path列表。

#### 操作步骤

- 步骤**1** 进入**AS\_Path**[列表页面。](https://console-intl.huaweicloud.com/vpc/?locale=zh-cn#/vpc/asPath/list)
- 步骤2 在资源列表中,单击AS Path列表名称。

进入AS\_Path规则详情页面。

步骤**3** 单击列表左上方的"添加AS\_Path规则"。

弹出"添加AS Path规则"对话框。

步**骤4** 根据界面提示, 配置AS Path规则的基本信息, 如<mark>表8-15</mark>所示。

表 **8-15** 添加 AS\_Path 规则-参数说明

| 参数名称 | 参数说明                                                                                                    | 取值样例 |
|------|----------------------------------------------------------------------------------------------------|------|
| 序列号  | 必选参数。<br>一个AS Path列表由一个或多个AS Path规则构<br>成,待过滤路由按照序列号从小到大的顺序进行<br>匹配。请根据需要填写相应的序列号,取值范围<br>为0~65535。                                      | 10   |
| 匹配模式 | 必选参数。<br>AS Path规则的匹配模式, 取值如下:<br>• 当匹配上AS Path规则中的条件,如果该规则<br>的匹配模式是允许,则这条路由被允许通过。<br>• 当匹配上AS_Path规则中的条件,如果该规则<br>的匹配模式是拒绝,则这条路由被拒绝通过。 | 允许   |

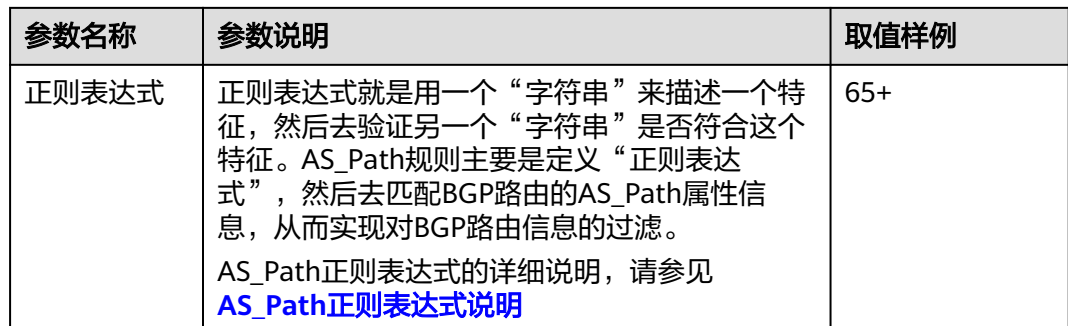

步骤**5** 基本信息设置完成后,单击"确定"。

返回AS\_Path规则页面,查看刚创建的AS\_Path规则。

**----**结束

#### 相关操作

AS\_Path规则添加完成后不能修改,您可[以删除已有](#page-92-0)**AS\_Path**规则,然后重新添加。

# **8.3.7** 导出 **AS\_Path** 列表中的 **AS\_Path** 规则

# 操作场景

您可以将AS\_Path列表内的AS\_Path规则信息导出至XLSX格式的表格中,当前支持以下 操作:

- 导出AS\_Path列表内的所有AS\_Path规则信息
- 导出AS Path列表内您选中的AS Path规则信息

## 操作步骤

- 步骤**1** 进入**AS\_Path**[列表页面。](https://console-intl.huaweicloud.com/vpc/?locale=zh-cn#/vpc/asPath/list)
- 步骤**2** 在资源列表中,单击AS\_Path列表名称。

进入AS\_Path规则详情页面。

- 步骤**3** 在AS\_Path规则列表上方,单击"导出",选择您所需的操作。
	- 导出全部数据到XLSX: 将当前AS Path列表内的所有AS Path规则信息导出至表 格。
	- 导出已选中数据到XLSX: 勾选待导出的AS Path规则, 然后单击"导出已选中数 据到XLSX",将您选中的AS\_Path规则信息导出至表格。

**----**结束

# **8.3.8** 查看 **AS\_Path** 列表中的 **AS\_Path** 规则

# 操作场景

本章节指导用户在查看AS\_Path规则,包括AS\_Path规则的序列号、匹配模式以及正则 表达式。

## <span id="page-92-0"></span>操作步骤

- 步骤**1** 进入**AS\_Path**[列表页面。](https://console-intl.huaweicloud.com/vpc/?locale=zh-cn#/vpc/asPath/list)
- 步骤**2** 在资源列表中,单击AS\_Path列表名称。

进入AS Path规则详情页面, 查看AS Path规则的详细信息。

**----**结束

# **8.3.9** 在 **AS\_Path** 列表中删除 **AS\_Path** 规则

## 操作场景

本章节指导用户在删除AS\_Path规则。

## 约束与限制

- AS Path规则会改变网络流量所经过的路径,如果AS Path规则所在的路由策略已 绑定至ER,则删除AS Path规则前,请您评估好对业务产生的影响,谨慎操作。
- AS\_Path列表中必须包含一条AS\_Path规则,因此您无法删除最后一条AS\_Path规 则。您可以先添加新规则,然后再删除旧规则。

# 操作步骤

- 步骤1 进入AS Path[列表页面。](https://console-intl.huaweicloud.com/vpc/?locale=zh-cn#/vpc/asPath/list)
- 步骤**2** 在资源列表中,单击AS\_Path列表名称。 进入AS\_Path规则详情页面。
- 步骤**3** 在AS\_Path规则列表中,单击目标前缀规则所在行的操作列下的"删除"。 弹出删除确认对话框。
- 步骤**4** 确认无误后,单击"确定",删除AS\_Path规则。 AS Path规则删除后无法恢复, 请谨慎操作。

**----**结束

# **9** 共享

# **9.1** 共享概述

# 共享简介

依托于资源访问管理服务(Resource Access Manager,简称RAM),可以实现跨账 号共享企业路由器,您可以将账号A所属的企业路由器同时共享给多个其他账号,比如 账号B、账号C以及账号D等。通过共享企业路由器功能,可以实现统一配置和运维多 个账号下的资源,有助于提升资源的管控效率,降低运维成本。

- 账号A属于共享企业路由器所有者,以下简称为所有者。
- 账号B、账号C以及账号D,均属于共享企业路由器使用者,以下简称为使用者。

使用者可以在共享企业路由器中添加连接,将自己名下的网络实例加入该企业路由器 中,实现多个账号内的网络实例接入同一个企业路由器构建组网的需求。

#### 说明

所有者将区域A的企业路由器共享给其他账号的使用者后,使用者也只能在区域A内使用企业路 由器。

对于"虚拟私有云(VPC)"连接,通过共享功能,可以在同一个企业路由器中接入 不同账号下的虚拟私有云,构建云上同区域组网。

接下来,本文档将以账号A、账号B和账号C为例,为您介绍通过共享功能如何构建组 网,每个账号下的资源如表**9-1**所示。

在同一个企业路由器中接入不同账号下的VPC,将ER-A同时共享给账号B和账号C,就 可以将账号B和账号C下的VPC接入到ER-A中,组网示例如图**[9-1](#page-94-0)**所示。

#### 表 **9-1** 账号和资源情况说明

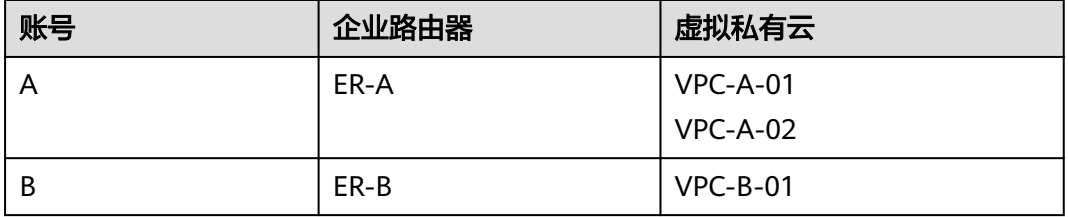

<span id="page-94-0"></span>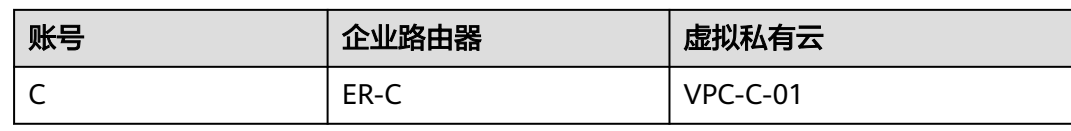

#### 图 **9-1** 共享 ER 组网示例-接入不同账号下的 VPC

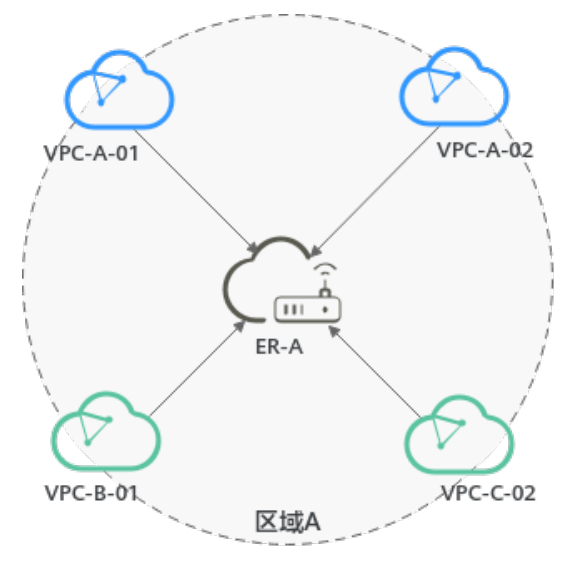

# 企业路由器所有者和使用者权限说明

所有者可以对共享企业路由器执行任何操作,使用者仅可以执行部分操作,使用者支 持的操作说明如表**9-2**所示。

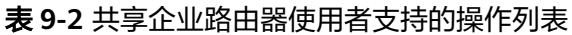

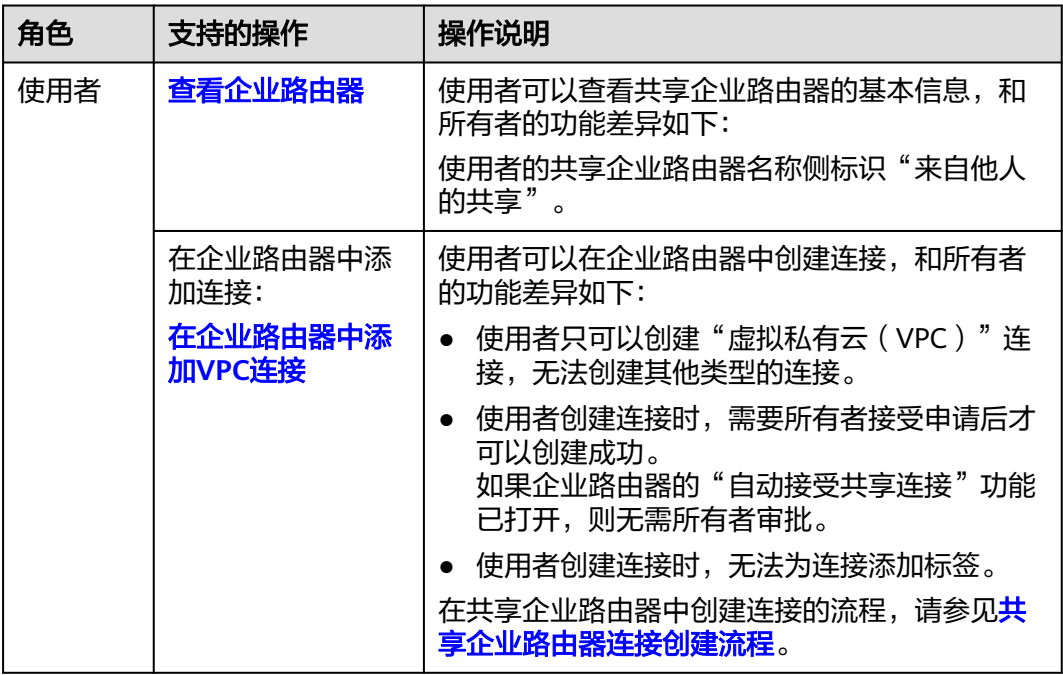

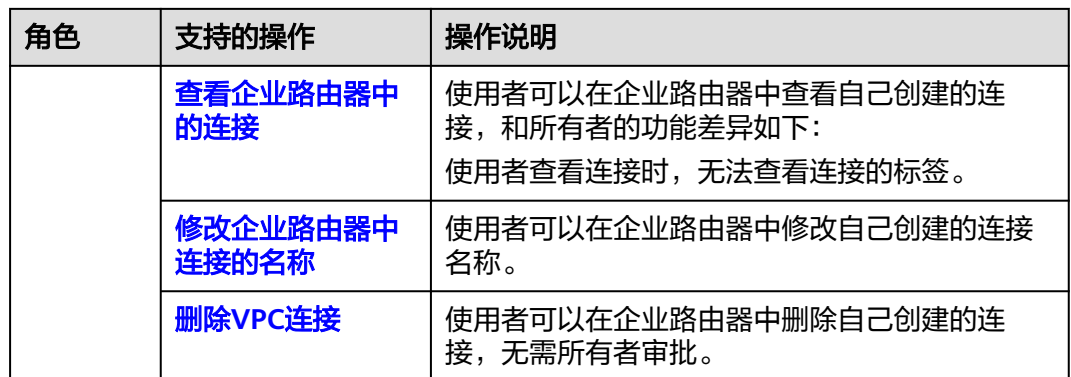

#### 说明

使用者不支持查看企业路由器的"路由表"、"共享"、"流日志"以及"标签"页签的信息。

## 共享企业路由器创建流程

作为企业路由器的所有者,您可以将企业路由器共享给其他账号的使用者,使用者接 受该共享请求后,企业路由器共享才会成功。基于RAM服务实现企业路由器的共享, 您在创建企业路由器共享时,有以下两种方法:

- 方法一:创建全新的RAM共享,添加待共享的企业路由器,设置共享企业路由器 使用者的权限,并指定使用者。
- 方法二:如果您已有可用的RAM共享,您可以将企业路由器添加到该RAM共享 中,并设置共享企业路由器使用者的权限。此时您可以复用RAM共享中已有的使 用者或者根据需求添加其他使用者。

共享企业路由器创建流程如图**9-2**所示。

图 **9-2** 共享企业路由器创建流程

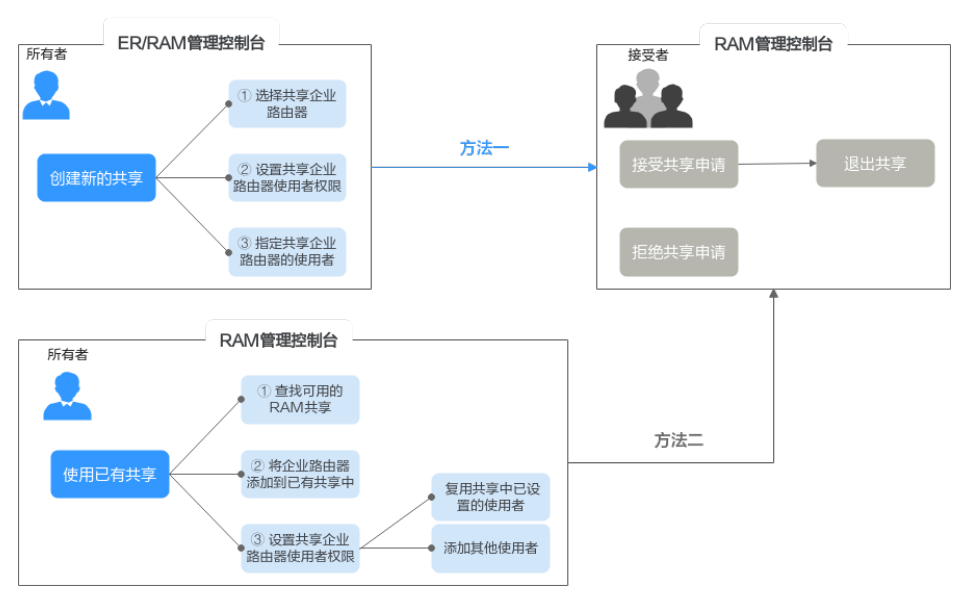

您可以使用RAM管理控制台或者ER管理控制台,创建企业路由器共享,表**[9-3](#page-96-0)**中详细 为您介绍方法一和方法二。

#### <span id="page-96-0"></span>表 **9-3** 共享企业路由器创建流程说明

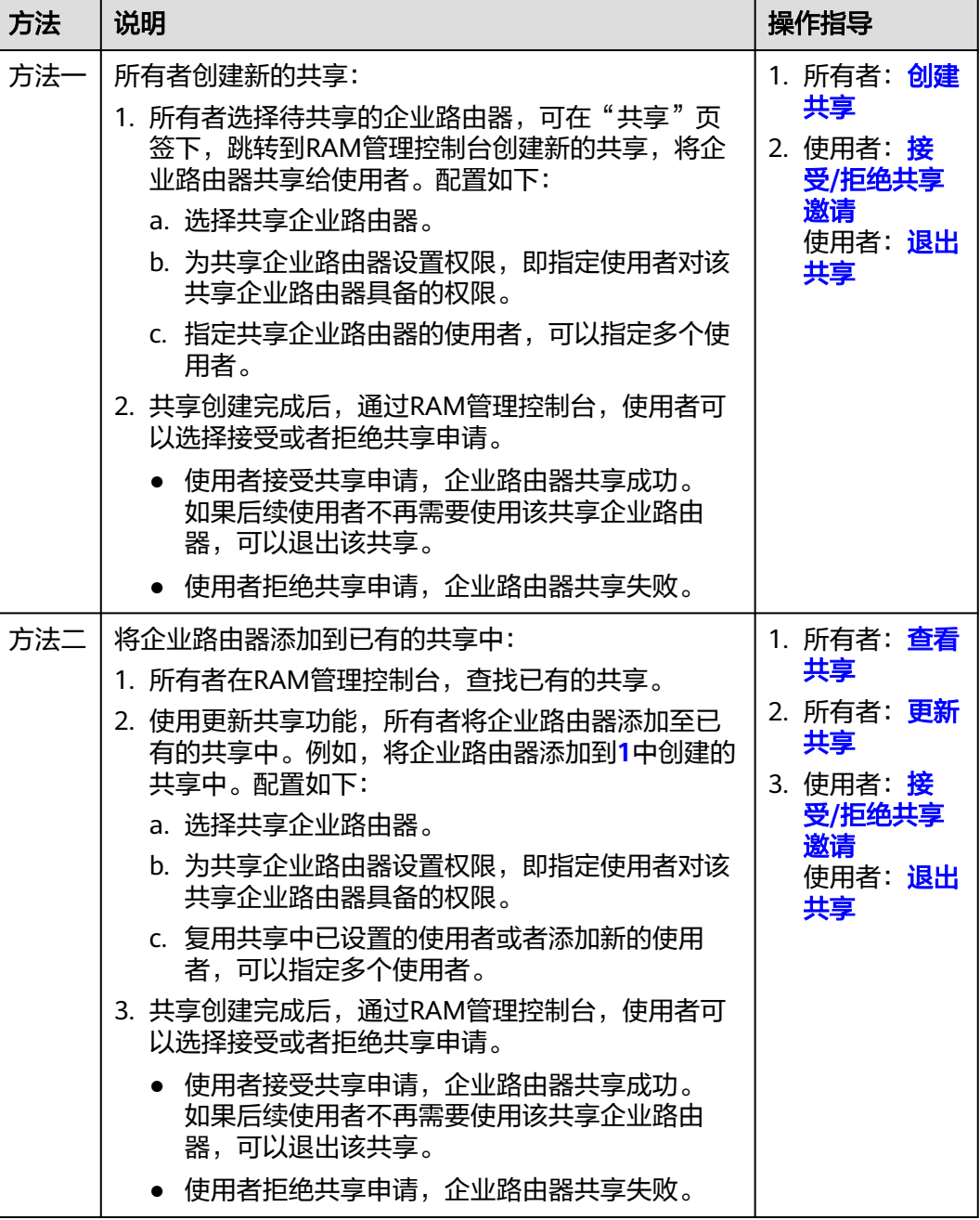

# 共享企业路由器连接创建流程

作为企业路由器的所有者,您可以将企业路由器共享给其他账号的使用者,使用者可 以在共享企业路由器中创建连接。

● "自动接受共享连接"功能关闭,使用者创建的连接需要所有者审批,所有者接 受后才会创建。

#### 图 **9-3** 连接创建流程-自动接受共享连接关闭

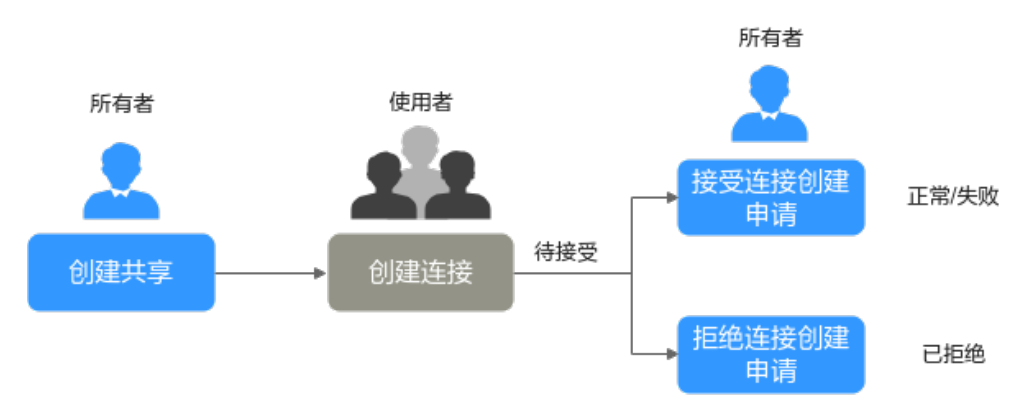

#### 表 **9-4** 连接创建流程说明-自动接受共享连接关闭

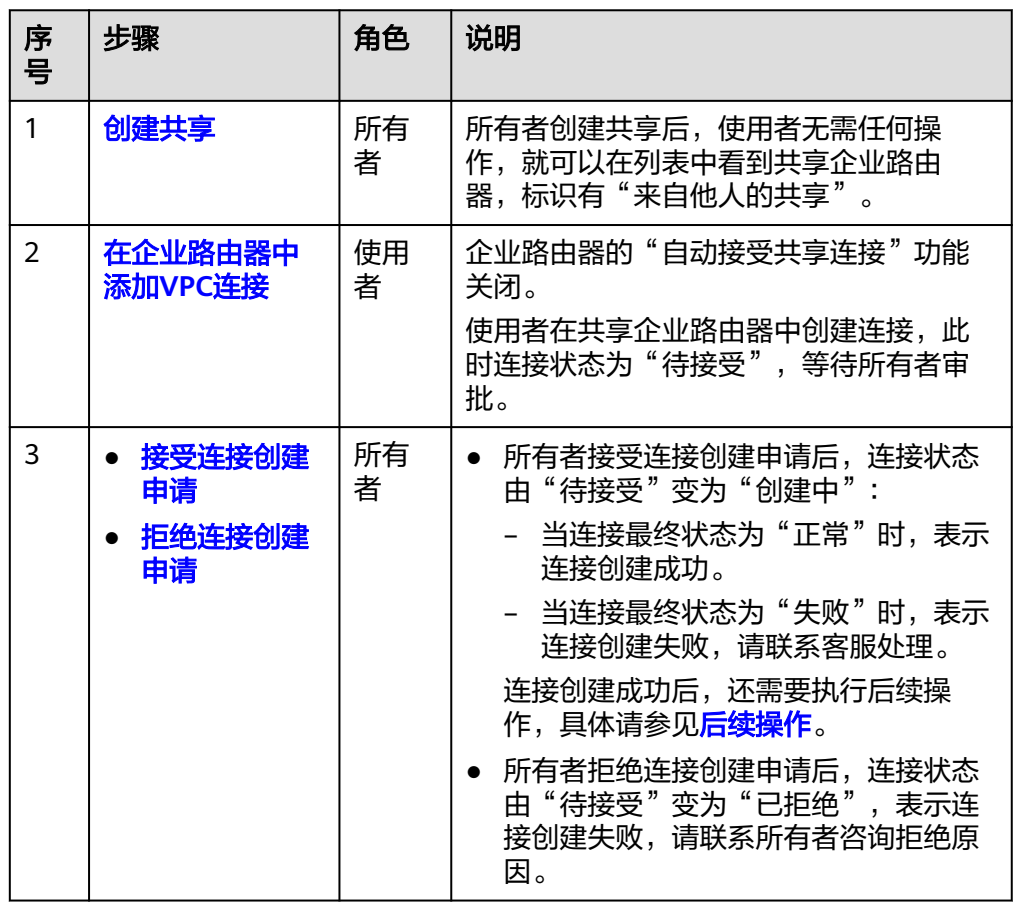

● "自动接受共享连接"功能开启,使用者创建的连接会被自动接受,无需所有者 审批。

#### <span id="page-98-0"></span>图 **9-4** 连接创建流程-自动接受共享连接开启

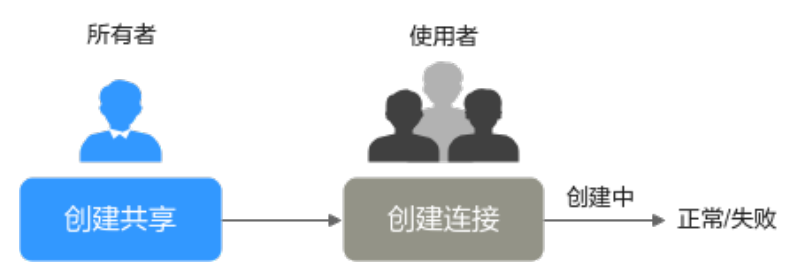

#### 表 **9-5** 连接创建流程说明-自动接受共享连接开启

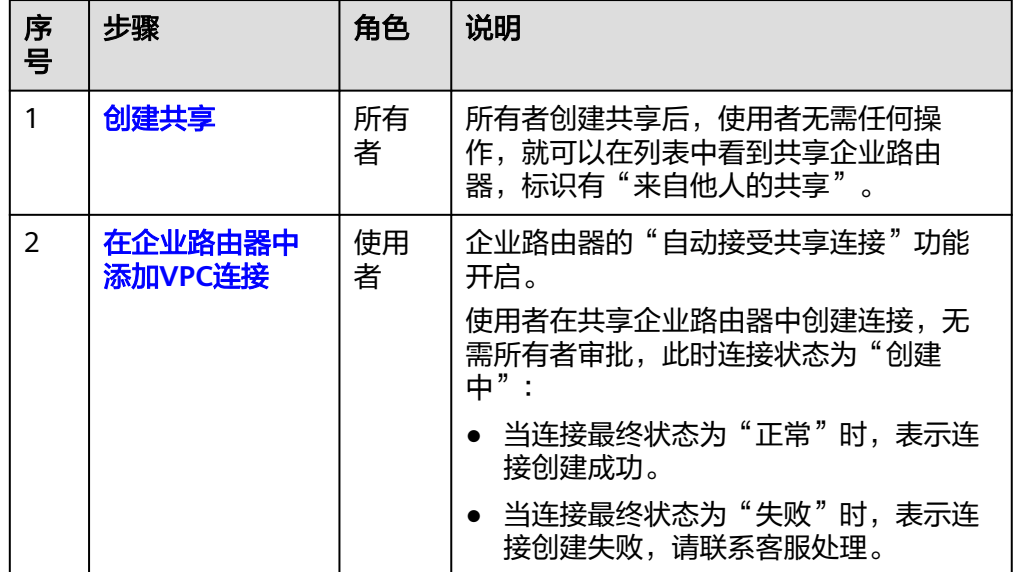

# **9.2** 创建共享

#### 操作场景

本章节指导所有者将企业路由器共享给使用者,所有者创建共享后,使用者需要接受 共享申请,就可以在列表中看到共享企业路由器,标识有"来自他人的共享"。

- 所有者创建共享
- [使用者查看共享企业路由器](#page-99-0)

## 所有者创建共享

- 步骤**1** 进入[企业路由器列表页面](https://console-intl.huaweicloud.com/vpc/?locale=zh-cn#/er/er/list)。
- 步骤**2** 通过名称过滤,快速找到目标企业路由器。
- 步骤**3** 您可以通过以下两种操作入口,进入企业路由器的"共享"页签。
	- 在企业路由器右上角区域,单击"管理共享"。
	- 单击企业路由器名称,并选择"共享"页签。

步骤**4** 在"共享"页签下,单击"创建共享"。

<span id="page-99-0"></span>跳转到RAM的创建共享页面,根据界面提示,参考<mark>创建共享</mark>执行操作。

共享企业路由器时,在"指定共享资源"区域,在可选资源的下拉框中选择 "er:instance",系统会展示可选的企业路由器列表。

步骤**5** 共享完成后,参考[步骤](#page-98-0)**3**,进入企业路由器的"共享"页签。

可以看到已创建的企业路由器共享记录。

#### 须知

共享创建完成后,需要使用者在一定时间内接受共享申请,才可以使用该企业路由 器,具体请参见接受**/**[拒绝共享邀请。](https://support.huaweicloud.com/intl/zh-cn/usermanual-ram/ram_03_0011.html)

#### **----**结束

## 使用者查看共享企业路由器

使用者选择共享企业路由器所在的区域,在企业路由器列表中,可以查看所有者共享 给自己的企业路由器,标识有"来自他人的共享"。

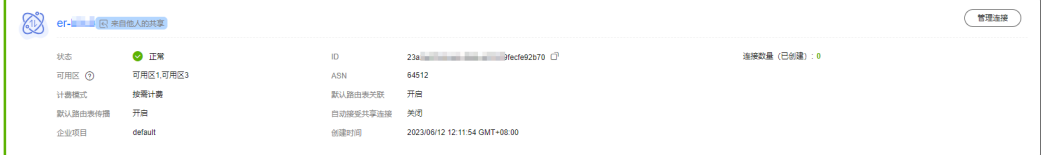

# **9.3** 修改共享名称

操作场景

本章节指导企业路由器的所有者修改共享名称。

操作步骤

- 步骤**1** 进入[企业路由器列表页面](https://console-intl.huaweicloud.com/vpc/?locale=zh-cn#/er/er/list)。
- 步骤**2** 通过名称过滤,快速找到目标企业路由器。
- 步骤**3** 您可以通过以下两种操作入口,进入企业路由器的"共享"页签。
	- 在企业路由器右上角区域,单击"管理共享"。
	- 单击企业路由器名称,并选择"共享"页签。
- $\pm$ 骤4 在连接列表中,单击共享名称后的 $\ell$ 。

弹出"修改共享名称"对话框。

步骤**5** 根据界面提示,输入新的名称,如表**[9-6](#page-100-0)**所示。

<span id="page-100-0"></span>表 **9-6** 修改共享名称-参数说明

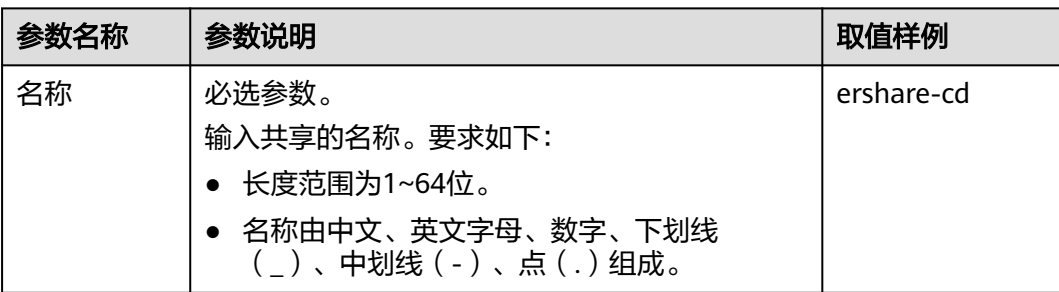

步骤**6** 设置完成后,单击"确定"。

返回共享列表页面。

**----**结束

# **9.4** 查看共享详情

## 操作场景

本章节指导用户查看企业路由器共享详情,可以查看企业路由器加入的共享名称和状 态,该章节适用于所有者和使用者。

#### 操作步骤

步骤**1** 进入[企业路由器列表页面](https://console-intl.huaweicloud.com/vpc/?locale=zh-cn#/er/er/list)。

- **步骤2** 通过名称过滤,快速找到目标企业路由器。
- 步骤**3** 您可以通过以下两种操作入口,进入企业路由器的"共享"页签。
	- 在企业路由器右上角区域,单击"管理共享"。
	- 单击企业路由器名称,并选择"共享"页签。
- 步骤**4** 在"共享"页签下,展示共享列表,可以查看企业路由器加入的共享的名称和状态。
	- 如果您是共享企业路由器的所有者,您可以通过共享名称,在RAM管理控制台, 找到对应的共享,查看共享内的资源情况、资源的权限以及资源的使用者,具体 操作请参见<del>查看共享</del>。
	- 如果您是共享企业路由器的使用者,您可以通过共享名称,在RAM管理控制台, 找到对应的共享,查看共享内的资源情况、资源的权限以及资源的所有者,具体 操作请参[见查看共享给您的资源。](https://support.huaweicloud.com/intl/zh-cn/usermanual-ram/ram_03_0013.html)

**----**结束

# **9.5** 接受连接创建申请

#### 操作场景

本章节指导所有者接受连接创建申请,申请通过后,使用者创建的连接才会开始创 建。

#### 说明

- 当企业路由器的"自动接受共享连接"功能关闭时,使用者创建的连接需要所有者审批。
- 当企业路由器的"自动接受共享连接"功能开启时,使用者创建的连接无需所有者审批。

#### <span id="page-101-0"></span>操作步骤

- 步骤**1** 进入[企业路由器列表页面](https://console-intl.huaweicloud.com/vpc/?locale=zh-cn#/er/er/list)。
- 步骤2 通过名称过滤,快速找到目标企业路由器。
- 步骤**3** 您可以通过以下两种操作入口,进入企业路由器的"连接"页签。
	- 在企业路由器右上角区域,单击"管理连接"。
	- 单击企业路由器名称,并选择"连接"页签。
- 步骤4 在连接列表中,单击目标连接所在行的操作下的"接受",接受连接创建申请。 所有者接受连接创建申请后,连接状态由"待接受"变为"创建中":
	- 当连接最终状态为"正常"时,表示连接创建成功。
	- 当连接最终状态为"失败"时,表示连接创建失败,请联系客服处理。 连接创建成功后,还需要执行后续操作,具体请参见**后续操作**。

**----**结束

# **9.6** 拒绝连接创建申请

操作场景

本章节指导所有者拒绝连接创建申请,申请拒绝后,使用者的连接将不会继续创建。

#### 说明

- 当企业路由器的"自动接受共享连接"功能关闭时,使用者创建的连接需要所有者审批。
- 当企业路由器的"自动接受共享连接"功能开启时,使用者创建的连接无需所有者审批。

#### 操作步骤

- 步骤**1** 进入[企业路由器列表页面](https://console-intl.huaweicloud.com/vpc/?locale=zh-cn#/er/er/list)。
- 步骤**2** 通过名称过滤,快速找到目标企业路由器。
- 步骤**3** 您可以通过以下两种操作入口,进入企业路由器的"连接"页签。
	- 在企业路由器右上角区域,单击"管理连接"。
	- 单击企业路由器名称,并选择"连接"页签。
- **步骤4** 在连接列表中,单击目标连接所在行的操作下的"拒绝",拒绝连接创建申请。

所有者拒绝连接创建申请后,连接状态由"待接受"变为"已拒绝",表示连接创建 失败,请联系所有者咨询拒绝原因。

#### **----**结束

# **9.7** 停止共享

## 操作场景

本章节指导所有者停止企业路由器共享,停止共享之后,使用者将无权继续使用该企 业路由器。

## 约束与限制

停止企业路由器共享时,不会删除使用者创建的连接,该连接会正常运行,只是使用 者将无法对该连接执行任何操作。

#### 操作步骤

#### 步骤**1** 进入[企业路由器列表页面](https://console-intl.huaweicloud.com/vpc/?locale=zh-cn#/er/er/list)。

- 步骤**2** 通过名称过滤,快速找到目标企业路由器。
- 步骤**3** 您可以通过以下两种操作入口,进入企业路由器的"共享"页签。
	- 在企业路由器右上角区域,单击"管理共享"。
	- 单击企业路由器名称,并选择"共享"页签。
- 步骤**4** 您可以使用以下两种方法停止企业路由器的共享,具体如下:
	- 方法一:
		- a. 在共享列表中,找到目标共享,并单击操作列下的"停止共享"。 弹出确认对话框。
		- b. 确认无误后,单击"确定"。 返回"共享管理"页签,可以在列表中看到已停止的共享,状态为"停止共 享"。

● 方法二:

- a. 在共享列表中,找到目标共享,并记录共享名称。
- b. 在RAM管理控制台,根据名称找到目标共享,删除共享中添加的企业路由器 资源或者使用者,具体操作请参见<mark>更新共享</mark>。

**----**结束

# **10** 流日志

# **10.1** 流日志概述

# 流日志简介

依托于云日志服务(Log Tank Service,简称LTS),企业路由器支持流日志功能。通 过流日志功能可以实时记录企业路由器中连接的流量日志信息。通过这些日志信息, 您可以监控连接的网络流量、进行网络攻击分析等,帮助您实现高效的网络运维。

企业路由器流日志功能支持采集以下连接的流日志:

- 虚拟私有云(VPC)
- 虚拟网关(VGW)
- VPN网关(VPN)
- 对等连接(Peering)
- 全域接入网关(DGW)

# 流日志创建流程

ER流日志功能需要结合LTS服务一同使用,在ER控制台创建流日志之前,需要先在LTS 控制台创建日志组和日志流,流日志的创建流程请参见图**10-1**。

#### 图 **10-1** 流日志创建流程

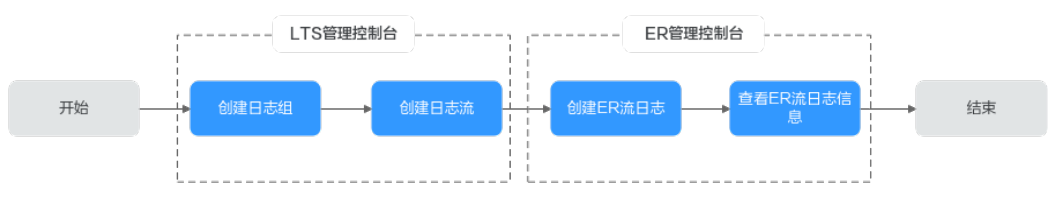

# 约束与限制

- 默认情况下,一个用户最多允许创建20个ER流日志。
- 对于TCP和UDP协议的分片报文,流日志只可以记录报文的第一个分片数据,其他 分片数据由于报文头不完整无法被记录。

● 流日志无法记录部分网络系统自身产生的,非实际业务通信产生的流量。比如, ER学习连接侧路由时,使用的BGP协议流量不会被记录。

# **10.2** 创建流日志

#### 操作场景

本章节指导用户创建ER流日志,记录企业路由器中连接的流量日志信息。

#### 约束与限制

不能创建重复的流日志,即针对同一个资源,在同一个日志组的同一个日志流内,只 能创建一次流日志。

#### 操作步骤

- 步骤**1** 进入[企业路由器列表页面](https://console-intl.huaweicloud.com/vpc/?locale=zh-cn#/er/er/list)。
- 步骤**2** 通过名称过滤,快速找到目标企业路由器。
- 步骤**3** 单击企业路由器名称,并选择"流日志"页签。 进入流日志列表页面。
- 步骤**4** 在"流日志"页签下,单击"创建流日志"。 弹出"创建流日志"对话框。
- 步骤**5** 根据界面提示,配置流日志的基本信息,如表**10-1**所示。

表 **10-1** 创建流日志-参数说明

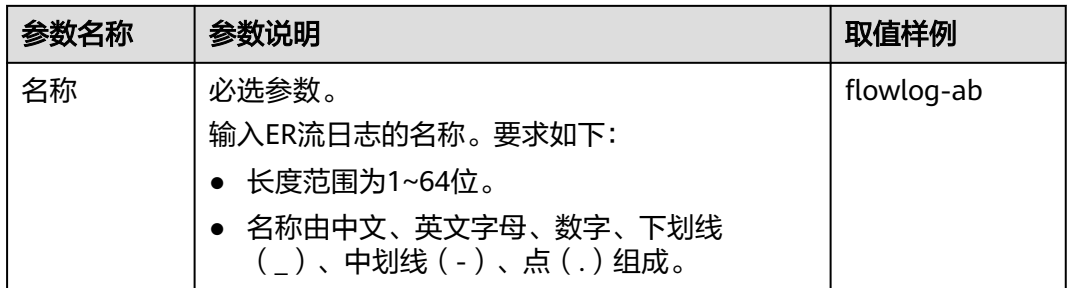

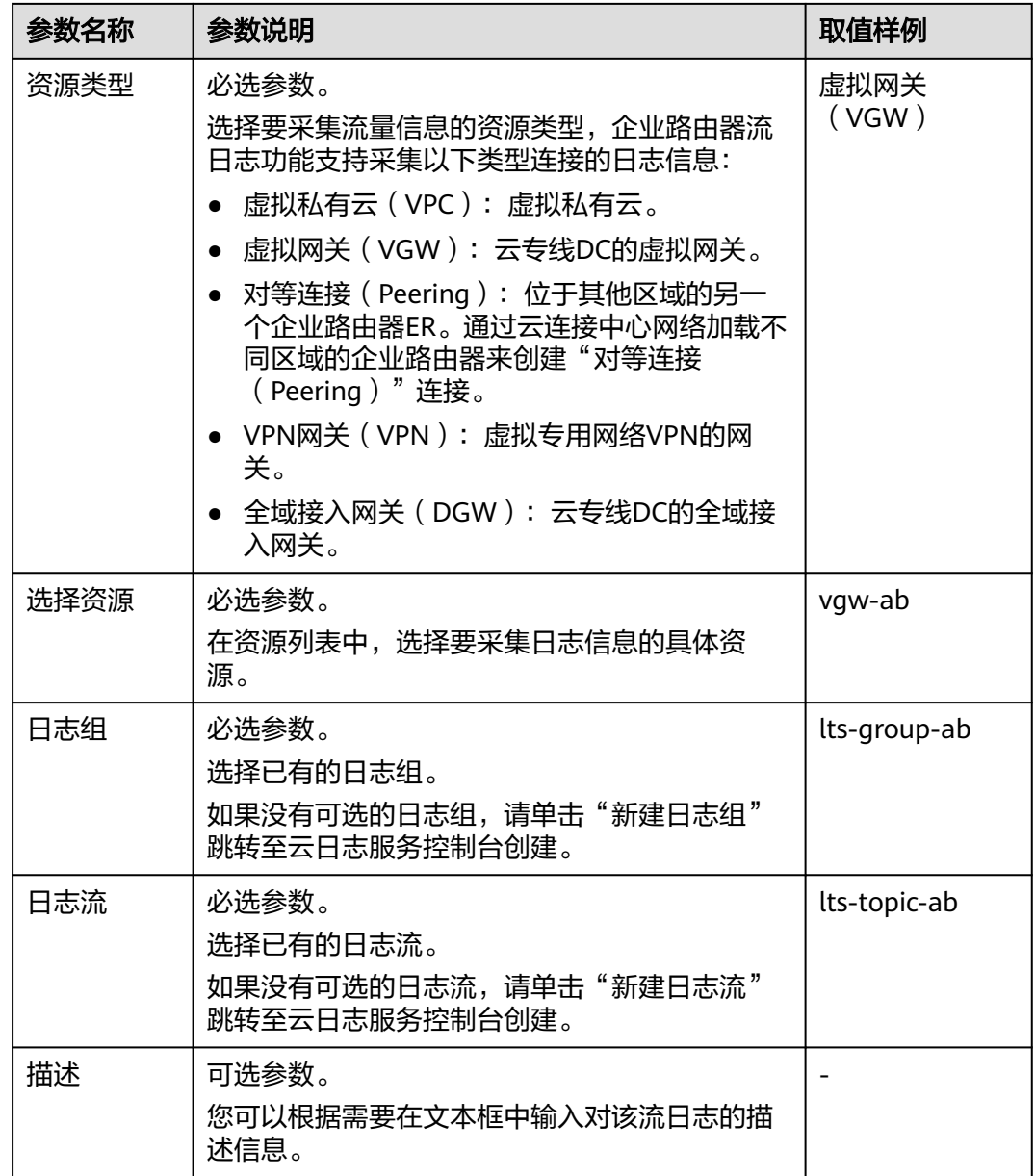

步骤**6** 基本信息设置完成后,单击"确定"。

返回流日志列表页面

步骤**7** 在流日志列表页面,查看流日志状态。 待流日志状态由"创建中"变为"已开启",表示流日志创建成功。 **----**结束

# **10.3** 查看流日志信息

#### 操作场景

本章节指导用户查看ER流日志详情,包括连接ID、源/目的地址、源/目的端口以及数 据包大小、数量等信息。

## 约束与限制

流日志的捕获窗口周期大约为10分钟,即每10分钟输出一次流日志记录。所以流日志 创建完成后,您需要等待大约10分钟,才能看到流日志记录详情。

#### 操作步骤

#### 步骤**1** 进入[企业路由器列表页面](https://console-intl.huaweicloud.com/vpc/?locale=zh-cn#/er/er/list)。

- **步骤2** 通过名称过滤,快速找到目标企业路由器。
- 步骤**3** 单击企业路由器名称,并选择"流日志"页签。 进入流日志列表页面。
- 步骤4 在流日志列表中,单击目标流日志所在行的操作列下的"查看日志"。 进入云日志服务控制台。
- 步骤**5** 在云日志服务中,可查看该流日志记录的详细信息。

#### ER流日志格式:

<version> <project\_id> <resource\_id> <instance\_id> <srcaddr> <dstaddr> <srcport> <dstport> <protocol> <packets> <br/> <br/> <br/>start> <end> <direct>

示例1:

1 0605768ad980d5762f8ac010b919754c 9e00a67c-b21e-435f-9da6-20004b8392e9 a5cbd16c-7d99-4000-8f14-526ec48298ce 1.1.1.1 192.168.1.199 0 0 1 229 22442 1664007127 1664007727 ingress

#### 示例2:

1 0605768ad980d5762f8ac010b919754c 9e00a67c-b21e-435f-9da6-20004b8392e9 a5cbd16c-7d99-4000-8f14-526ec48298ce 192.168.1.199 1.1.1.1 8 0 1 229 22442 1664007127 1664007727 egress

ER流日志参数的详细说明如表**10-2**所示。

#### 表 **10-2** ER 流日志参数说明

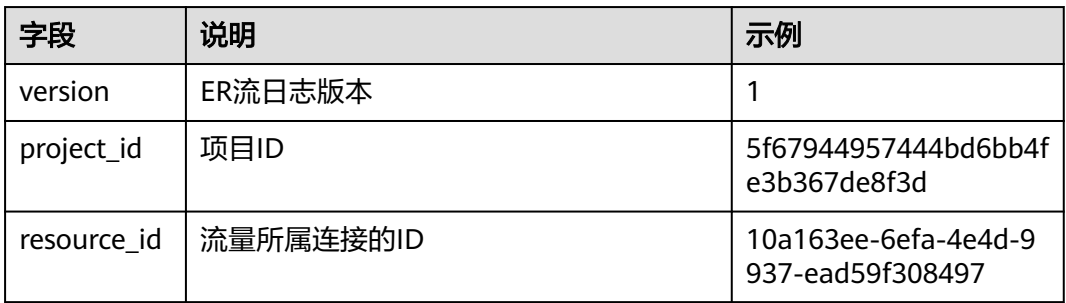

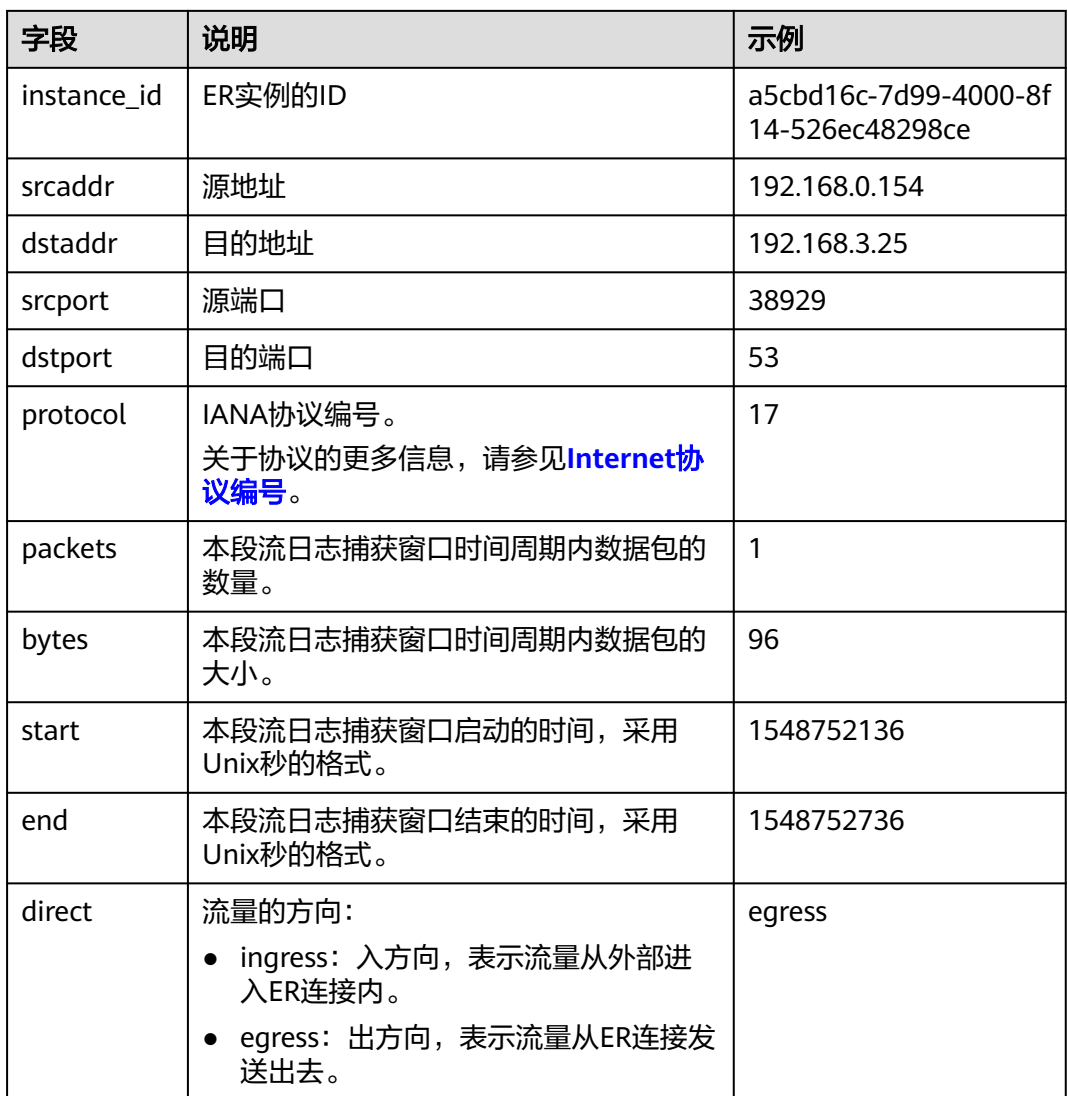

#### **----**结束

# **10.4** 关闭流日志

#### 操作场景

本章节指导用户关闭ER流日志,流日志关闭后,系统将会在下个日志采集周期内停止 采集流日志数据。对于已经生成的流日志数据,仍然会正常上报。

## 操作步骤

- 步骤**1** 进入[企业路由器列表页面](https://console-intl.huaweicloud.com/vpc/?locale=zh-cn#/er/er/list)。
- 步骤**2** 通过名称过滤,快速找到目标企业路由器。
- 步骤**3** 单击企业路由器名称,并选择"流日志"页签。

进入流日志列表页面。
- 步骤4 在流日志列表中,单击目标流日志所在行的操作列下的"关闭"。 弹出关闭确认对话框。
- 步骤**5** 确认无误后,单击"确定",关闭流日志。

返回流日志列表页面。

步骤**6** 在流日志列表页面,查看流日志状态。 待流日志状态由"修改中"变为"未开启",表示流日志关闭成功。 **----**结束

# **10.5** 开启流日志

#### 操作场景

本章节指导用户开启ER流日志,流日志开启后,系统将会在下个日志采集周期内开始 采集流日志数据。

#### 操作步骤

- 步骤**1** 进入[企业路由器列表页面](https://console-intl.huaweicloud.com/vpc/?locale=zh-cn#/er/er/list)。
- 步骤**2** 通过名称过滤,快速找到目标企业路由器。
- 步骤**3** 单击企业路由器名称,并选择"流日志"页签。 进入流日志列表页面。
- 步骤4 在流日志列表中,单击目标流日志所在行的操作列下的"开启"。 弹出开启确认对话框。
- 步骤**5** 确认无误后,单击"确定",开启流日志。 返回流日志列表页面。
- 步骤**6** 在流日志列表页面,查看流日志状态。 待流日志状态由"修改中"变为"已开启",表示流日志开启成功。 **----**结束

# **10.6** 删除流日志

#### 操作场景

本章节指导用户删除ER流日志。

#### 约束与限制

流日志被删除后,已经记录的流日志数据不会被删除。

#### 操作步骤

- 步骤**1** 进入[企业路由器列表页面](https://console-intl.huaweicloud.com/vpc/?locale=zh-cn#/er/er/list)。
- 步骤**2** 通过名称过滤,快速找到目标企业路由器。
- 步骤**3** 单击企业路由器名称,并选择"流日志"页签。 进入流日志列表页面。
- 步骤**4** 在流日志列表中,单击目标流日志所在行的操作列下的"删除"。 弹出删除确认对话框。
- 步骤**5** 确认无误后,单击"确定",删除流日志。 返回流日志列表页面。 流日志删除后无法恢复,请谨慎操作。

# **11** 监控与审计

# **11.1** 使用 **CES** 服务监控 **ER** 网络指标

## **11.1.1 ER** 支持的监控指标

### 功能说明

本节定义了企业路由器上报给云监控服务的监控指标信息,包括命名空间、监控指标 列表和测量维度,您可以通过云监控提供的管理控制台或API接口来检索企业路由器产 生的监控指标和告警信息。

#### 命名空间

SYS.ER

#### 监控指标

通过云监控服务,您可以监控企业路由器实例以及企业路由器连接的网络情况。

- 企业路由器实例支持的监控指标
- [企业路由器连接支持的监控指标](#page-112-0)

表 **11-1** 企业路由器实例支持的监控指标

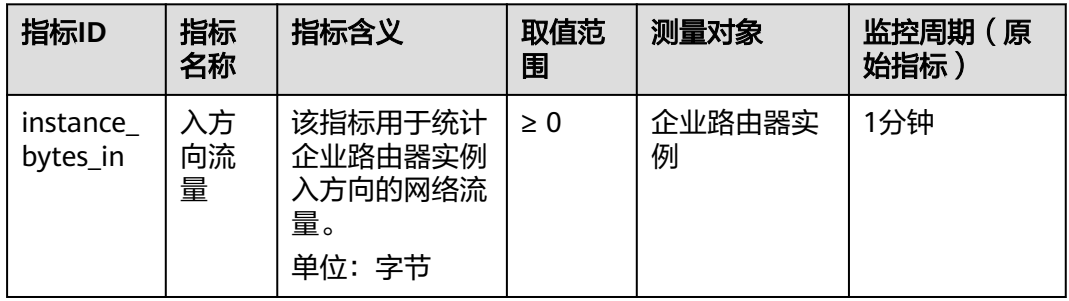

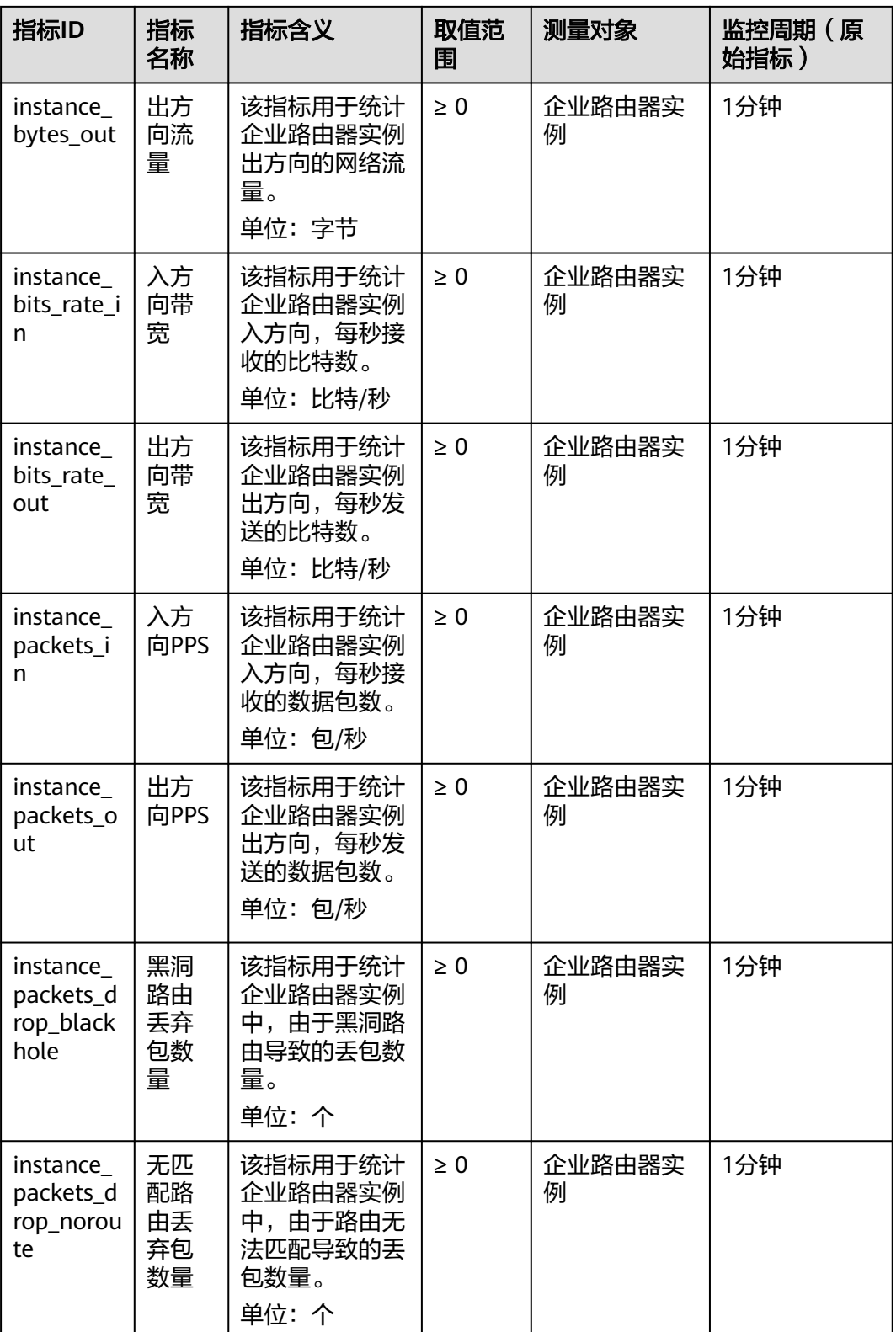

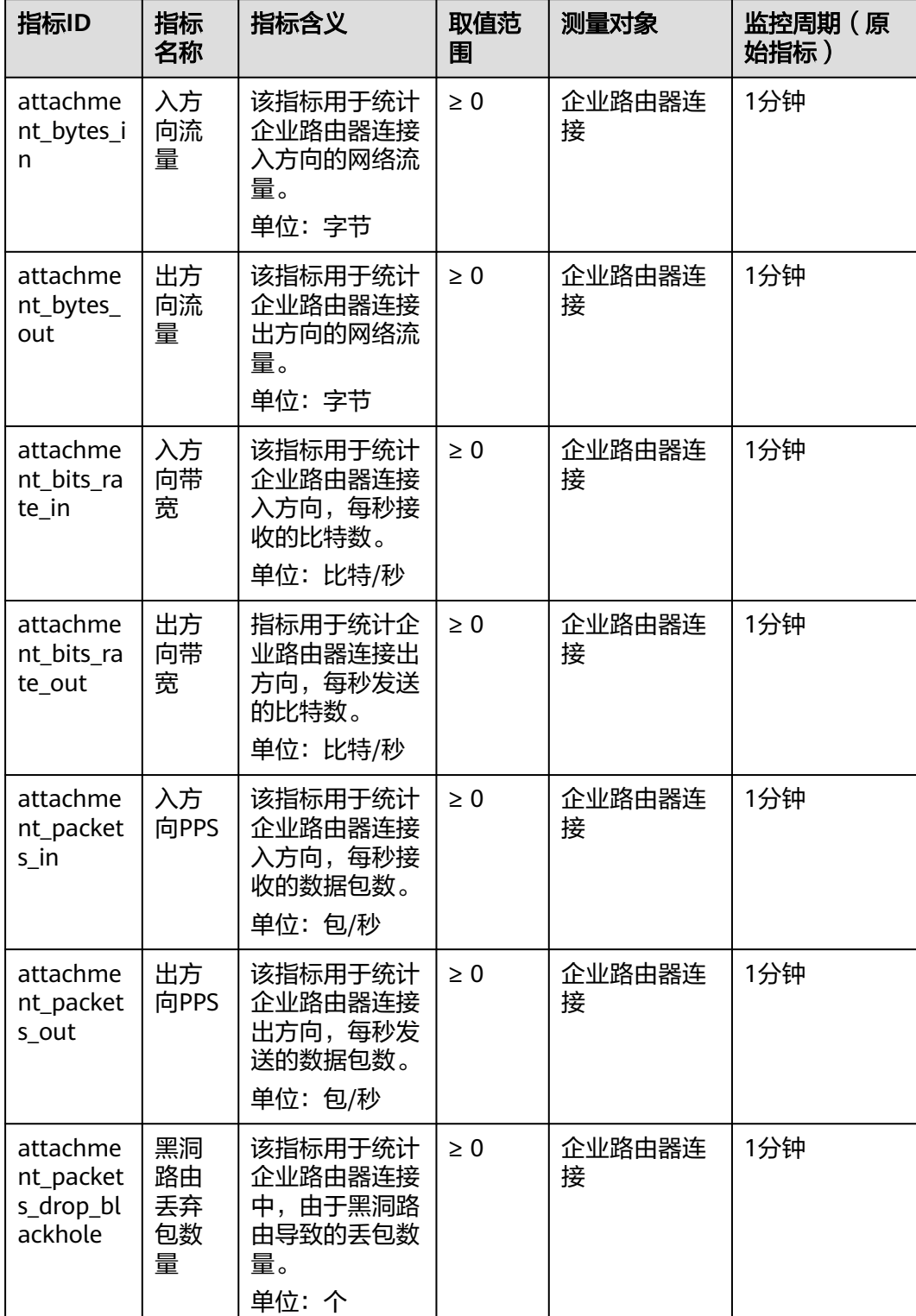

#### <span id="page-112-0"></span>表 **11-2** 企业路由器连接支持的监控指标

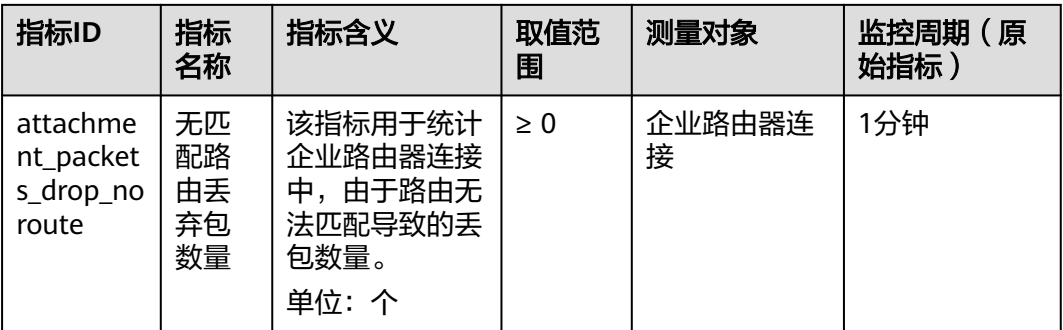

对于有多个测量维度的测量对象,使用接口查询监控指标时,所有测量维度均为必 选。

- 查询单个监控指标时,多维度dim使用样例: dim.0=er\_instance\_id,d9f7b61f-e211-4bce-ac5f-2b76f3d0cf1d&dim.1=er\_attachment\_id,659614a0 e559-46c0-86ca-00c03c3d61b8
	- 批量查询监控指标时,多维度dim使用样例: "dimensions": [ { "name": "er\_instance\_id", "value": "d9f7b61f-e211-4bce-ac5f-2b76f3d0cf1d" }, { "name": "er\_attachment\_id", "value": "659614a0-e559-46c0-86ca-00c03c3d61b8" } ]

### 维度

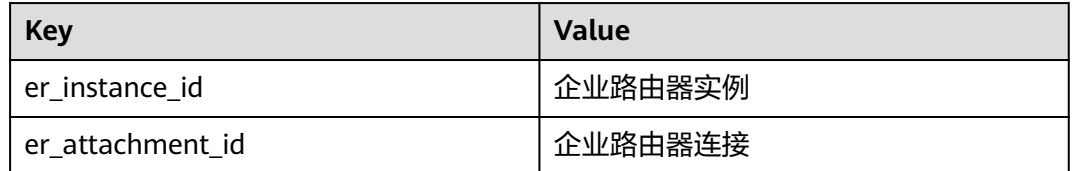

- 企业路由器实例支持的监控指标测量维度为: er\_instance\_id
- 企业路由器连接支持的监控指标测量维度为: er\_instance\_id,er\_attachment\_id

## **11.1.2** 查看 **ER** 的监控指标

#### 操作场景

本章节指导用户查看企业路由器实例以及企业路由器连接的监控指标。

#### 操作步骤

#### 步骤**1** 进入[云监控服务总览页面](https://console-intl.huaweicloud.com/ces/?locale=zh-cn#/monitor/overview)。

步骤**2** 在左侧导航栏,选择"云服务监控 > 企业路由器"。 进入企业路由器列表页面。

- 步骤**3** 在企业路由器列表中,分别执行以下操作,查看企业路由器实例以及企业路由器连接 的实时监控指标。
	- 查看企业路由器实例的监控指标
		- a. 在企业路由器列表中,单击目标企业路由器所在行的操作下的"查看监控指 标"。

进入监控指标详情页面。

- b. 在监控指标详情页面,根据页面提示设置参数,查看企业路由器实例的监控 指标。
- 查看企业路由器连接的监控指标
	- a. 在企业路由器列表中,单击 V 展开目标企业路由器的连接列表,并单击连 接所在行的操作下的"查看监控指标"。 进入监控指标详情页面。
	- b. 在监控指标详情页面,根据页面提示设置参数,查看企业路由器连接的监控 指标。

#### 说明

在监控指标详情页面,参数的详细说明,请参见<mark>查看云服务监控指标</mark>。

**----**结束

## **11.1.3** 创建告警规则和通知

#### 操作场景

本章节指导用户为企业路由器实例以及企业路由器连接创建告警规则和通知。

告警功能为您提供监控数据的告警服务。您可以通过创建告警规则来定义告警系统如 何检查监控数据,并在监控数据满足告警策略时发送报警通知。

对重要监控指标创建告警规则后,便可在第一时间得知指标数据发生异常,迅速处理 故障。

#### 操作步骤

- 步骤**1** 进入[云监控服务总览页面](https://console-intl.huaweicloud.com/ces/?locale=zh-cn#/monitor/overview)。
- 步骤**2** 在左侧导创建告警规则和通知航栏,选择"云服务监控 > 企业路由器"。 进入企业路由器列表页面。
- 步骤**3** 在企业路由器列表中,分别执行以下操作,为企业路由器实例以及企业路由器连接创 建告警规则和通知。
	- 企业路由器实例
		- a. 在企业路由器列表中,单击目标企业路由器所在行的操作下的"创建告警规 则"。
			- 进入"创建告警规则"页面。
		- b. 在"创建告警规则"页面,根据页面提示设置参数,为企业路由器实例创建 告警规则和通知。
	- 企业路由器连接
- a. 在企业路由器列表中,单击 V 展开目标企业路由器的连接列表,并单击连 接所在行的操作下的"创建告警规则"。 进入"创建告警规则"页面。
- b. 在"创建告警规则"页面,根据页面提示设置参数,为企业路由器连接创建 告警规则和通知。

#### 说明

在"创建告警规则"页面,参数的详细说明,请参见**创建告警规则和通知**。

**----**结束

## **11.1.4** 配置监控数据存储至 **OBS**

#### 操作场景

本章节指导用户为企业路由器实例以及企业路由器连接配置OBS存储,用来存储历史 监控数据。

云监控服务各监控指标的原始数据的保留周期为两天,超过保留周期后原始数据将不 再保存。您开通对象存储服务(Object Storage Service,以下简称OBS)后,可将原 始数据同步保存至OBS,以保存更长时间。

#### 操作步骤

- 步骤**1** 进入[云监控服务总览页面](https://console-intl.huaweicloud.com/ces/?locale=zh-cn#/monitor/overview)。
- 步骤2 在左侧导航栏,选择"云服务监控 > 企业路由器"。

进入企业路由器列表页面。

- 步骤**3** 在企业路由器列表中,分别执行以下操作,为企业路由器实例以及企业路由器连接配 置OBS存储,用来存储历史监控数据。
	- 企业路由器实例
		- a. 在企业路由器列表中,单击目标企业路由器所在行的操作下的"配置数据存 储"。
			- 进入"配置数据存储"页面。
		- b. 在"配置数据存储"页面,根据页面提示设置参数,为企业路由器实例配置 OBS存储。
	- 企业路由器连接
		- a. 在企业路由器列表中,单击 V 展开目标企业路由器的连接列表,并单击连 接所在行的操作下的"配置数据存储"。 进入"配置数据存储"页面。
		- b. 在"配置数据存储"页面,根据页面提示设置参数,为企业路由器连接配置 OBS存储。

**----**结束

# **11.2** 使用 **CTS** 服务审计 **ER** 关键操作

## **11.2.1 ER** 支持审计的关键操作

企业路由器(Enterprise Router, ER)可以连接虚拟私有云或本地网络来构建中心辐射 型组网,是云上大规格,高带宽,高性能的集中路由器。

通过云审计服务,您可以记录与企业路由器相关的操作事件,便于日后的查询、审计 和回溯。

| 操作名称        | 资源类型          | 事件名称                   |
|-------------|---------------|------------------------|
| 创建企业路由器     | erlnstance    | createInstance         |
| 修改企业路由器配置   | erlnstance    | updateInstance         |
| 删除企业路由器     | erlnstance    | deleteInstance         |
| 在企业路由器中添加连接 | erAttachment  | createAttachment       |
| 修改连接信息      | erAttachment  | updateAttachment       |
| 删除连接        | erAttachment  | deleteAttachment       |
| 接受连接创建申请    | erAttachment  | acceptAttachment       |
| 拒绝连接创建申请    | erAttachment  | rejectAttachment       |
| 创建路由表       | erRouteTable  | createRouteTable       |
| 修改路由表信息     | erRouteTable  | updateRouteTable       |
| 删除路由表       | erRouteTable  | deleteRouteTable       |
| 创建静态路由      | erStaticRoute | createStaticRoute      |
| 批量创建静态路由    | erStaticRoute | batchCreateStaticRoute |
| 删除静态路由      | erStaticRoute | deleteStaticRoute      |
| 批量删除静态路由    | erStaticRoute | batchDeleteStaticRoute |
| 修改静态路由      | erStaticRoute | updateStaticRoute      |
| 创建关联        | erAssociation | createAssociation      |
| 删除关联        | erAssociation | deleteAssociation      |
|             |               |                        |

表 **11-3** 云审计支持的 ER 操作列表

The contract of the contract of the contract of the contract of the contract of the contract of the contract of the contract of the contract of the contract of the contract of the contract of the contract of the contract o

创建传播 erPropagation createPropagation

删除传播 | erPropagation | deletePropagation

创建流日志 erFlowLog createFlowLog

关闭流日志 erFlowLog updateFlowLog

开启流日志 | erFlowLog | updateFlowLog

删除流日志 erFlowLog deleteFlowLog

## **11.2.2** 查看 **ER** 的审计日记

#### 操作场景

在您开启了云审计服务后,系统开始记录云服务资源的操作。云审计服务管理控制台 保存最近7天的操作记录。

本节介绍如何在云审计服务管理控制台查看或导出最近7天的操作记录。

#### 操作步骤

- 步骤**1** 进入[云审计服务事件列表页面](https://console-intl.huaweicloud.com/cts/?locale=zh-cn#/cts/manager/eventList)。
- 步骤**2** 在事件列表中,设置筛选条件,快速查询对应的操作事件。 当前事件列表支持四个维度的组合查询,详细信息如下:
	- 事件类型:可选项为"管理事件"、"数据事件"。
	- 事件来源、资源类型和筛选类型。
		- 当"筛选类型"选择"按事件名称"时,还需要选择具体的事件名称。
		- 当"筛选类型"选择"按资源ID"时,还需要输入某个具体的资源ID。
		- 当"筛选类型"选择"按资源名称"时,还需要输入某个具体的资源名称。
	- 操作用户:在下拉框中选择某一具体的操作用户,此操作用户指用户级别,而非 租户级别。
	- 事件级别:可选项为"所有事件级别"、"normal"、"warning"、 "incident",只可选择其中一项。
	- 时间范围:可选择查询最近七天内任意时间段的操作事件。
- 步骤**3** 展开需要查看的事件,查看详细信息。
- 步骤4 在需要查看的记录右侧,单击"查看事件",弹窗中显示了该操作事件结构的详细信 息。

更多关于云审计的信息,请参见[《云审计服务用户指南》](https://support.huaweicloud.com/intl/zh-cn/cts/index.html)。

# **12** 标签

# **12.1** 标签概述

#### 标签简介

标签用于标识云资源,可通过标签实现对云资源的分类和搜索。您可以为企业路由 器、连接和路由表添加标签:

- 在创建企业路由器、连接、路由表时,可以添加标签。
- 企业路由器、连接、路由表创建完成后,可以在各自的详情页面添加、修改、删 除标签。

#### 标签的基本知识

标签用于标识资源,当您拥有相同类型的许多云资源时,可以使用标签按各种维度 (例如用途、所有者或环境)对云资源进行分类。

标签的工作方式如图**[12-1](#page-119-0)**所示。在此示例中,您为每个云资源分配了两个标签,每个 标签都包含您定义的一个"键"和一个"值",一个标签使用键为"所有者",另一 个使用键为"用途",每个标签都拥有相关的值。

您可以根据为云资源添加的标签快速搜索和筛选特定的云资源。例如,您可以为账号 中的资源定义一组标签,以跟踪每个云资源的所有者和用途,使资源管理变得更加轻 松高效。

#### <span id="page-119-0"></span>图 **12-1** 企业路由器标签示例

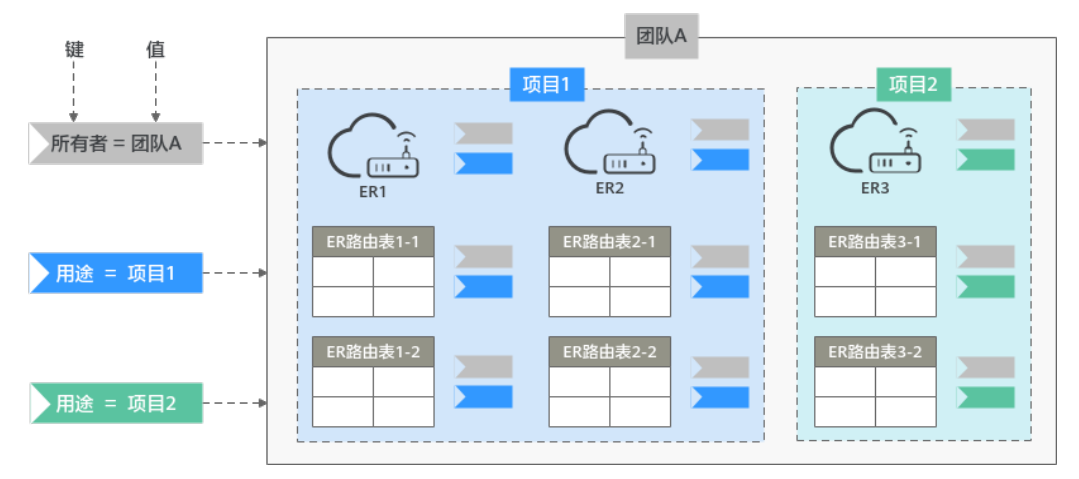

#### 标签的使用约束

- 每个标签由"标签键"和"标签值"组成, "标签键"和"标签值"的命名规则 如下:
	- "标签键":
	- 不能为空。
	- 最大长度不超过36个字符。
	- 由英文字母、数字、下划线、中划线组成。
	- "标签值":
	- 可以为空。
	- 最大长度不超过43个字符。
	- 由英文字母、数字、下划线、点、中划线组成。
- 每个云资源最多可以添加20个标签。
- 对于每个云资源,每个"标签键"都必须是唯一的,每个"标签键"只能有一个 "标签值"。

# **12.2** 添加标签

## **12.2.1** 添加企业路由器的标签

#### 操作场景

本章节指导用户为已有的企业路由器添加标签。

#### 操作步骤

- 步骤**1** 进入[企业路由器列表页面](https://console-intl.huaweicloud.com/vpc/?locale=zh-cn#/er/er/list)。
- 步骤**2** 通过名称过滤,快速找到待添加标签的企业路由器。
- 步骤**3** 单击企业路由器名称,并选择"标签"页签。

进入标签列表页面。

<span id="page-120-0"></span>步骤**4** 在标签列表中,单击"添加标签"。

弹出"添加标签"对话框。

步骤**5** 根据界面提示,设置"标签键"和"标签值",并单击"确定"。 返回标签列表页面,可以看到添加的标签。

#### **----**结束

## **12.2.2** 添加连接的标签

#### 操作场景

本章节指导用户为已有的连接添加标签。

#### 操作步骤

- 步骤**1** 进入[企业路由器列表页面](https://console-intl.huaweicloud.com/vpc/?locale=zh-cn#/er/er/list)。
- 步骤**2** 通过名称过滤,快速找到待添加连接标签的企业路由器。
- 步骤**3** 单击企业路由器名称,并选择"连接"页签。 进入连接列表页面。
- 步骤**4** 单击待添加标签的连接名称。 进入连接详情页面。
- 步骤**5** 在连接详情页面,单击"添加标签"。 弹出"添加标签"对话框。
- **步骤6** 根据界面提示,设置"标签键"和"标签值",并单击"确定"。 返回标签列表页面,可以看到添加的标签。

#### **----**结束

### **12.2.3** 添加路由表的标签

#### 操作场景

本章节指导用户为已有的路由表添加标签。

#### 操作步骤

- 步骤**1** 进入[企业路由器列表页面](https://console-intl.huaweicloud.com/vpc/?locale=zh-cn#/er/er/list)。
- 步骤**2** 通过名称过滤,快速找到待添加路由表标签的企业路由器。
- 步骤**3** 单击企业路由器名称,并选择"路由表"页签。 进入路由表列表页面。
- 步骤4 选择待添加标签的路由表,在"标签"页签下,单击右侧区域的"添加标签"。 弹出"添加标签"对话框。

步骤**5** 根据界面提示,设置"标签键"和"标签值",并单击"确定"。 返回标签列表页面,可以看到添加的标签。

**----**结束

# **12.3** 修改标签

## **12.3.1** 修改企业路由器的标签

#### 操作场景

本章节指导用户修改已有企业路由器的标签。

#### 约束与限制

- 每个标签由"标签键"和"标签值"组成,"标签键"不支持修改,只能修改 "标签值"。
- 如果需要修改"标签键",请删除后重新添加,具体请参见<mark>[删除企业路由器的标](#page-126-0)</mark> [签](#page-126-0)和[添加企业路由器的标签。](#page-119-0)

#### 修改企业路由器的标签

- 步骤**1** 进入[企业路由器列表页面](https://console-intl.huaweicloud.com/vpc/?locale=zh-cn#/er/er/list)。
- 步骤**2** 通过名称过滤,快速找到待修改标签的企业路由器。
- **步骤3** 单击企业路由器名称, 并选择"标签"页签。

进入标签列表页面。

- **步骤4** 在标签列表中,单击目标标签所在行的操作列下的"编辑"。 弹出"编辑标签"对话框。
- 步骤**5** 根据界面提示,修改"标签值",并单击"确定"。 返回标签列表页面,可以看到修改后的标签。

**----**结束

## **12.3.2** 修改连接的标签

#### 操作场景

本章节指导用户修改已有连接的标签。

#### 约束与限制

- 每个标签由"标签键"和"标签值"组成,"标签键"不支持修改,只能修改 "标签值"。
- 如果需要修改"标签键",请删除后重新添加,具体请参见<mark>[删除连接的标签](#page-126-0)和[添](#page-119-0)</mark> [加企业路由器的标签](#page-119-0)。

#### 操作步骤

- 步骤**1** 进入[企业路由器列表页面](https://console-intl.huaweicloud.com/vpc/?locale=zh-cn#/er/er/list)。
- 步骤**2** 通过名称过滤,快速找到待修改连接标签的企业路由器。
- 步骤**3** 单击企业路由器名称,并选择"连接"页签。 进入连接列表页面。
- 步骤**4** 单击待修改标签的连接名称。 进入连接详情页面。
- 步骤5 在连接详情页面,单击目标标签所在行的操作列下的"编辑"。 弹出"编辑标签"对话框。
- 步骤**6** 根据界面提示,设置"标签值",并单击"确定"。 返回标签列表页面,可以看到修改后的标签。

#### **----**结束

## **12.3.3** 修改路由表的标签

#### 操作场景

本章节指导用户修改已有路由表的标签。

#### 约束与限制

- 每个标签由"标签键"和"标签值"组成,"标签键"不支持修改,只能修改 "标签值"。
- 如果需要修改"标签键",请删除后重新添加,具体请参见<mark>删除路由表的标签</mark>和 [添加路由表的标签。](#page-120-0)

#### 操作步骤

- 步骤**1** 进入[企业路由器列表页面](https://console-intl.huaweicloud.com/vpc/?locale=zh-cn#/er/er/list)。
- 步骤**2** 通过名称过滤,快速找到待修改路由表标签的企业路由器。
- 步骤**3** 单击企业路由器名称,并选择"路由表"页签。

进入路由表列表页面。

步骤**4** 选择待修改标签的路由表,在"标签"页签下,单击目标标签所在行的操作列下的 "编辑"。

弹出"编辑标签"对话框。

步骤**5** 根据界面提示,设置"标签值",并单击"确定"。 返回标签列表页面,可以看到修改后的标签。

# **12.4** 使用标签搜索云资源

## **12.4.1** 使用标签搜索企业路由器

#### 操作场景

本章节指导用户使用标签搜索企业路由器。

#### 操作步骤

- 步骤**1** 进入[企业路由器列表页面](https://console-intl.huaweicloud.com/vpc/?locale=zh-cn#/er/er/list)。
- 步骤**2** 单击"标签搜索",展开搜索区域。
- 步骤**3** 在"标签键"和"标签值"对应的文框中输入或者选择已经存在的标签。
	- 如果需要一次性查询多个标签对应的云资源,单击<sup>\_\_\_\_\_</sup>添加多个标签。一次最多<br>———————————————————— 可以添加十个标签。
	- 对于已添加的标签,可以单击标签后的 × 单个删除或者单击"重置"清空所有已 添加的标签。
- 步骤**4** 标签添加完成后,单击搜索。

标签对应的资源会出现在列表中,查找完成。

**----**结束

## **12.4.2** 使用标签搜索连接

#### 操作场景

本章节指导用户使用标签搜索连接。

#### 操作步骤

- 步骤**1** 进入[企业路由器列表页面](https://console-intl.huaweicloud.com/vpc/?locale=zh-cn#/er/er/list)。
- 步骤**2** 通过名称过滤,快速找到待搜索连接的企业路由器。
- 步骤**3** 单击企业路由器名称,并选择"连接"页签。

进入连接列表页面。

#### 图 **12-2** 使用标签搜索连接

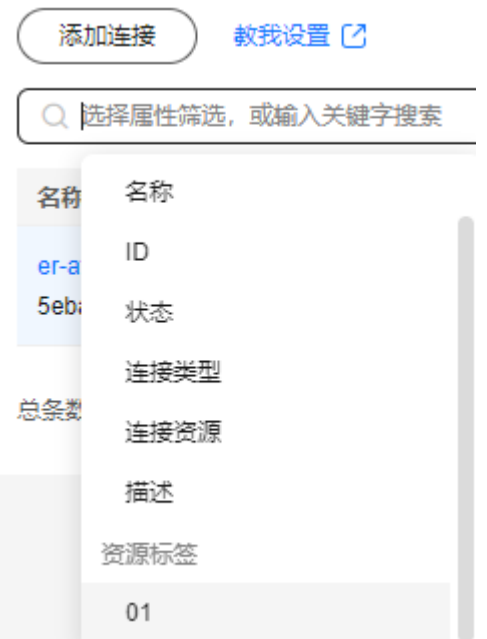

步骤**4** 在搜索框内,选择搜索"属性类型"为"标签",并在标签中选择待搜索的标签,单 击"确定"。

标签对应的资源会出现在列表中,查找完成。

**----**结束

## **12.4.3** 使用标签搜索路由表

#### 操作场景

本章节指导用户使用标签搜索路由表。

#### 操作步骤

- 步骤**1** 进入[企业路由器列表页面](https://console-intl.huaweicloud.com/vpc/?locale=zh-cn#/er/er/list)。
- 步骤**2** 通过名称过滤,快速找到待搜索路由表的企业路由器。
- 步骤**3** 单击企业路由器名称,并选择"路由表"页签。

进入路由表页面。

- 步骤**4** 单击"标签搜索",展开搜索区域。
- 步骤**5** 在"标签键"和"标签值"对应的文框中输入或者选择已经存在的标签。
	- 如果需要一次性查询多个标签对应的云资源,单击 添加多个标签。一次最多 可以添加十个标签。
	- 对于已添加的标签,可以单击标签后的 × 单个删除或者单击"重置"清空所有已 添加的标签。

步骤**6** 标签添加完成后,单击搜索。

标签对应的资源会出现在列表中,查找完成。

**----**结束

# **12.5** 查看标签

## **12.5.1** 查看企业路由器的标签

#### 操作场景

本章节指导用户查看企业路由器的标签。

#### 查看企业路由器的标签

- 步骤**1** 进入[企业路由器列表页面](https://console-intl.huaweicloud.com/vpc/?locale=zh-cn#/er/er/list)。
- 步骤**2** 通过名称过滤,快速找到待查看标签的企业路由器。
- 步骤**3** 单击企业路由器名称,并选择"标签"页签。 进入标签列表页面。
- 步骤4 在标签列表中,查看企业路由器的标签信息,包括"标签键"和"标签值"。 **----**结束

## **12.5.2** 查看连接的标签

#### 操作场景

本章节指导用户查看连接的标签。

#### 操作步骤

- 步骤**1** 进入[企业路由器列表页面](https://console-intl.huaweicloud.com/vpc/?locale=zh-cn#/er/er/list)。
- 步骤**2** 通过名称过滤,快速找到待查看连接标签的企业路由器。
- 步骤**3** 单击企业路由器名称,并选择"连接"页签。 进入连接列表页面。
- 步骤**4** 单击待查看标签的连接名称。

进入连接详情页面。

步骤**5** 在标签列表中,查看连接的标签信息,包括"标签键"和"标签值"。

## <span id="page-126-0"></span>**12.5.3** 查看路由表的标签

#### 操作场景

本章节指导用户查看路由表的标签。

#### 查看路由表的标签

- 步骤**1** 进入[企业路由器列表页面](https://console-intl.huaweicloud.com/vpc/?locale=zh-cn#/er/er/list)。
- 步骤**2** 通过名称过滤,快速找到待查看路由表标签的企业路由器。
- 步骤**3** 单击企业路由器名称,并选择"路由表"页签。 进入路由表列表页面。
- 步骤**4** 在标签列表中,查看路由表的标签信息,包括"标签键"和"标签值"。 **----**结束

# **12.6** 删除标签

## **12.6.1** 删除企业路由器的标签

#### 操作场景

本章节指导用户删除企业路由器的标签。

#### 操作步骤

- 步骤**1** 进入[企业路由器列表页面](https://console-intl.huaweicloud.com/vpc/?locale=zh-cn#/er/er/list)。
- 步骤2 通过名称过滤,快速找到待删除标签的企业路由器。
- 步骤**3** 单击企业路由器名称,并选择"标签"页签。 进入标签列表页面。
- **步骤4** 在标签列表中,单击目标标签所在行的操作列下的"删除"。 弹出删除确认对话框。
- 步骤**5** 确认无误后,单击"是"删除标签。 标签删除后无法恢复,请谨慎操作。

#### **----**结束

## **12.6.2** 删除连接的标签

#### 操作场景

本章节指导用户删除连接的标签。

#### <span id="page-127-0"></span>操作步骤

- 步骤**1** 进入[企业路由器列表页面](https://console-intl.huaweicloud.com/vpc/?locale=zh-cn#/er/er/list)。
- 步骤**2** 通过名称过滤,快速找到待删除连接标签的企业路由器。
- 步骤**3** 单击企业路由器名称,并选择"连接"页签。 进入连接列表页面。
- 步骤**4** 单击待删除标签的连接名称。 进入连接详情页面。
- 步骤**5** 在连接详情页面,单击目标标签所在行的操作列下的"删除"。 弹出删除确认对话框。
- 步骤**6** 确认无误后,单击"是"删除标签。 标签删除后无法恢复,请谨慎操作。

## **----**结束

## **12.6.3** 删除路由表的标签

#### 操作场景

本章节指导用户删除路由表的标签。

#### 操作步骤

- 步骤**1** 进入[企业路由器列表页面](https://console-intl.huaweicloud.com/vpc/?locale=zh-cn#/er/er/list)。
- 步骤**2** 通过名称过滤,快速找到待删除路由表标签的企业路由器。
- 步骤**3** 单击企业路由器名称,并选择"路由表"页签。 进入路由表列表页面。
- 步骤4 在标签列表中,单击目标标签所在行的操作列下的"删除"。 弹出删除确认对话框。
- 步骤**5** 确认无误后,单击"是"删除标签。 标签删除后无法恢复,请谨慎操作。

# **13** 配额

# **13.1** 配额概述

为防止资源滥用,平台限定了各服务资源的配额,对用户的资源数量和容量做了限 制。如您最多可以创建多少个企业路由器、每个企业路由器添加多少个连接,每个路 由表可以添加多少条路由等。

如果当前资源配额限制无法满足使用需要,您可以申请扩大配额。

# **13.2** 查看配额

#### 操作场景

本章节指导用户查看企业路由器相关配额。

#### 怎样查看我的配额?

- 1. 登录管理控制台。
- 2. 单击管理控制台左上角的 <sup>Q</sup> ,选择区域和项目。
- 3. 在页面右上角,选择"资源 > 我的配额"。 系统进入"服务配额"页面。

#### 图 **13-1** 我的配额

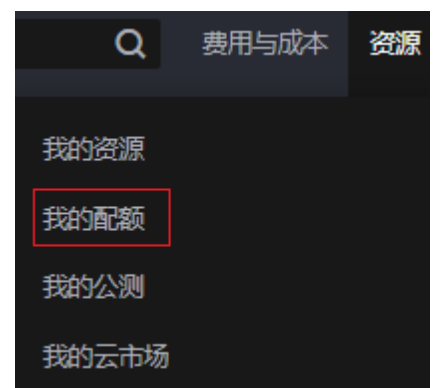

4. 您可以在"服务配额"页面,查看各项资源的总配额及使用情况。 如果当前配额不能满足业务要求,请参考后续操作,申请扩大配额。

# **13.3** 申请扩大配额

#### 操作场景

本章节指导用户申请扩大企业路由器相关配额。

### 如何申请扩大配额?

- 1. 登录管理控制台。
- 2. 在页面右上角,选择"资源 > 我的配额"。 系统讲入"服务配额"页面。
	- 图 **13-2** 我的配额

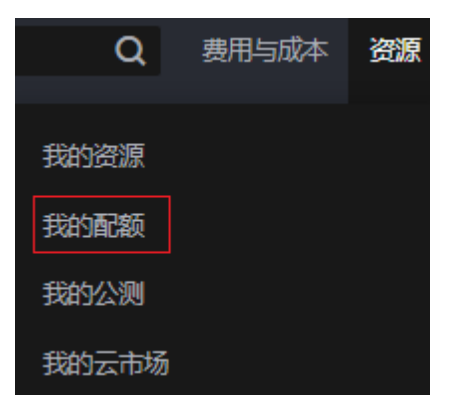

3. 在页面右上角,单击"申请扩大配额"。

#### 图 **13-3** 申请扩大配额

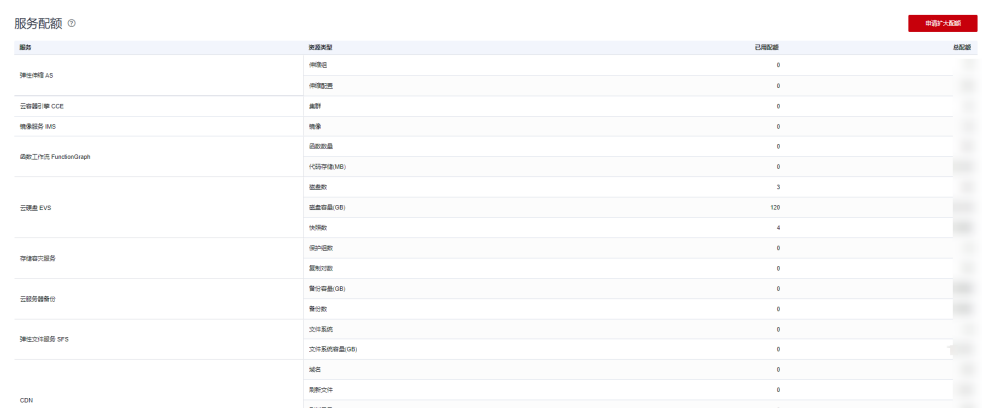

- 4. 在"新建工单"页面,根据您的需求,填写相关参数。 其中, "问题描述"项请填写需要调整的内容和申请原因。
- 5. 填写完毕后,勾选协议并单击"提交"。